# **Local Government Information Center (LoGIC) Jurisdiction Electronic Annual Report (EAR) Help**

**Department of Resources Recycling and Recovery (CalRecycle)**

**Version 4.1**

**June 2024**

# **Table of Contents**

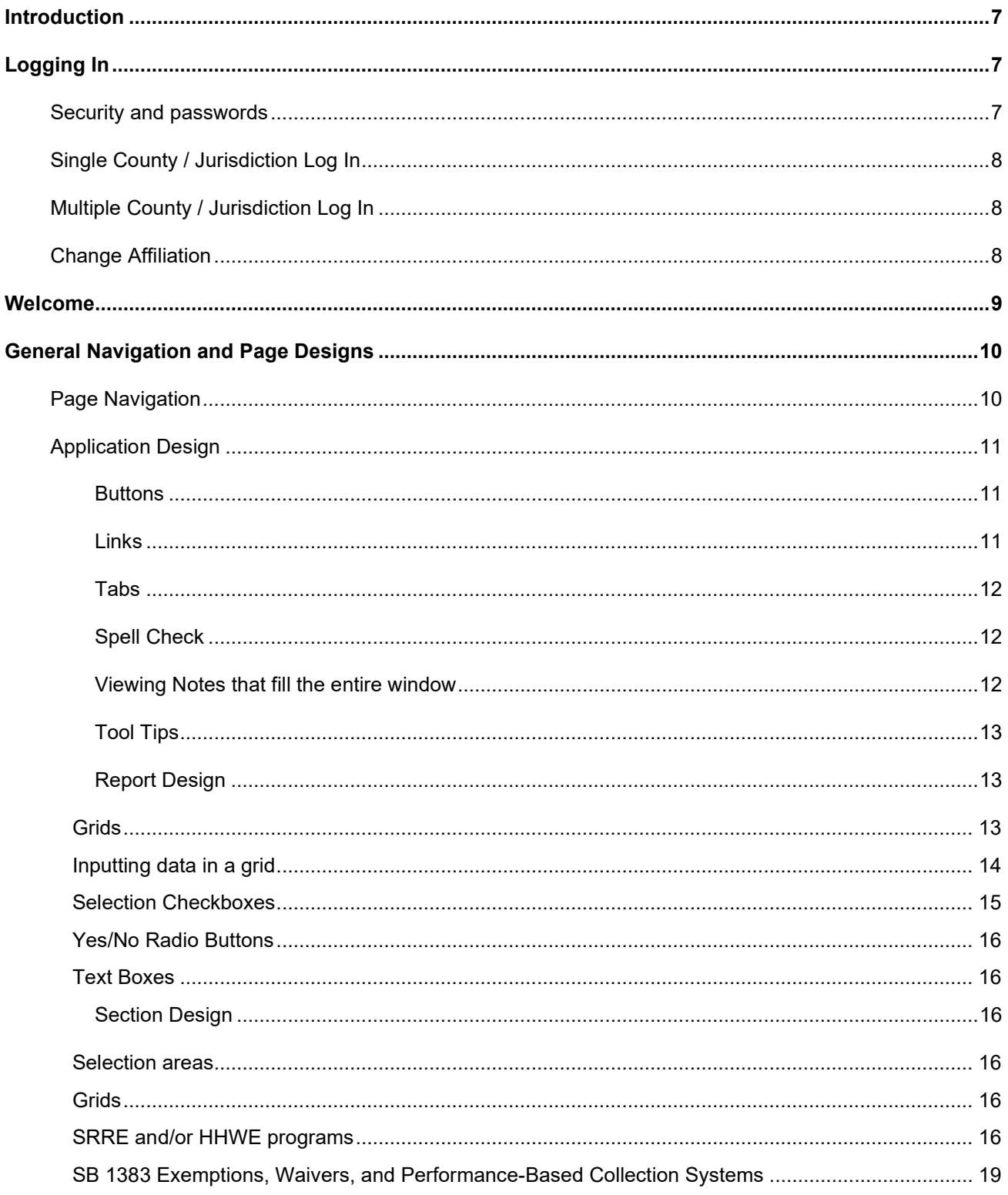

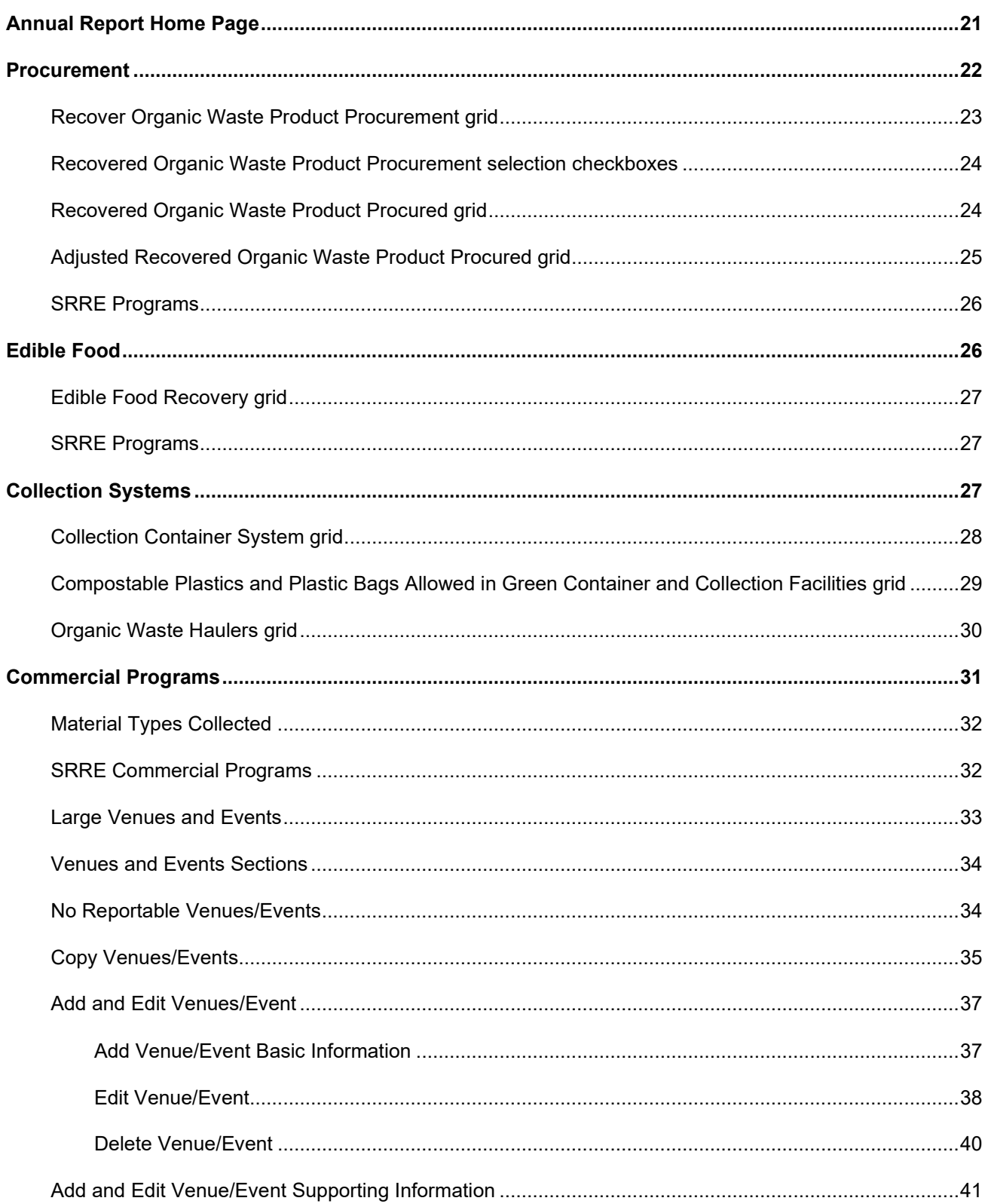

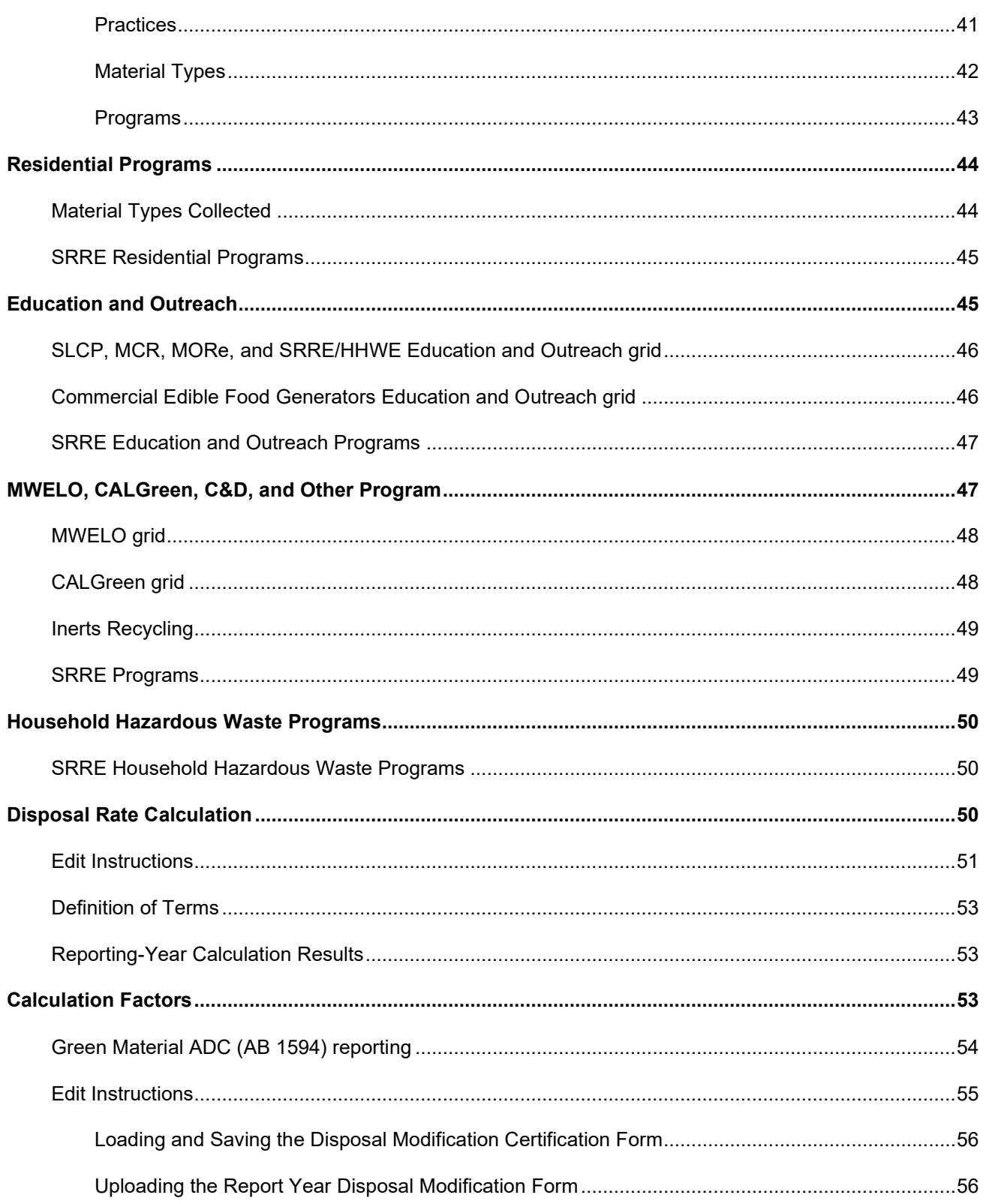

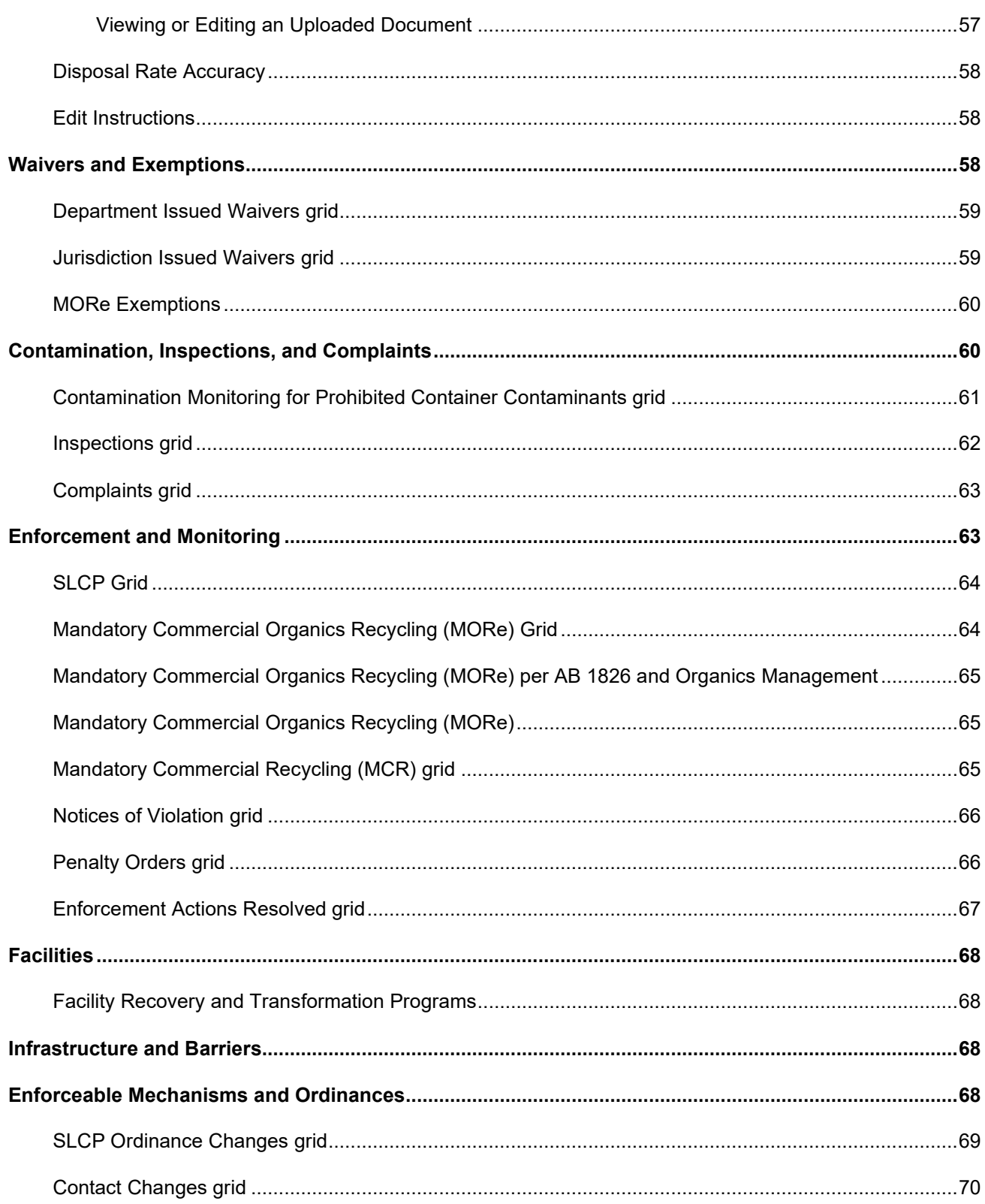

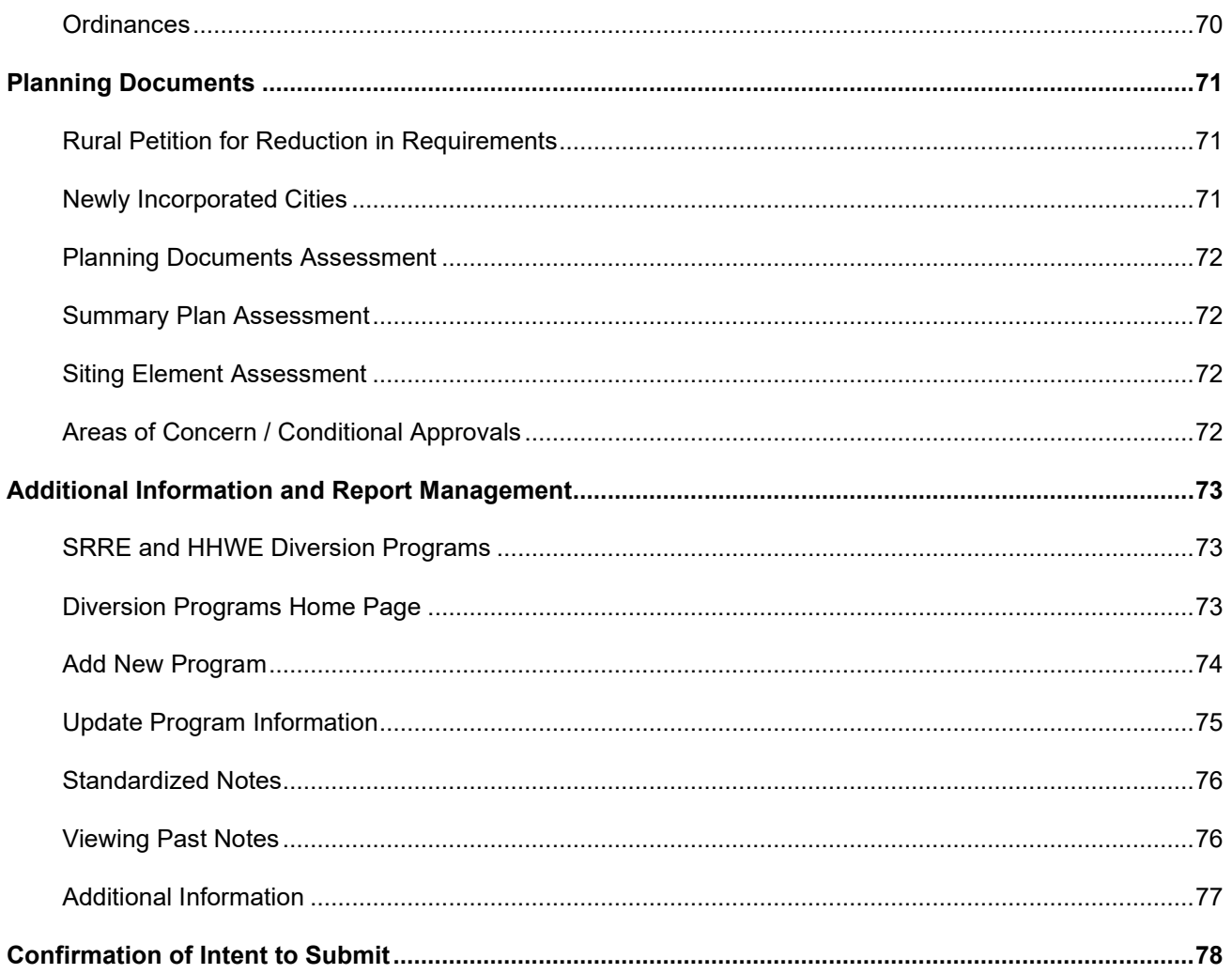

# **Introduction**

Welcome to the Department of Resources Recycling and Recovery's (CalRecycle's) Local Government Information Center (LoGIC) Electronic Annual Report (EAR). The LoGIC EAR continues to be the fastest, easiest way to file your CalRecycle Annual Report and is designed with security, ease of use, and flexibility in mind.

# **Logging In**

# **Security and passwords**

As an Annual Report filer you would have been invited to obtain a CalRecycle WebPass and automatically granted access or requested access to the Annual Report for your jurisdiction. A CalRecycle WebPass allows you to use your email address and a single password to sign into many secure CalRecycle web sites and services. [New contacts for reporting](https://www2.calrecycle.ca.gov/LGCentral/Contacts) entities/jurisdictions should complete and submit the Reporting Entity [Contact Change Request form](https://www.calrecycle.ca.gov/LGCentral/Contacts/ContactChg/) to manage contact information changes in the LoGIC database.

CalRecycle strongly advises LoGIC users to protect their passwords. If there is more than one person in an organization that enters the Annual Report data, CalRecycle requires a unique password and login for each approved user. If the user's password is compromised or forgotten, please visit <https://secure.calrecycle.ca.gov/WebPass/> to manage your account. WebPass accounts are created for individuals, not organizations, and will be tied to your specific email address. If you change your email address or it becomes inactive, you will need to create a new WebPass account and contact [logic@calrecycle.ca.gov](mailto:Logic@calrecycle.ca.gov) to continue accessing LoGIC. Please make certain all individuals obtain their own password and do not share passwords within your organization.

Once you have your WebPass you may log into LoGIC at [https://secure.calrecycle.ca.gov/logic/.](https://secure.calrecycle.ca.gov/logic/)

- 1. Enter your email address.
- 2. Select "Next".
- 3. Enter your password.
- 4. Select "Sign In".

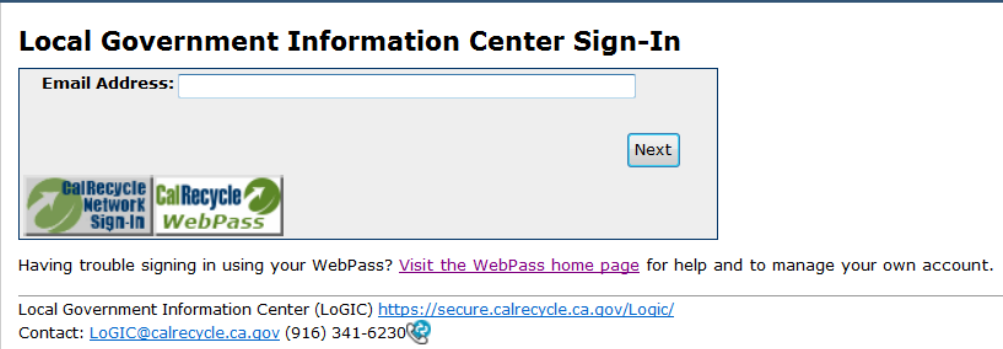

To start filing or continue filing a report, select on the year listed as the latest EAR cycle available. The status of the report is listed next to the year and lets you know if the report is due or has been submitted. You can also view a summary of a prior electronic annual report by selecting a year in the EAR Summary Reports field.

# **Single County / Jurisdiction Log In**

If you have access to a single jurisdiction, you will be taken straight to the LoGIC "Welcome" screen (LoGIC External Home).

# **Multiple County / Jurisdiction Log In**

After you have logged in, if you have been given security rights to multiple jurisdictions, you will be given a list of reporting entities/jurisdictions which you are authorized to access. This is the "Jurisdiction Affiliations" screen. Select one reporting entity/jurisdiction to begin working in LoGIC.

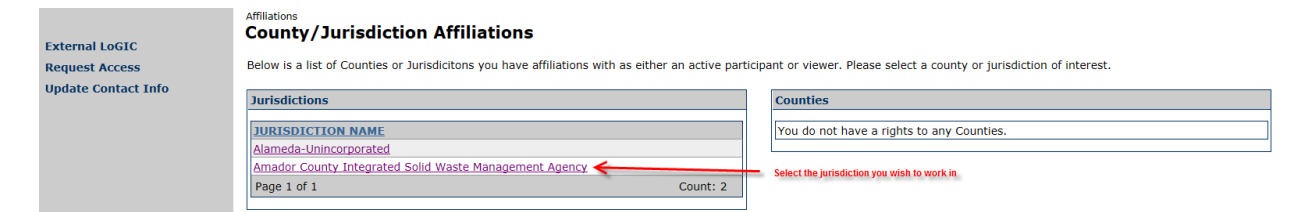

# **Change Affiliation**

If you have authority or permissions to view/edit multiple reporting entity/jurisdiction information, you may switch jurisdictions by selecting the "Jurisdiction Affiliations" link at the top of the page. This link will take you back to the Jurisdiction Affiliation screen.

This type of navigation is used throughout the LoGIC application and always located at the top of the page.

Affiliations > LoGIC External Home > Overview

# **Welcome**

The "LoGIC Welcome" page provides a summary of information contained in the Local Government Information Center (LoGIC) application about the selected reporting entity/jurisdiction. For jurisdictions, the welcome page includes the Electronic Annual Report (EAR) Cycle as well as EAR Summary and EAR Venue Summary Reports. The EAR Summary Report provides you with a method to review previously submitted EARs. Likewise, the EAR Venue Summary Report provides you with the ability to review all your Venue & Event data submitted as part of previous EARs. Each report is generated by selecting the Reporting-Year you wish to review in the appropriate "Select a year" dropdown. Please note this is the only way to review previous years' submitted EARs and Venue & Events data.

There is also a link to the EAR Diversion Programs Notes Report, which displays a listing of previously entered program notes. Additionally, a panel that contains information about the Recycling and Disposal Reporting System (RDRS) latest disposal data for jurisdictions. Historical electronic Disposal Reporting System (eDRS) quarterly reports and their statuses, as well as annual totals through year 2019, is also provided at the bottom of the screen.

NOTE: RDRS quarterly data and/or yearly data is available on [RDRS public reports.](https://www2.calrecycle.ca.gov/RecyclingDisposalReporting/Reports) This data is working data and you are free to view what has been reported for your jurisdiction. If you have questions regarding the information you may contact the applicable county(ies) directly. Additionally, your [Local Assistance and](https://www2.calrecycle.ca.gov/LGCentral/Contacts)  [Market Development \(LAMD\) representative](https://www2.calrecycle.ca.gov/LGCentral/Contacts) is available to discuss disposal accuracy concerns, issues, etc. Your LAMD representative can work with you to pull the appropriate team together and address such matters.

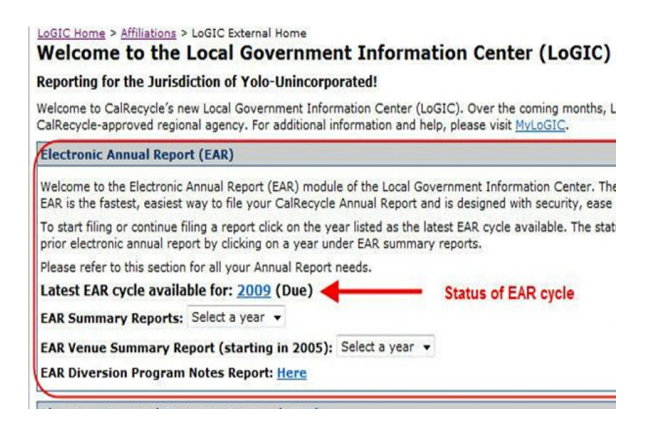

To work on your EAR, the reporting cycle must be released to the jurisdictions as indicated with the "Due" status. Select the year hyperlink for the year that is due to view the Annual Report Home page and to start or continue your Annual Report.

The EAR has been restructured to take the reporting requirements from the following laws:

- AB 939,
- Mandatory Commercial Recycling (MCR),
- Mandatory Commercial Organics Recycling (MORe),
- Short-lived Climate Pollutants (SLCP).

These laws have been organized by sector and material type. This will be explained in greater detail in each section.

# **General Navigation and Page Designs**

#### **Page Navigation**

There are several options for navigating the various sections of the EAR.

1. The links at the top of each page will help you navigate back to parts of LoGIC.

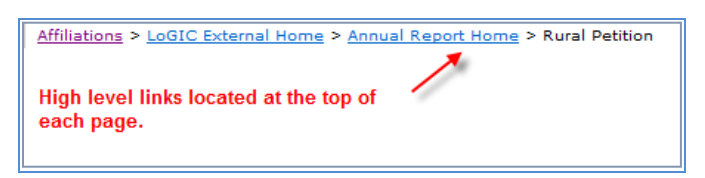

- 2. The navigation to the left of the page allows you to quickly jump to another section out of sequence.
	- **External LoGIC Procurement Edible Food Collection Systems Commercial Programs Residential Programs Education and Outreach** MWELO, Calgreen, C&D, and Other Programs Household Hazardous Waste Programs **Disposal Rate Calculation Calculation Factors Waivers and Exemptions** Contamination, Inspections, and Complaints **Enforcement and Monitoring Facilities Infrastructure and Barriers** Enforceable Mechanisms and Ordinances **Planning Documents Additional Information and Report Managemen Submit Confirmation**
- 3. The tabs across the top of the page also allow you to quickly jump to another section out of sequence.

Procurement | Edible Food | Collection Systems | Commercial Programs | Residential Programs | Education and Outreach | MWELO, CALGreen, C&D, and Other Programs | Mousehold Hazardous Waste Programs | Disposal Rate Calculati Calculation Factors |Waivers and Exemptions |Contamination, Inspections, and Complaints | Enforcement and Monitoring | Facilities | Infrastructure and Barriers | Enforceable Mechanisms and Ordinances | Planning Documents Additional Information and Report Management | Submit Confirmation

4. Located on the Annual Report Home and the Submit Confirmation pages is the list of EAR sections and their current status.

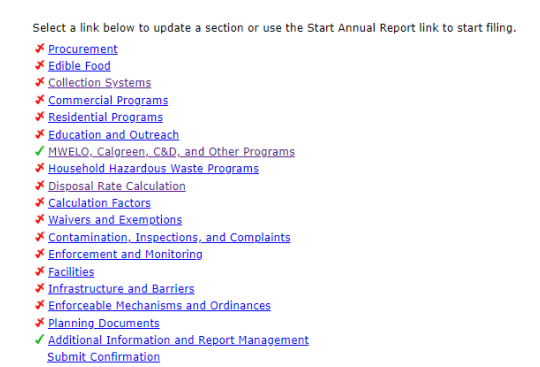

Within each section you can move to the next sequential section using the links at the top of the page. This feature, however, is only enabled if you have completed the current section, as indicated with a green check. A red check indicates the section is incomplete and additional information needs to be entered. All sections must be completed and have a green check next to them before the Annual Report can be submitted.

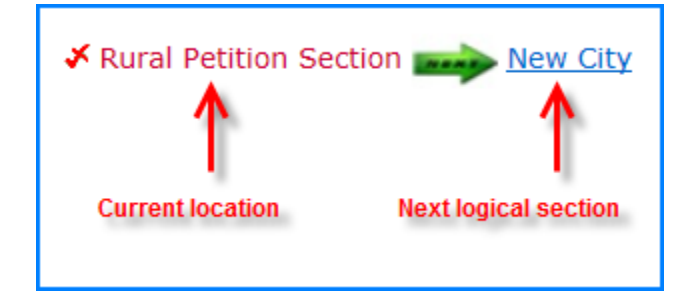

# **Application Design**

In an effort to make the application easy to use and user friendly, it was designed using standard system architecture similar to applications you would see at any company. Most pages will have a basic combination of "Edit" and "Back". Sections with more complex or subsets of information may have buttons and/or tabs to add data. Sections with multiple records may contain record level links which will allow you to drill down to all the data about a specific program or event.

# **Buttons**

Edit

You must select the "Edit" button to update or change your information. When you enter a section or screen the default mode is "view only" in which data can't be changed or updated. This helps to protect information and allows the user to safely view and browse data already entered.

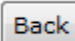

Returns you to the Annual Report home page or a section home page such as Large Venues and Events or SRRE and HHWE Diversion Programs.

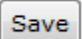

Use the "Save" button to complete a page or grid row entry and save all of your information. If you navigate off a page without first saving, your information may be lost.

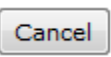

Use the "Cancel" button to stop the edit mode and revert your page back to the last saved screen. For example, if you have added information and are updating it the screen will

Add New Program

This is a sample of a button that will allow you to add a new record such as a diversion program or large venue and event. These buttons are specific to the selected program or venue and event.

# **Links**

Throughout the application you will see links. The links may lead you to related regulations, help or other supporting documentation. In other instances a link will allow you to navigate between records or allow you to navigate into more details about a specific program or venue/event.

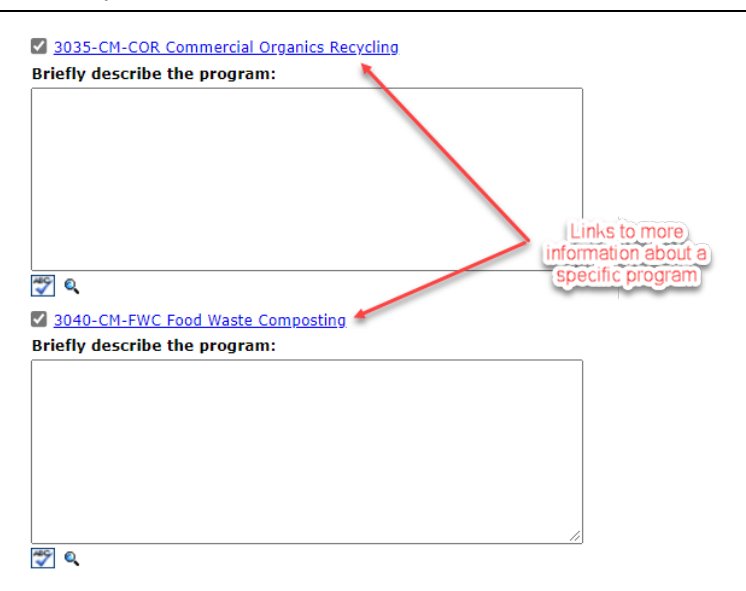

### **Tabs**

Some sections have multiple pages of information and use page tabs to navigate through them.

Venue/Event Home Basic Info Practices Material Types Programs

Venues/Events has multiple pages of information per record and are accessible through tabs.

# **Spell Check**

You can spell check text in any notes field in the EAR. Select on the check icon next to the notes field and a spell check screen will appear that will check the notes field.

Please note that this feature is not automatic. If you want to engage spell check, please select on the spell check icon in each entry/field.

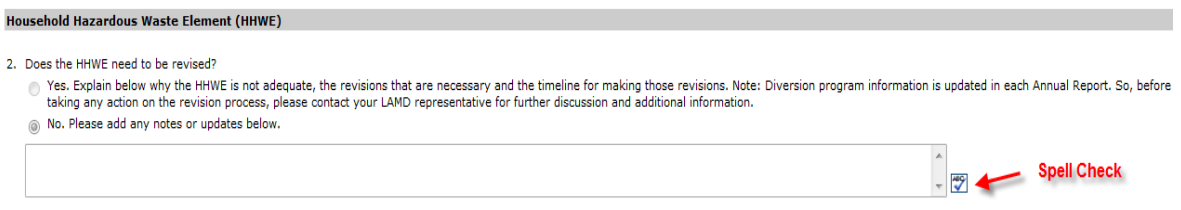

### **Viewing Notes that fill the entire window**

If a notes field is filled with text beyond the size of its window, the magnifying glass icon allows you to read the entire field. Place the cursor over the magnifying glass icon to display all the text in a notes field.

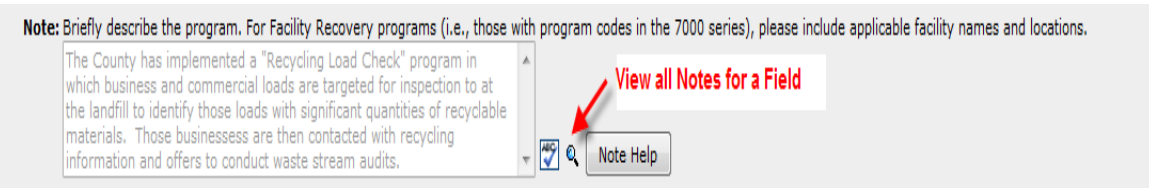

# **Tool Tips**

Tool Tips, identified by a '?' within a square, have been added to some of the fields on several pages of the EAR. These tool tips provide a description of the field, and in some cases explain what to enter in that field.

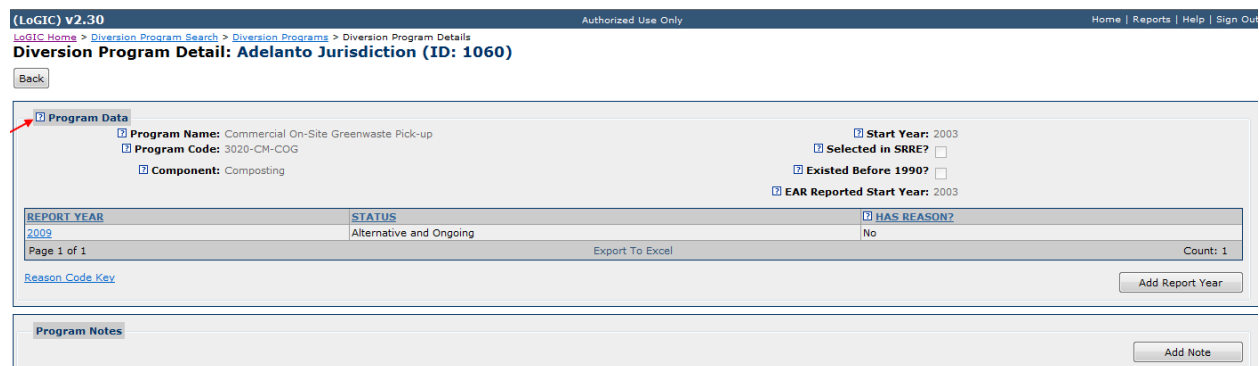

Look for the '?' within the square icon to the left of the field and 'hover' over it with your cursor to display the tool tip.

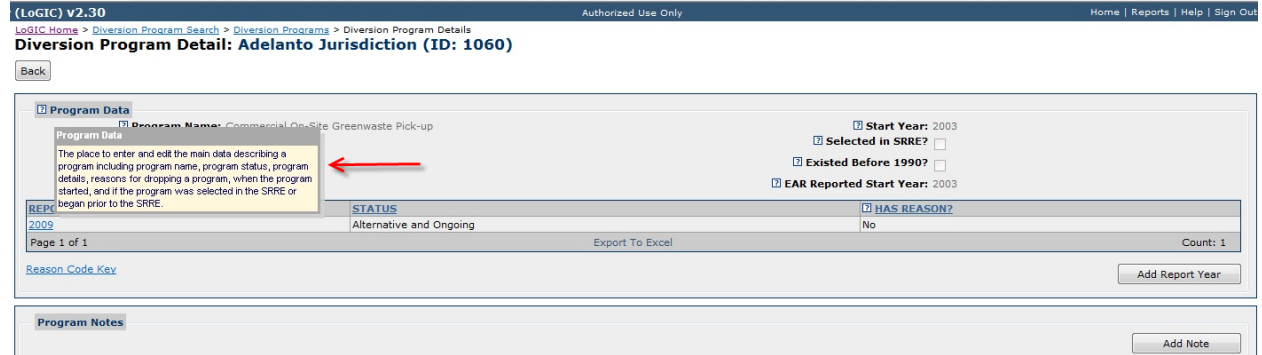

# **Report Design**

Each section of the EAR is comprised of a combination of grids (tables), selection checkboxes, Yes/No radio button questions, and text boxes.

### **Grids**

Grids are designed to function like tables in a spreadsheet. Reporting questions are asked in columns and responses are input in rows. This design was developed to keep information and data reported consistently

and to make this data entry faster for users, especially for users that report for multiple jurisdictions. Each grid throughout the EAR has the following structure:

- Jurisdiction name is pre-populated in the first column.
- The middle columns are comprised of reporting questions related to that section.
- The last column is an "additional description" column where more information can be provided if needed. The additional description column is an optional reporting requirement.
- Numbers entered are auto summed at the bottom of each grid.
- An export to Excel function.

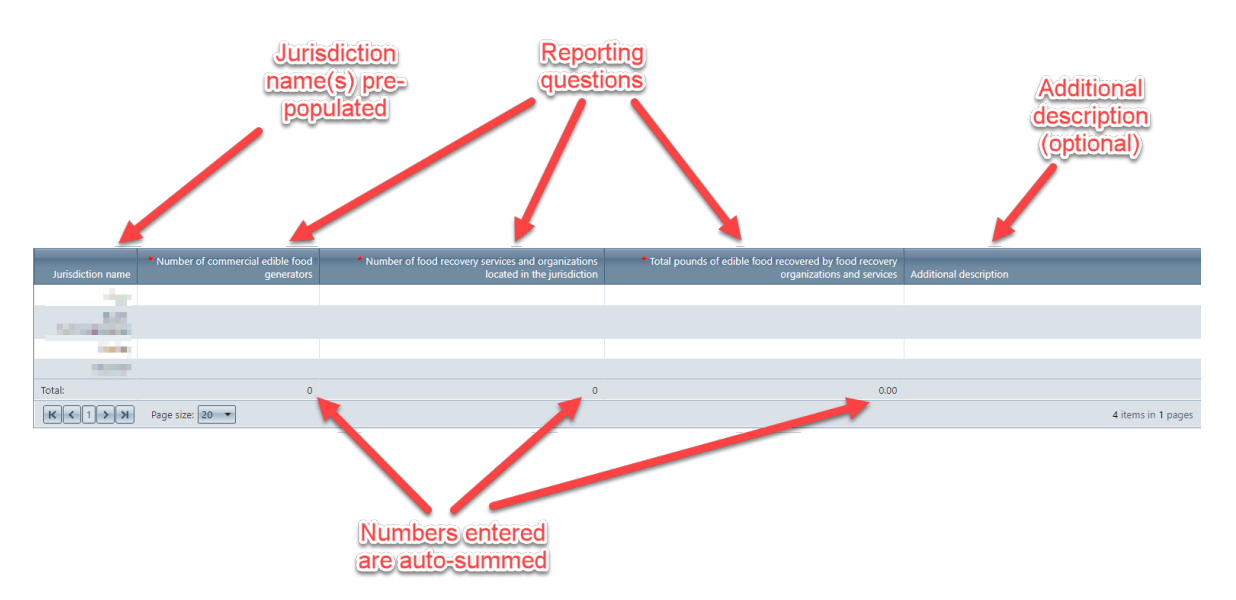

In the example above, this grid is allowing for the entry of four (4) jurisdictions.

Each grid will have an option to "Export to Excel."

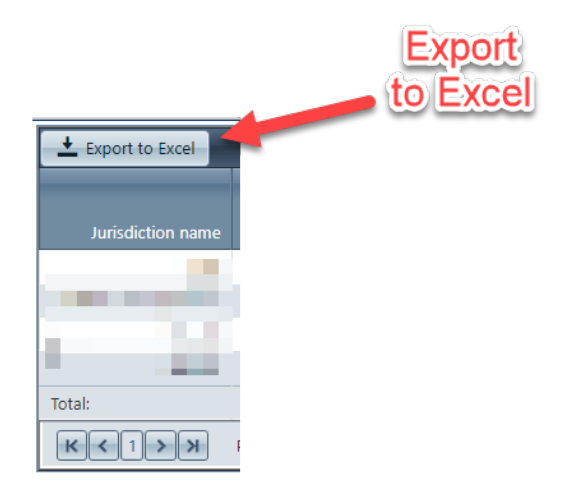

# **Inputting data in a grid**

All the grids in the EAR function the same way. Here are the steps to follow in order to make entries into a grid.

Page **14** of **78**

First, select "Edit" at the top or the bottom of the section:

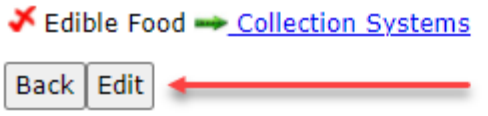

Next, select "Edit" again next to the jurisdiction name in the grid:

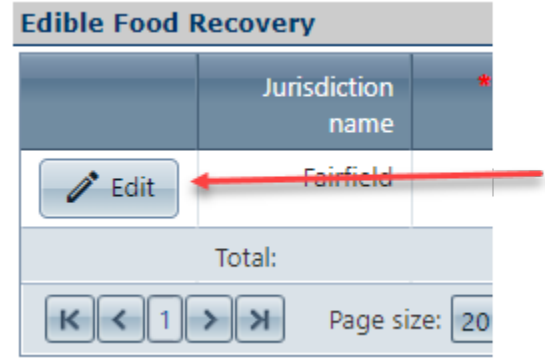

This will open a "form" entry screen where all reporting fields for that grid can be filled out.

# **Selection Checkboxes**

For reporting questions from a pre-determined list, checkboxes are located next to the entry to select or unselect as reporting circumstances change. In these lists simply "check" or "uncheck" the item(s) in the list as it applies to your jurisdiction.

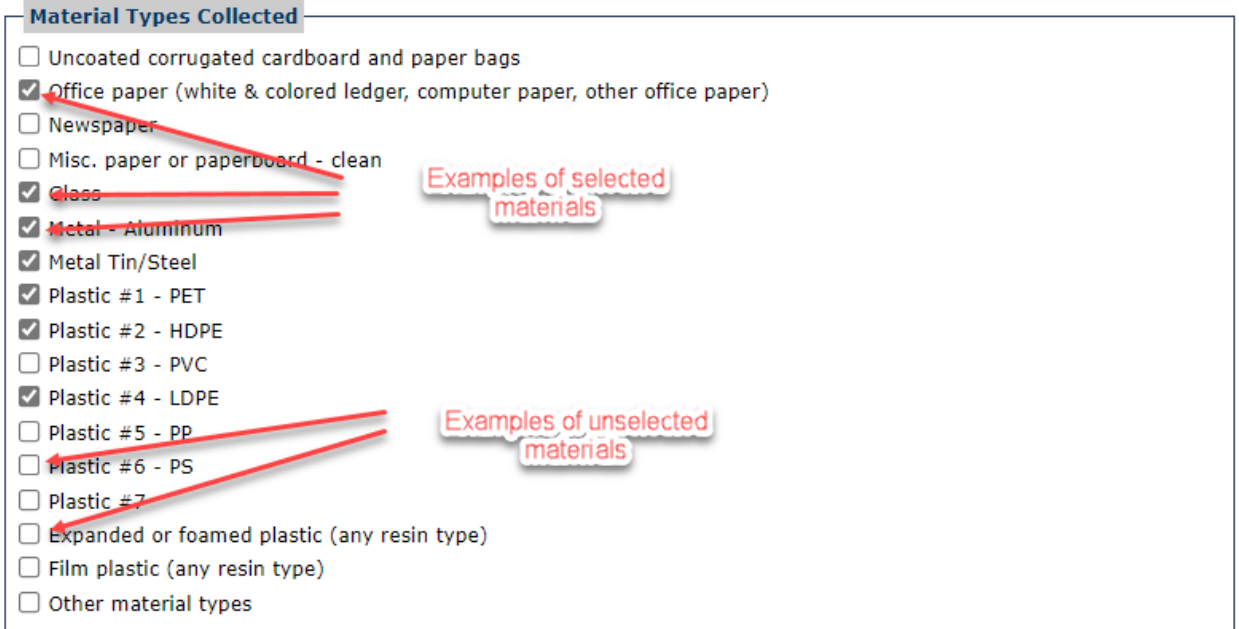

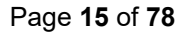

### **Yes/No Radio Buttons**

Yes/No radio buttons have been incorporated throughout the report when a simple "yes" or "no" response is all that is required for the question. Depending upon the answer to the question additional information may be required in a text box below the question.

### **Text Boxes**

In the EAR you will come across two types of text boxes. They function the same. Text boxes are for the purpose of providing an explanation related to what is being reported on. Here are two examples of what a text box may look like.

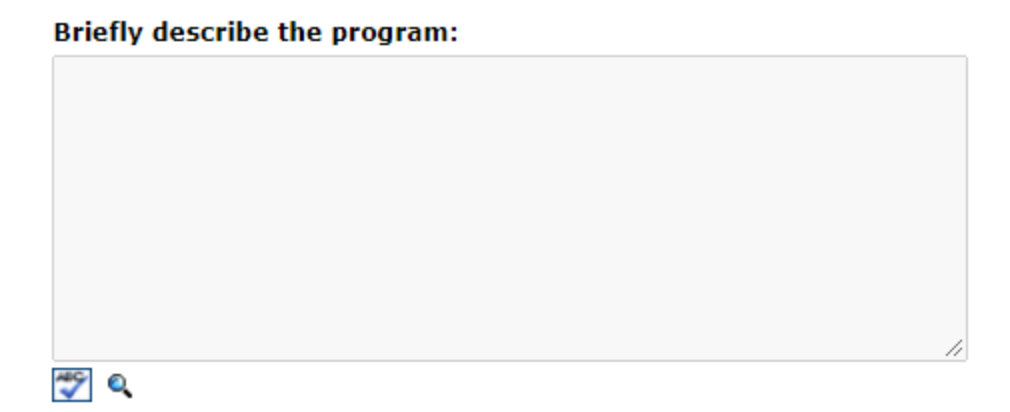

Textboxes can accept any type of character entry.

### **Section Design**

#### **Selection areas**

Selection areas consist of materials, products, or Yes/No radio buttons to allow the user to quickly make selections to specify a detail. The selection areas are discussed in greater detail in each section.

#### **Grids**

Grids have been incorporated where number entry is the focus to keep the data input organized and enhance the user experience. Grids are discussed in greater detail in each section.

#### **SRRE and/or HHWE programs**

A jurisdiction's previously existing [Source Recycling and Recycling Element](https://calrecycle.ca.gov/LGCentral/Glossary/#SRRE) (SRRE and/or [Household](https://calrecycle.ca.gov/LGCentral/Glossary/#HHWE)  [Hazardous Waste Element](https://calrecycle.ca.gov/LGCentral/Glossary/#HHWE) (HHWE) programs have been assigned to their applicable section. Each SRRE and/or HHWE program area of each section function the same way. Since each jurisdiction varies in which SRRE and/or HHWE programs have been implemented, how this area functions will be described here, and the list of each SRRE and/or HHWE program will be in each section.

In the SRRE and/or HHWE program area all programs must have the checkbox checked for the section to be marked complete in the EAR. Once the program checkbox is checked the program details of that program will be accessible through a hyperlink. If the program details need to be updated, select the hyperlink to make the necessary changes. If only notes need to be entered, the note box below each program is the same note box

Page **16** of **78**

in the program details page. The following images are for example purposes and the SRRE and/or HHWE program codes may not apply to your jurisdiction.

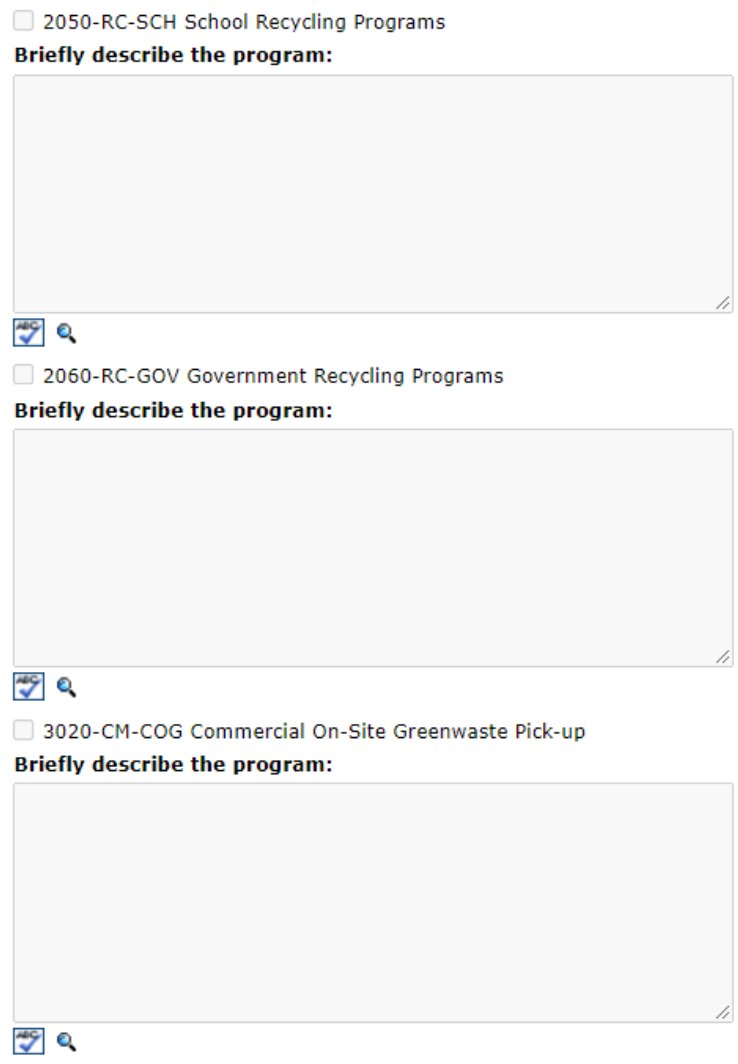

Above is an example of what the SRRE and/or HHWE program section looks like before any inputs.

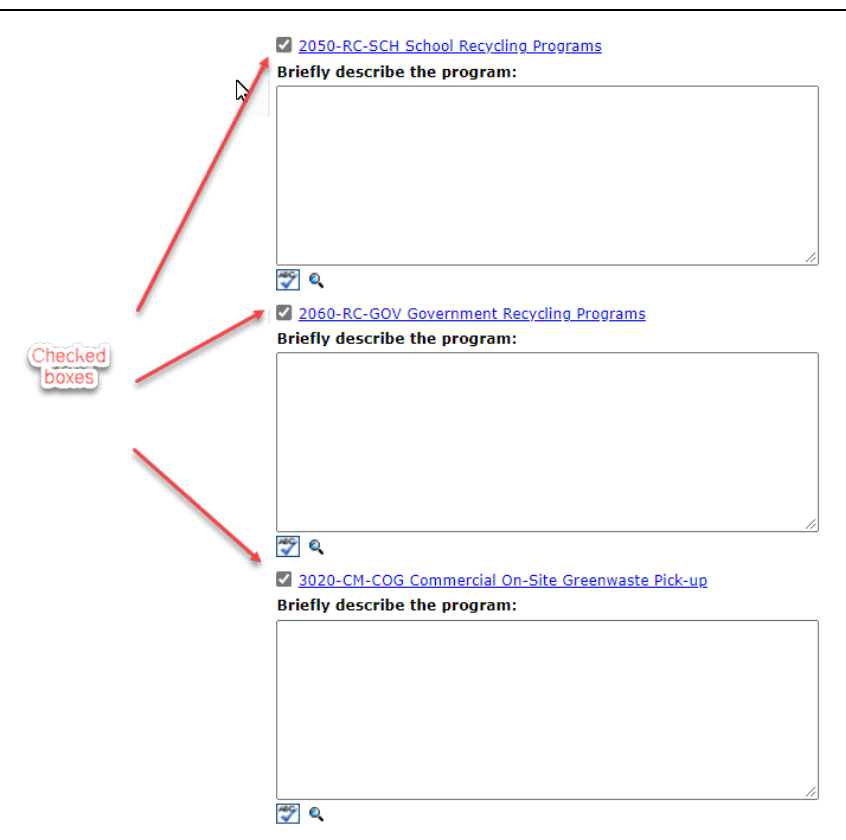

Above is an example of what the SRRE and/or HHWE program looks like with inputs. When a checkbox is selected two things happen:

- The program code and name become a hyperlink that leads to the program details of that program.
- The notes box below the program becomes active and can accept an entry to be made.

If program details need to be changed, select the hyperlink on the program name.

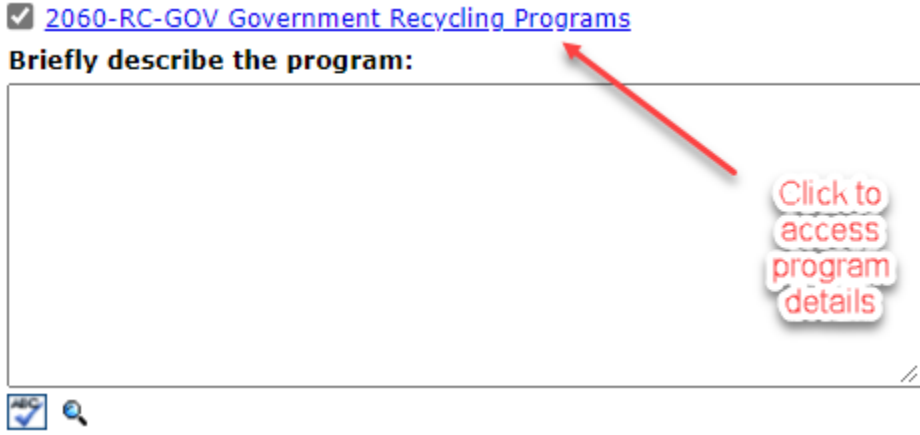

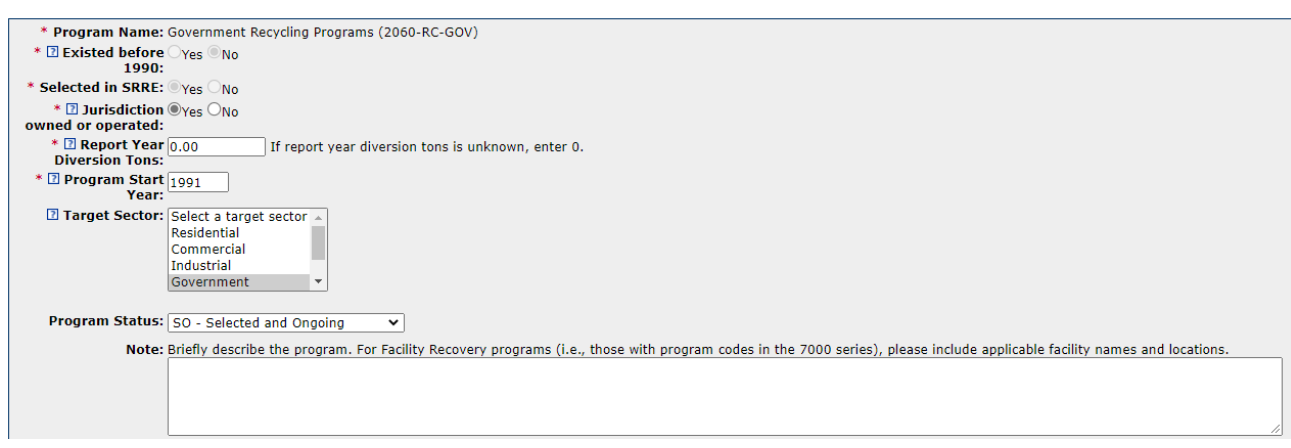

Program notes can be entered on the section page or program details page. See ["Add New Program"](#page-72-0) section for more information.

# **SB 1383 Exemptions, Waivers, and Performance-Based Collection Systems**

The following SB 1383 exemptions and waivers may impact what a jurisdiction is required to report:

- Rural exemption
- Low population waiver
- High elevation waiver
- Performance-based source separated organic waste collection service (Article 17)

Rural exemptions, low population waivers, and high elevation waivers grant an exemption from complying with some or all of the organic waste collection requirements that are outlined in Article 3 (14 CCR 18984 -18984.14) including related reporting requirements.

Jurisdictions that implement an Article 17 collection service are not subject to the annual reporting requirements in 14 CCR 18994.2(c)(1)-(2), (d)-(f), and (k).

In the EAR, if one of these applies to your jurisdiction, it will show up as a checkbox in the correlating grids.

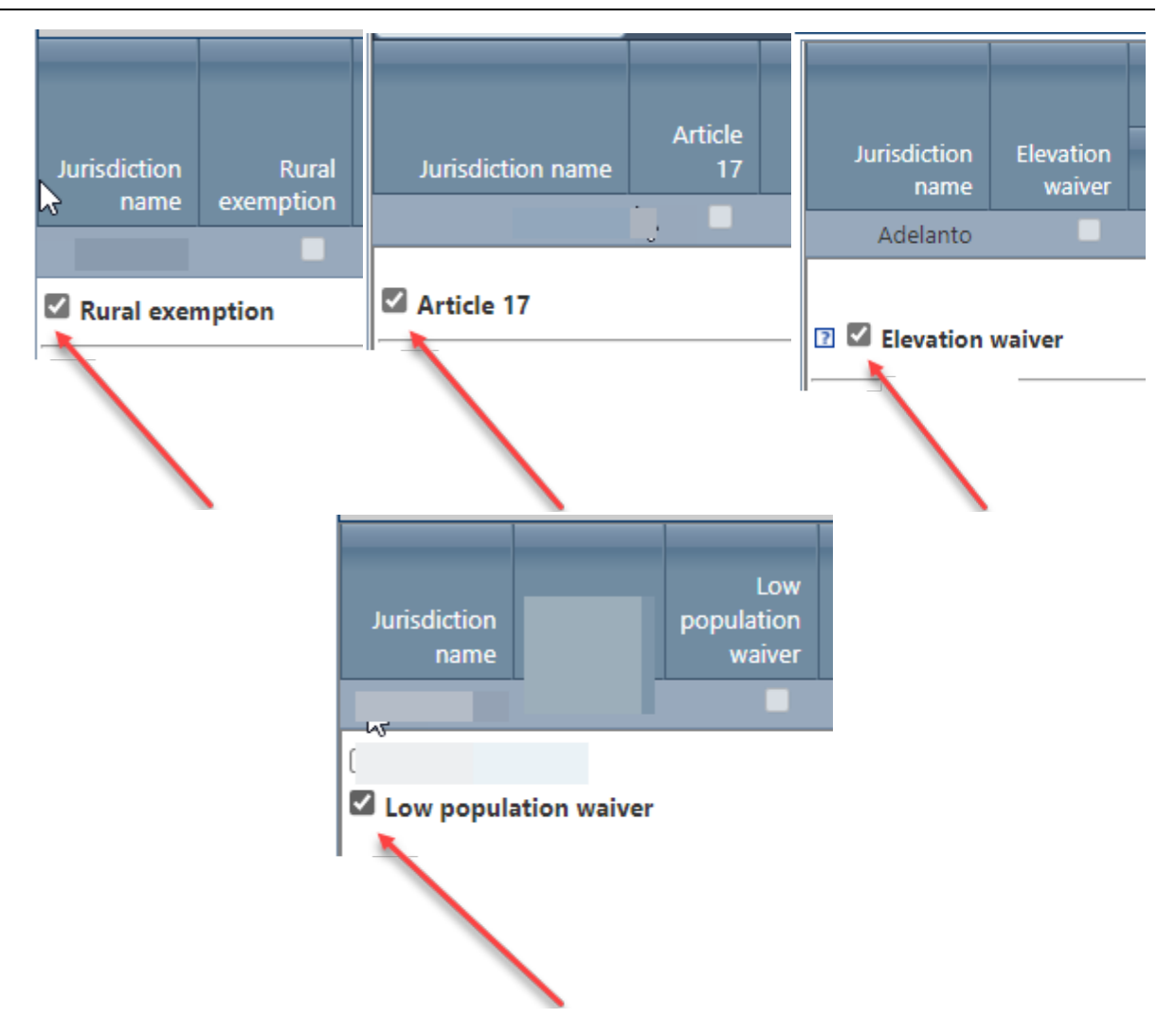

If your jurisdiction(s) rural exemption, low population waiver, elevation waiver, and/or Article 17 program was approved by the Department it may exempt you from providing answers or information in the areas that were exempted or waived, with the exception of elevation waivers. In the beginning of each data grid is an option to select where that may apply. It is the resposbility of the jurisdiction(s) to ensure that all required answers or data is provided where applicable. If your approved exemption, waiver, and/or Article 17 program applies, select the option for each data grid where it potentially exempts the jurisdiction(s) from providing answers or information. By selecting one of the above checkboxes in a grid it allows the user to not enter information into that row if there are required fields. A user can still enter information if they choose to.

# **Annual Report Home Page**

The Annual Report Home Page is a high level overview of the current annual report. It serves as a checklist for filling out each section of the EAR. As you complete each section, the 'red' crossed checkmark to the left of the section title will change to a 'green' checkmark, indicating the section is complete. Once all sections have been completed, the 'Submit' button will become active at the bottom of the Submit Confirmation page.

Within the Planning Documents section, Newly Incorporated Cities, Summary Plan Assessment, and Siting Element Assessment sections are only available for Regional Agencies or Unincorporated Counties.

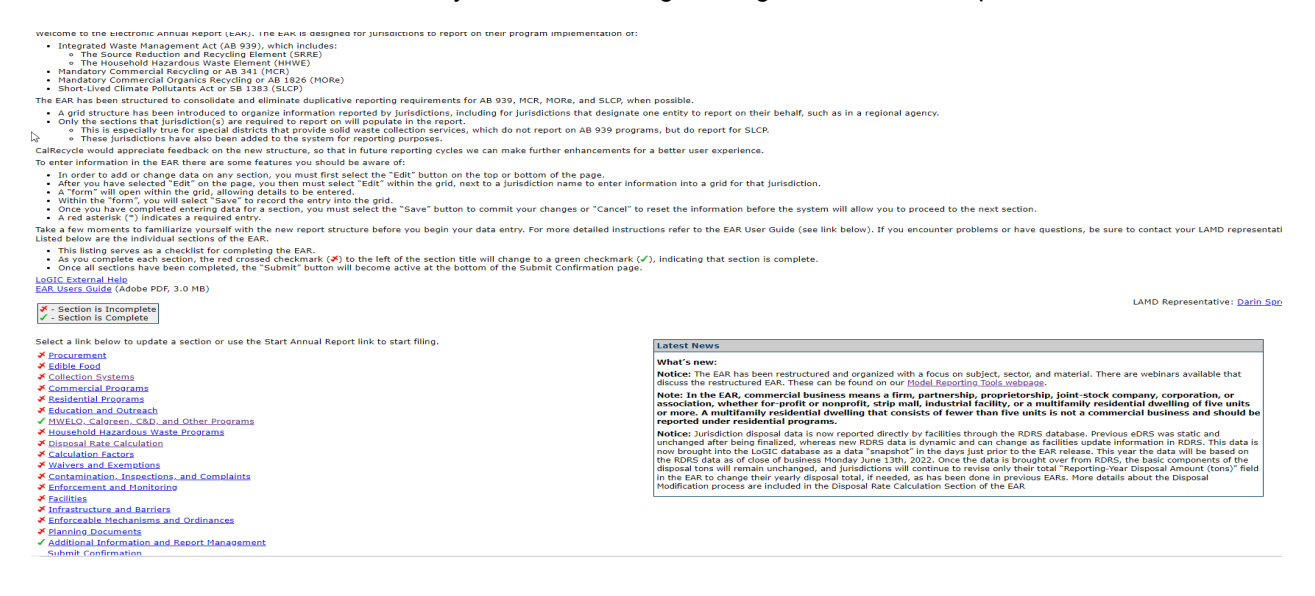

# **Procurement**

The Procurement section is comprised of five (5) parts:

- Recycled Product Procurement grid
- Recycled Product Procurement selection checkboxes
- Recovered Organic Waste Product Procured grid
- Adjusted Recovered Organic Waste Product Procured grid
- SRRE Programs

To complete the procurement section, complete the following:

- 1. Select "Edit" at the top or the bottom of the page to enter details.
- 2. Recovered product(s) procured must be selected. Select all that apply. At least one product must be selected to complete this section. In this section select the checkbox next to the product(s) to select or unselect that product.
- 3. In the Recovered Organic Waste Product Procured grid select "Edit" next to the jurisdiction name to enter the amount of each product(s) procured. The values input in this grid will be used to calculate a jurisdiction's annual procurement.
- 4. In the Adjusted Recovered Organic Waste Product Procured grid select "Edit" next to the jurisdiction name to enter details. There are two options. If a jurisdiction wants to enter a procurement target that is not based on population, select "Yes." If yes, is selected values must then be entered for the total transportation fuel, electricity, and gas used for heating applications from the previous calendar year. If a jurisdiction does not want to enter adjust its procurement target, enter "No."
- 5. If there are SRRE program(s) in the SRRE Programs area, the checkbox next to the program(s) must be selected to indicate that the program details are current for each program.
- 6. Once the above steps have been completed select "Save" at the top or the bottom of the page to save the details entered.
- 7. If all sections have been completed a green checkmark will indicate the section has been completed.

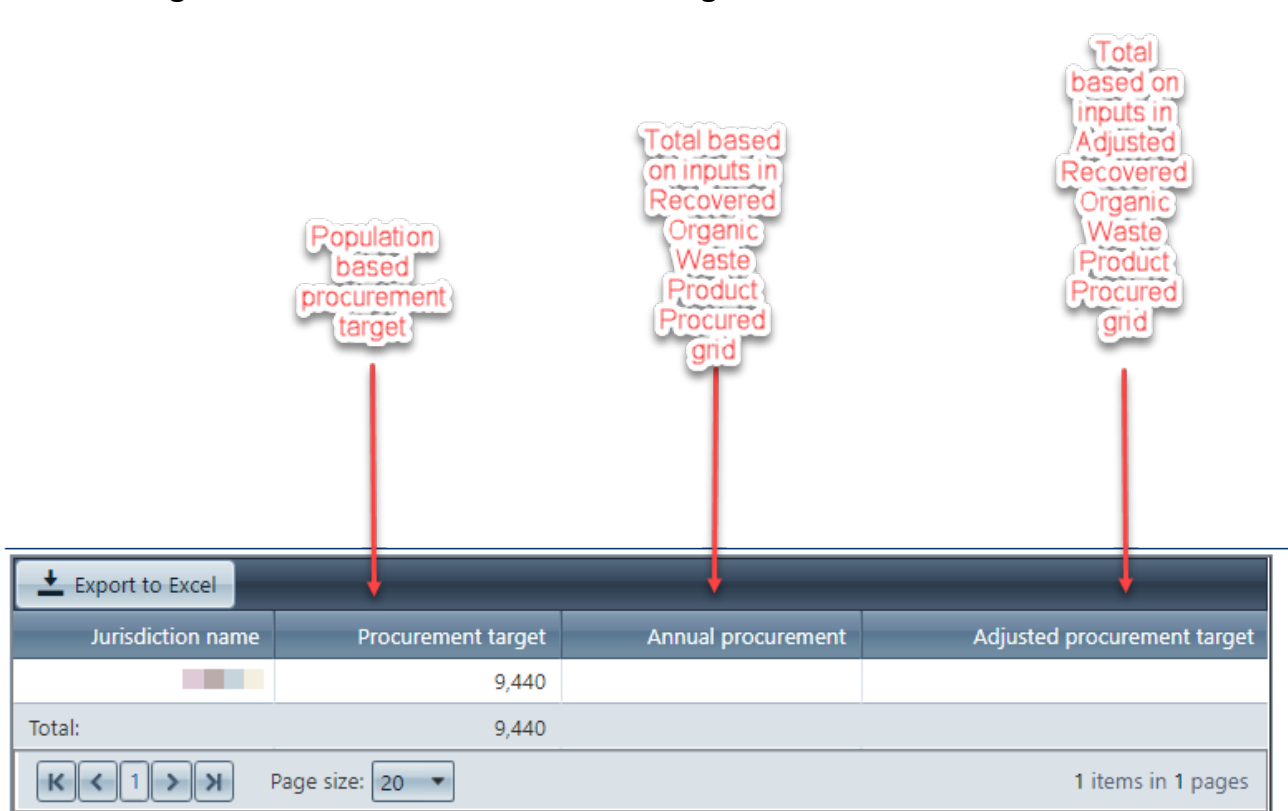

# **Recover Organic Waste Product Procurement grid**

- Procurement target is a pre-determined value based on a jurisdiction's population.
- Annual procurement is a calculated value based on values input into the Recovered Organic Waste Product Procured grid in this section. This is calculated based on the sum of all products (renewable gas in the form of transportation fuel, electricity from renewable gas, renewable gas used for heating applications, electricity from biomass conversion, compost, and mulch) procured for the reporting period.
- Adjusted procurement target is a calculated value based on values input into the Adjusted Recovered Organic Waste Product Procured grid in this section. This is calculated based on sum of all transportation fuel, electricity, and gas used for heating applications regardless of if produced from organic material.

# **Recovered Organic Waste Product Procurement selection checkboxes**

This section contains procurement products that your jurisdiction can indicate as being procured. Select all that apply by checking the box next to the product procured.

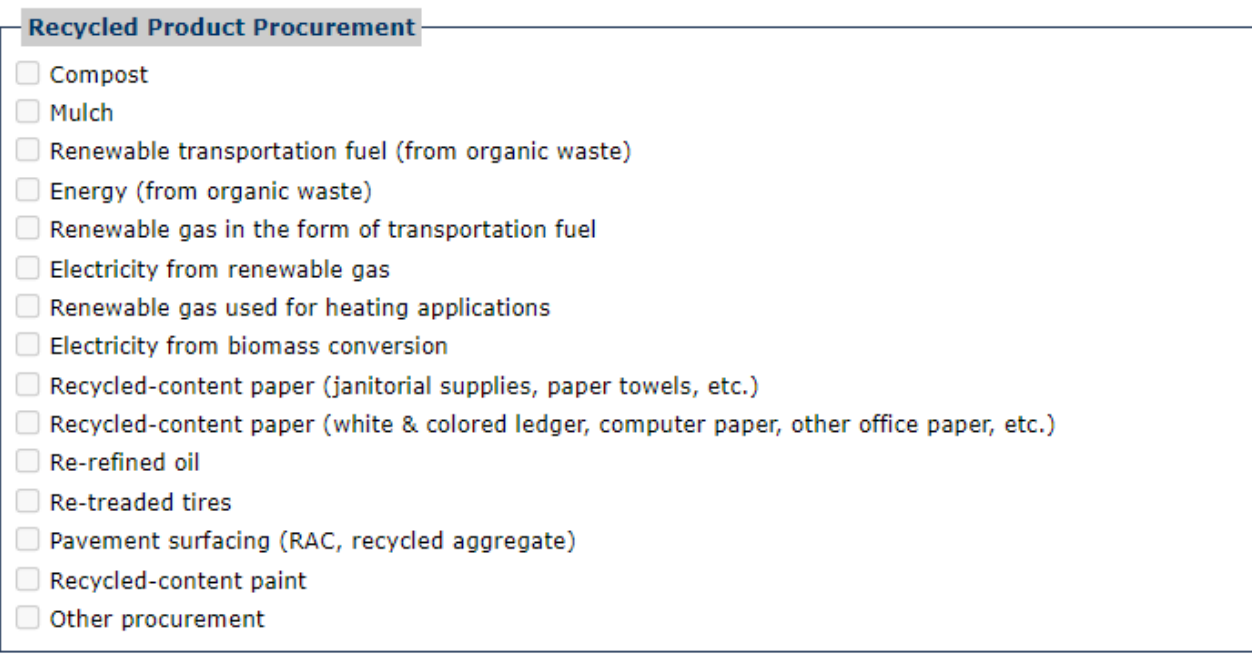

• Select all recovered organic waste products procured by selecting the checkbox next to the product.

# **Recovered Organic Waste Product Procured grid**

The **Recovered Organic Waste Product Procured** grid is where jurisdictions input the amounts of products procured for the reporting period. The values input here are converted to Recovered Organic Waste Product (ROWP) units to compare against the jurisdiction's procurement target in the **Recycled Product Procurement** grid at the top of this section. The products procured are converted by the following factors:

- Renewable gas in the form of transportation fuel value entered divided by 21
- Electricity from renewable gas value entered divided by 242
- Heat from renewable gas value entered divided by 22
- Electricity from biomass conversion value entered divided by 650
- Compost tons value entered divided by 0.58
- Compost cubic yards value entered divided by 1.45
- Mulch value entered divided by 1

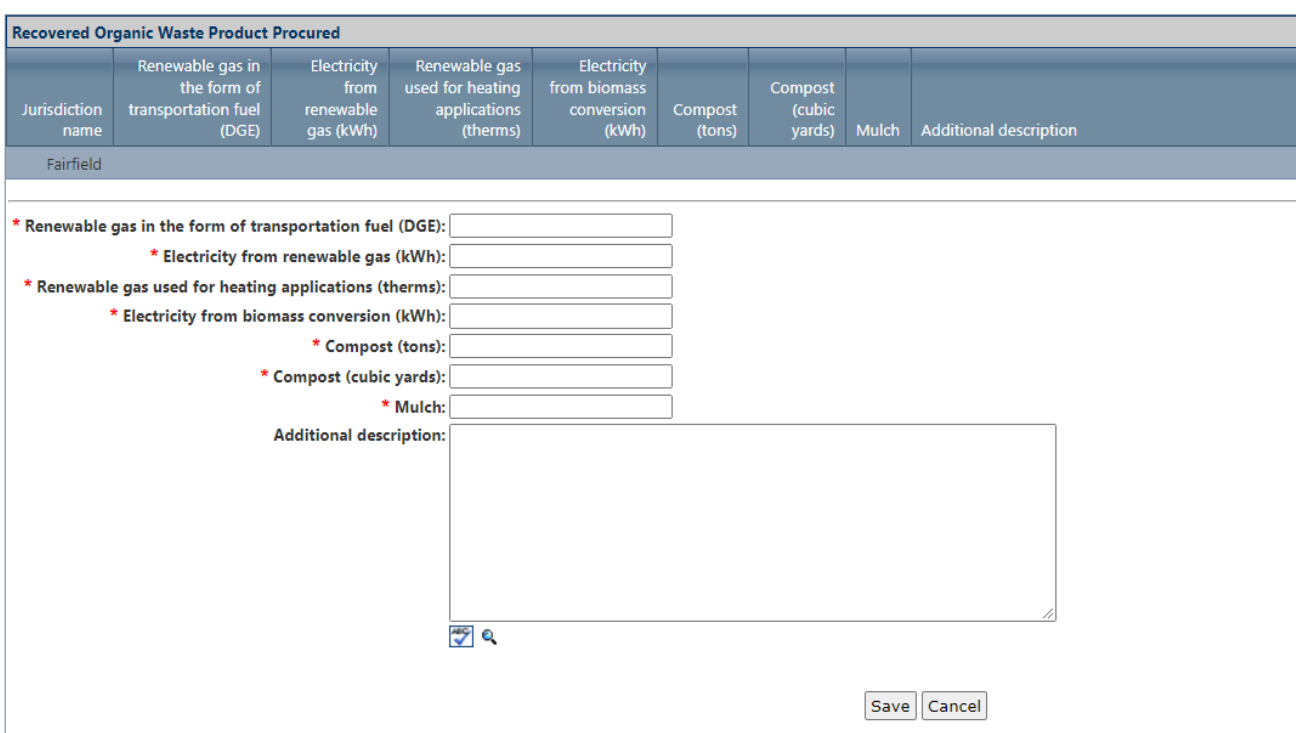

- 1. Enter the amount(s) of recovered organic waste products procured.
- 2. Enter the required information as indicated with the red "\*". Enter zero (0) in any field where no product was procured.
- 3. The "Additional description" field is optional. In this field enter any additional information related to recovered organic waste product procured you would like to tell CalRecycle.
- 4. When all required information has been input press "Save." This will record your entries into the grid.

# **Adjusted Recovered Organic Waste Product Procured grid**

The Adjusted Recovered Organic Waste Product Procured gird is where jurisdictions input select whether respond to the question "Did the jurisdiction implement an Adjusted Recovered Organic Waste Product Procurement target?" If "Yes" is selected, then the jurisdiction inputs the amounts of total procurement (does not have to be derived from organic materials) for the prior year. If "No" is selected, then no further information is required for this grid.

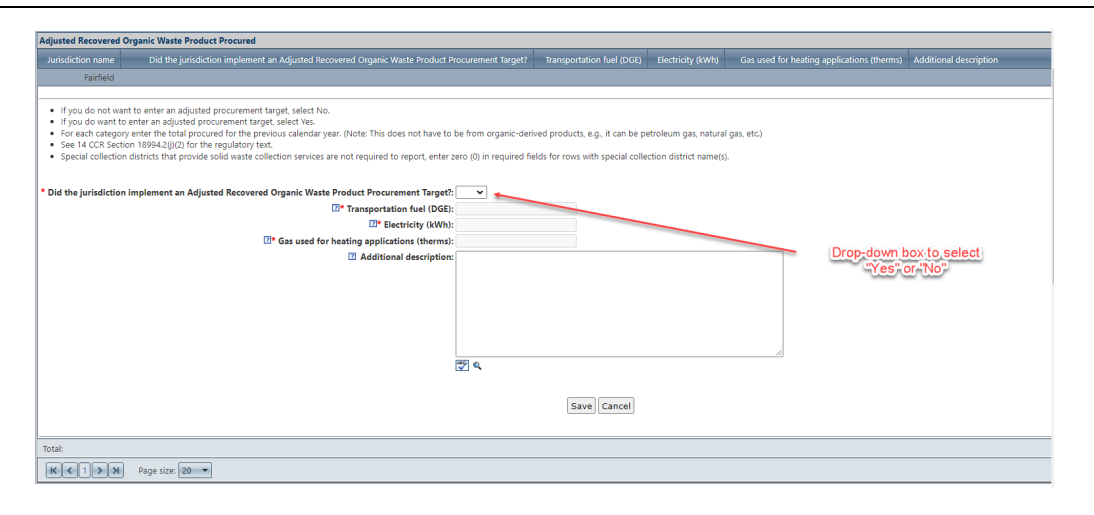

- 1. Select "Yes" or "No" to the question "Did the jurisdiction implement an Adjusted Recovered Organic Waste Product Procurement Target?"
- 2. If "No" is selected, no further information is required in this grid.
- 3. If "Yes" is selected enter the required information as indicated with the red "\*" (amount of transport fuel (DGE), electricity (kWH), and gas used for heating applications (therms) that the jurisdiction procured for the prior year. These products do not have to be derived from organic materials. Enter zero (0) in any field where no product was procured.
- 4. The "Additional description" field is optional. In this field enter any additional information related to adjusted recovered organic waste product procured you would like to tell CalRecycle.
- 5. When all required information has been input press "Save." This will record your entries into the grid.

### **SRRE Programs**

The following SRRE programs are in this section:

• 1030-SR-PMT Procurement

# **Edible Food**

The Edible Food section is comprised of one (1) part:

• Edible Food Recovery grid

To complete the edible food section, complete the following:

- 1. Select "Edit" at the top or the bottom of the page to enter details.
- 2. In the Edible Food grid select "Edit" next to the jurisdiction name to enter the required information.
- 3. Once the above steps have been completed select "Save" at the top or the bottom of the page to save the details entered.
- 4. If all sections have been completed a green checkmark will indicate the section has been completed.

# **Edible Food Recovery grid**

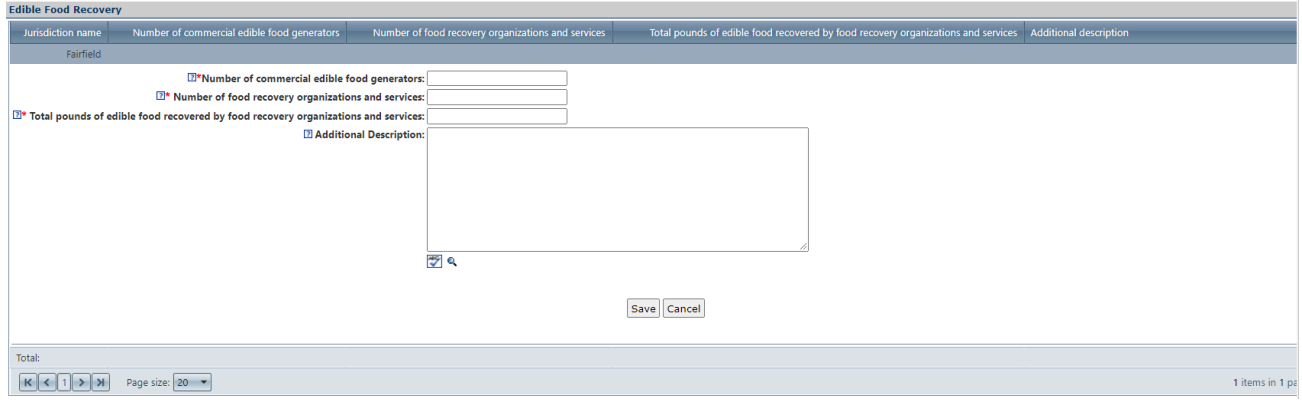

- 1. Enter the required information as indicated with the red "\*". Enter zero (0) in any field where there is nothing to report.
- 2. The "Additional description" field is optional. In this field enter any additional information related to edible food recovery you would like to tell CalRecycle.
- 3. When all required information has been input press "Save." This will record your entries into the grid.

### **SRRE Programs**

There are no SRRE programs in this section.

# **Collection Systems**

The Collection Systems section is comprised of three (3) parts.

- Collection Container System grid
- Compostable Plastics and Plastic Bags Allowed in Green Container and Collection Facilities grid
- Organic Waste Haulers grid

To complete the collection systems section, complete the following:

- 1. Select "Edit" at the top or the bottom of the page to enter details.
- 2. In the Collection Container System grid select "Edit" next to the jurisdiction name to enter the required information.
- 3. In the Compostable Plastics and Plastic Bags Allowed in Green Container and Collection Facilities grid select "Edit" next to the jurisdiction name to enter the required information.
- 4. In the Organic Waste Haulers grid select "Edit" next to the jurisdiction name to enter the required information.
- 5. Once the above steps have been completed select "Save" at the top or the bottom of the page to save the details entered.
- 6. If all sections have been updated, a green checkmark will indicate the section has been completed.

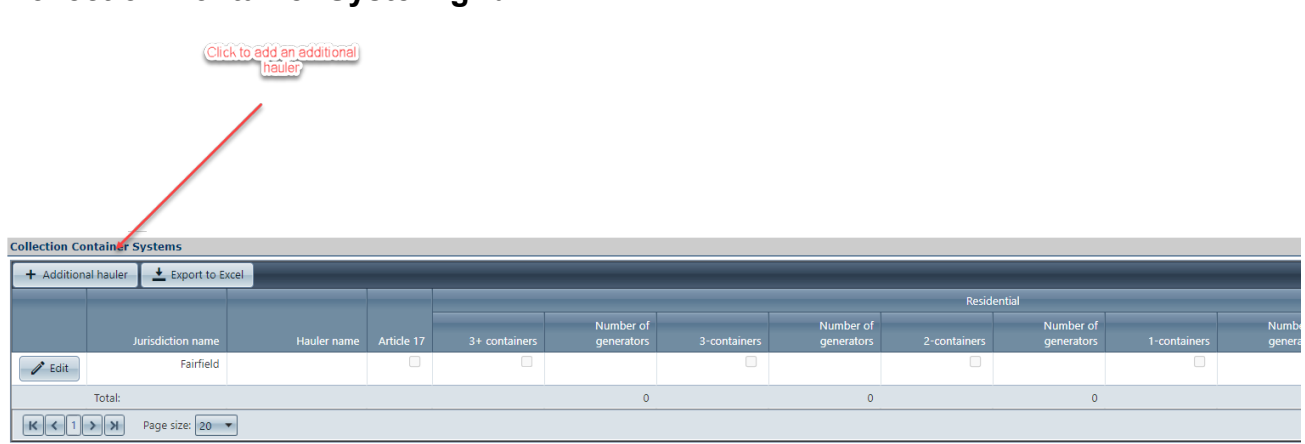

# **Collection Container System grid**

For each hauler select "+ Additional hauler." As many haulers can be added as needed.

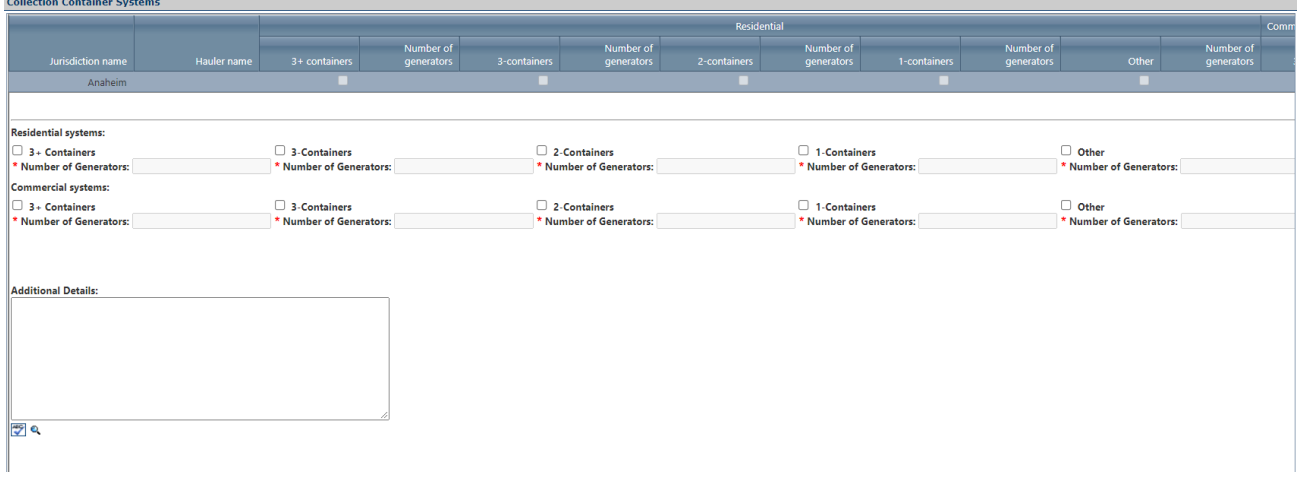

- 1. For each hauler added, enter the hauler name. The hauler name does not need to be an actual name, it can be fictitious, such as hauler 1, hauler 2, etc.
- 2. For each entry select the container system that is provided. Each entry allows for a commercial and residential collection system to be entered. If a hauler only offers commercial services, then only the commercial collection system needs to be entered.
- 3. For each collection system selected, enter the number of generators that are provided that service.
- 4. The "Additional details" field is optional. In this field enter any additional information related to the collection system entered you would like to tell CalRecycle.
- 5. After each hauler entry select "Save." This will record your entry into the grid.
- 6. Repeat the above steps for each hauler that is added.

# **Compostable Plastics and Plastic Bags Allowed in Green Container and Collection Facilities grid**

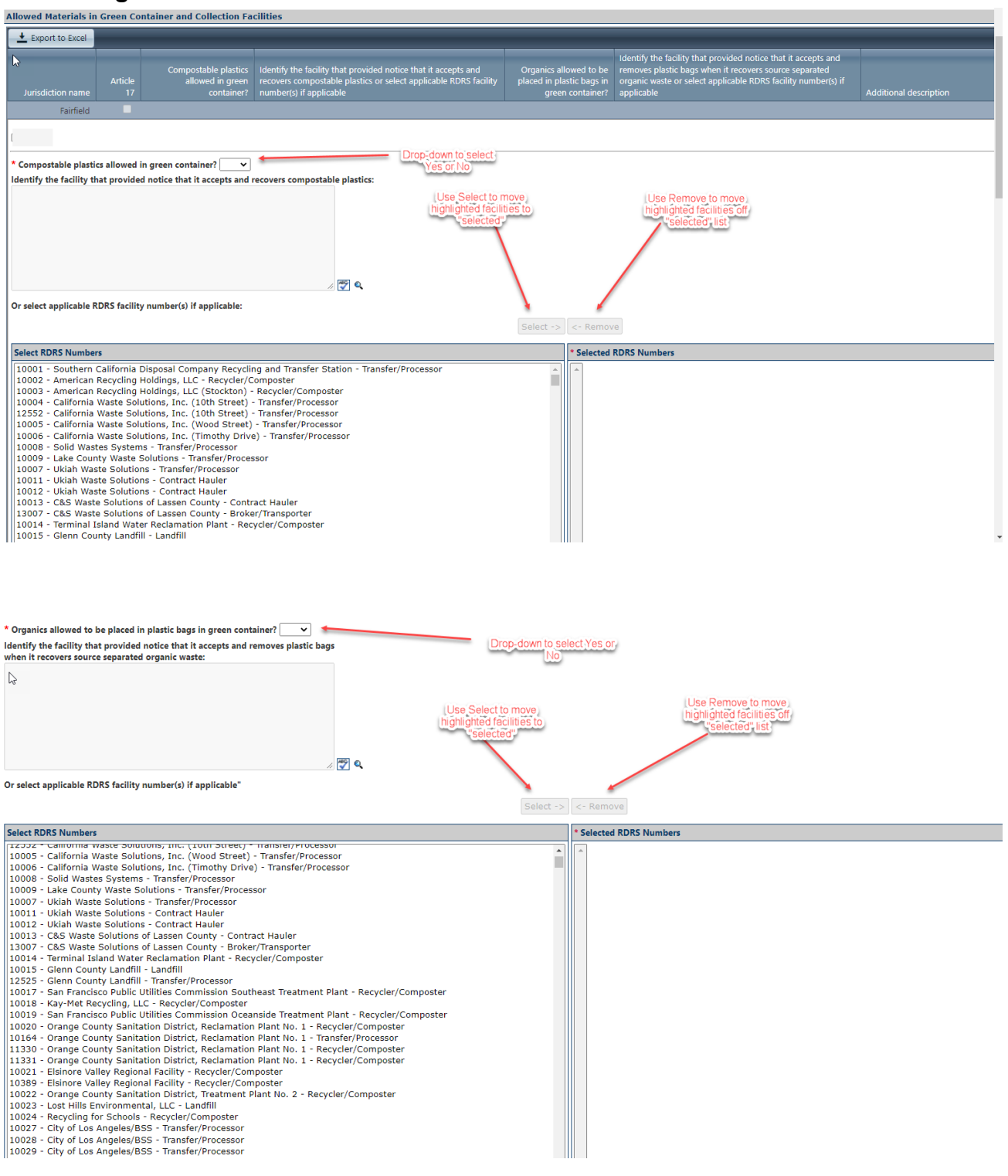

- 1. Select "Yes" or "No" to the question "Compostable plastics allowed in green container?"
- 2. If "No" is selected, no further information is required in this grid.
- 3. If "Yes" is selected identify the facility that provided notice that it accepts and recovers compostable plastics indicated with the red "\*". An optional feature has been added to allow jurisdictions to select the RDRS facility number of the facility to identify it.
- 4. Select "Yes" or "No" to the question "Organics allowed to be placed in plastic bags in the green container?"
- 5. If "No" is selected, no further information is required in this grid.
- 6. If "Yes" is selected identify the facility that provided notice that it accepts and removes plastic bags indicated with the red "\*". An optional feature has been added to allow jurisdictions to select the RDRS facility number of the facility to identify it.
- 7. To select a facility, highlight the facility and press "Select" to add that facility to the list.
- 8. If a facility needs to be removed from the list, highlight the facility, and select "Remove."
- 9. The "Additional description" field is optional. In this field enter any additional information related to allowed materials in green container and collection facilities you would like to tell CalRecycle.
- 10. When all required information has been input press "Save." This will record your entries into the grid.

# **Organic Waste Haulers grid**

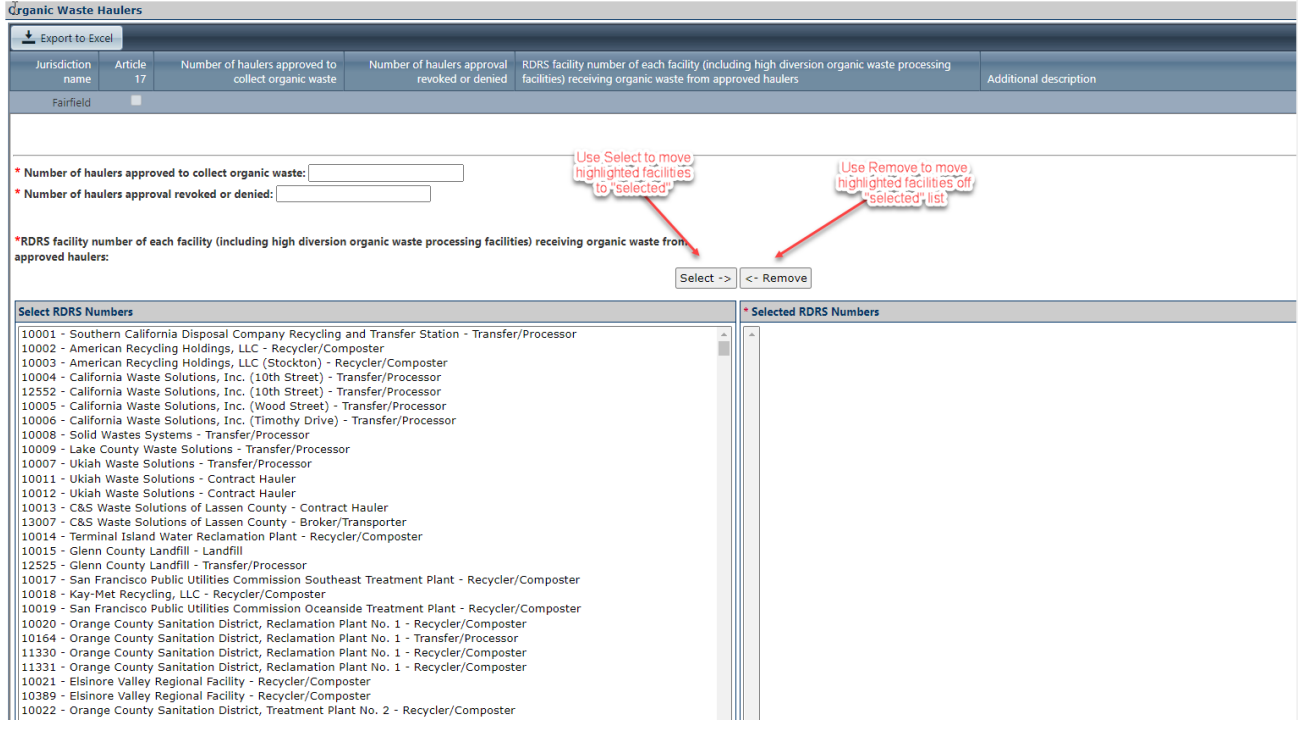

- 1. Enter the required information as indicated with the red "\*". Enter zero (0) in any field where applicable.
- 2. For each facility receiving organic waste from approved haulers highlight the facility and press "Select" to add that facility to the list.
- 3. If a facility needs to be removed from the list, highlight the facility, and select "Remove."
- 4. The "Additional description" field is optional. In this field enter any additional information related to allowed materials in green container and collection facilities you would like to tell CalRecycle.
- 5. When all required information has been input press "Save." This will record your entries into the grid.

Page **30** of **78**

# **Commercial Programs**

The Commercial Programs section is comprised of three (3) parts:

- Material Types Collected checkbox selections
- SRRE commercial programs
- Large venues

To complete the commercial programs section, complete the following:

- 1. Select "Edit" at the top or the bottom of the page to enter details.
- 2. Material types collected must be selected. Select all that apply. At least one material must be selected to complete this section. In this section select the checkbox next to the material(s) to select or unselect that material.
- 3. If there are SRRE program(s) in the SRRE Programs area the checkbox next to the program(s) must be selected to indicate that the program details are current for each program.
- 4. If there are large venue(s) information to enter follow the steps in the "Large Venues and Events" section to complete that section. If there are no large venues and events to enter select "No reportable venues/large events operated this year."
- 5. Once the above steps have been completed select "Save" at the top or the bottom of the page to save the details entered.
- 6. If all sections have been completed a green checkmark will indicate the section has been completed.

# **Material Types Collected**

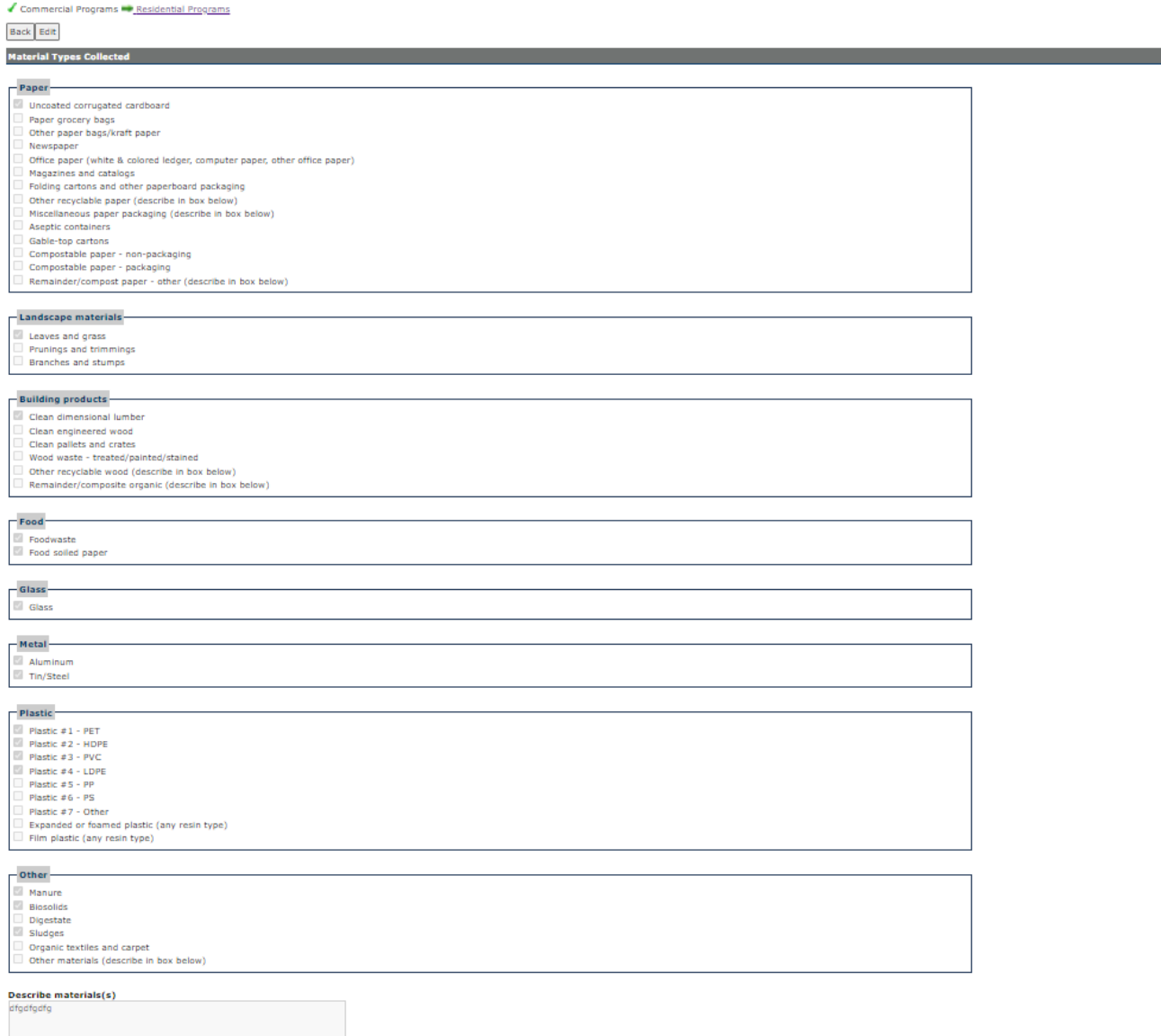

1. Select the types of materials diverted from disposal through commercial programs by placing a check in the appropriate boxes.

# **SRRE Commercial Programs**

The following SRRE programs are in this section:

- 1020-SR-BWR Business source reduction
- 1040-SR-SCH School source reduction
- 1050-SR-GOV Government source reduction

Page **32** of **78**

- 2030-RC-OSP Commercial on-site pickup
- 2040-RC-SFH Commercial self-haul
- 2050-RC-SCH School recycling
- 2060-RC-GOV Government recycling
- 3020-CM-COG Commercial on-site greenwaste pickup
- 3030-CM-CSG Commercial self-haul greenwaste
- 3035-CM-COM Commercial organics recycling
- 3040-CM-FWC Food waste composting (pick-up/self-haul)
- 3050-CM-SCH School composting
- 3060-CM-GOV Government composting
- 3070-CM-OTH Other composting

#### **Large Venues and Events**

Activities at venue and events can generate a significant amount of waste in a short period of time. Results released in 2006 of a study of 25 different venues and events in California indicated that on average 2.44 pounds of waste is generated per visitor, per day. Addressing this issue Governor Schwarzenegger signed AB 2176 (Montanez, Chapter 879, Statutes of 2004) into law targeting mandatory planning for reduction of waste generated at venues and events. The law requires the largest venue facilities and events (as defined) in each city and county to plan for solid waste reduction and upon request, report information regarding their waste reduction efforts to their local jurisdiction.

Cities and counties in California and State-owned or operated facilities also have waste reduction mandates that they must fulfill and maintain. Thus, they are increasingly looking to find ways to assist in reducing waste at the venues and events held at their facilities or located within their boundaries.

Note: List each venue/event that happened in your jurisdiction each year. Past year venue/event information is *not* automatically brought forward to the current reporting cycle but you may elect to have it copied, then edit.

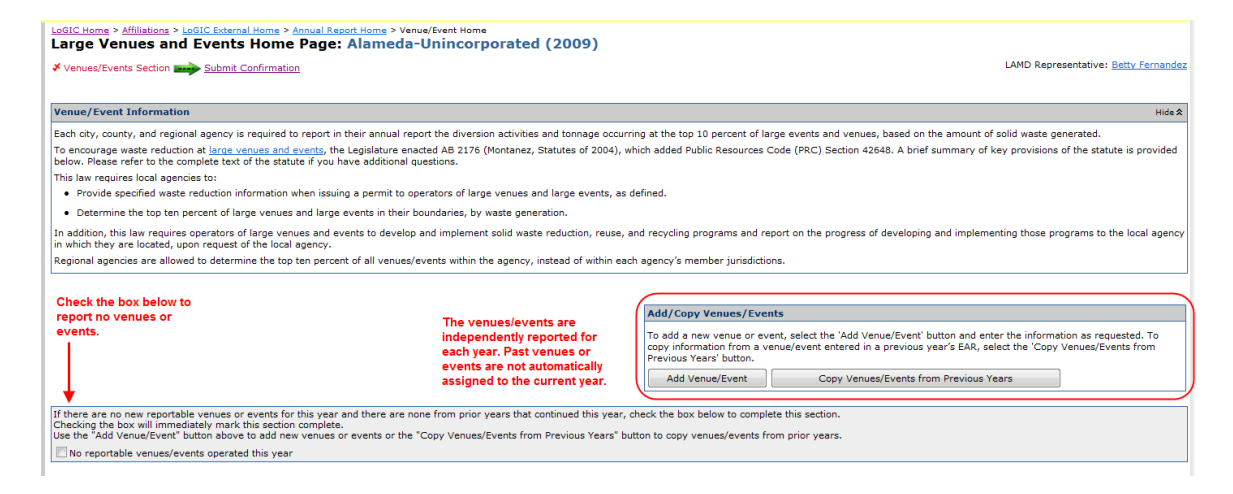

#### **Venues and Events Sections**

For each venue or event there are several pieces of information that must be completed. Once you choose to 'Add' or 'Edit' a venue you will be taken to a set of screens that contain information specific to that venue.

You can navigate between the screens using the page tabs located at the top of the form. You can return to "Large Venues and Events Home Page" by selecting the Venue/Event Home tab.

Once each of the sections has been completed the check next to "Venues/Events Section" will turn green indicating that you have completed the requirements.

Tabs Include:

- Basic Information
- **Practices**
- **Material Types**
- Programs

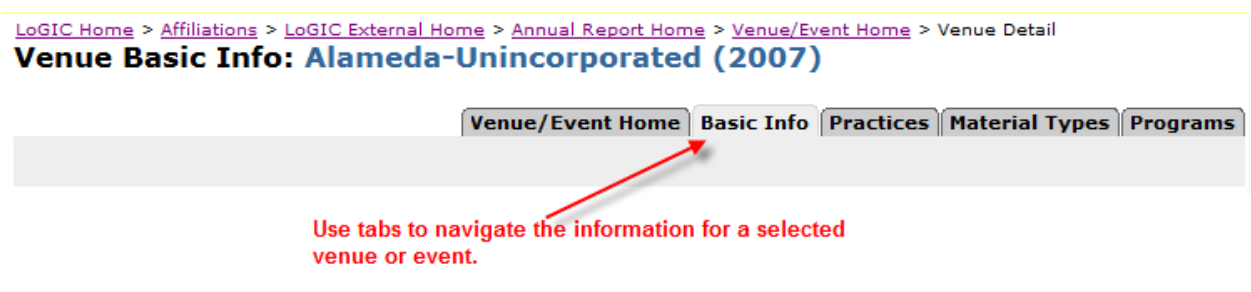

### **No Reportable Venues/Events**

This check box is used to allow the jurisdiction to indicate that there were no reportable venues/events in their region in the reporting cycle. Please be aware that all venues/events are reported independently each year.

If there are no new reportable venues or events for this year and there are none from prior years that continued this year, check the box below to complete this section. Checking the box will immediately mark this section complete. Use the "Add Venue/Event" button above to add new venues or events or the "Copy Venues/Events from Previous Years" button to copy venues/events from prior years.

No reportable venues/events operated this year

If you select this box, the check mark next to "Venues/Events Section" will turn green indicating you have completed this section.

Once selected, the "Add Venue/Event" and "Copy Venues/Events from Previous Years" buttons will be dimmed and not selectable.

You may unselect the check box which will restore the buttons and reset the check mark next to "Venues/Events Section" back to red indicating the section has not been completed.

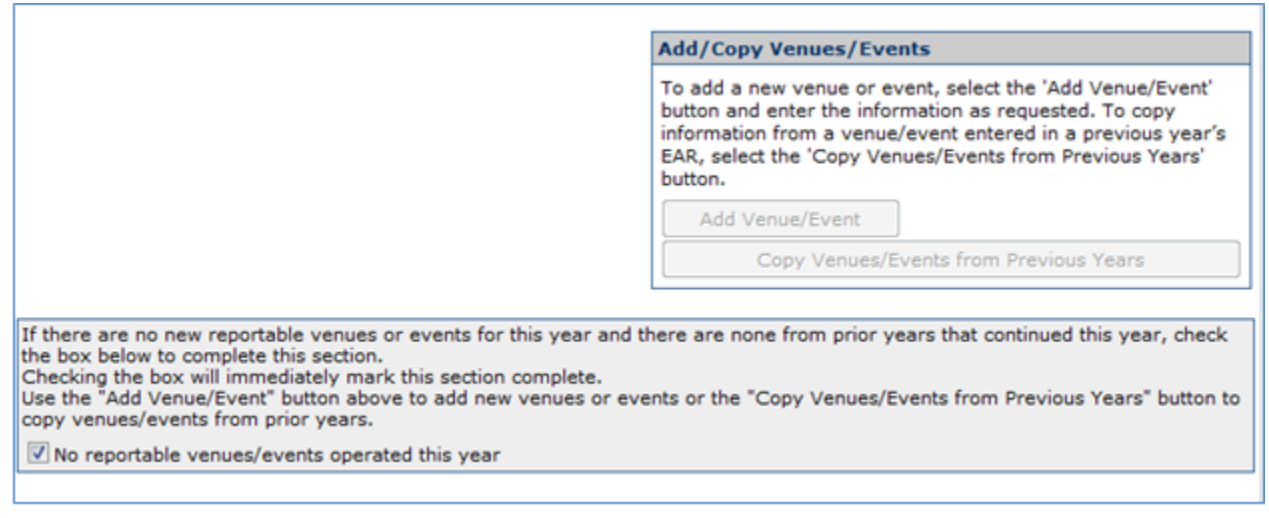

# **Copy Venues/Events**

Due to the fact that some of the venue or event information may change over time, a record for each year is kept for historical reasons. When selecting a year to copy information, you should select the year that most closely represents the event for the current reporting cycle.

1. Select the "Copy Venues/Events from Previous Years" button on the Large Venues and Events Home Page.

Copy Venues/Events from Previous Years

2. Select a year from the drop down box to get a list of events for that report year.

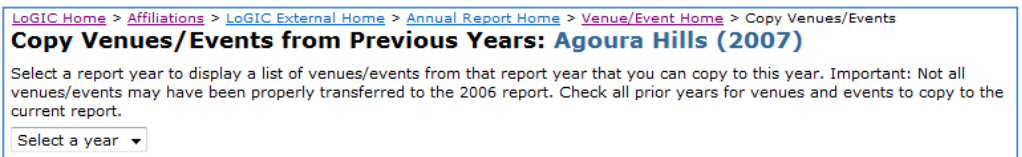

3. Check each venue you would like copied into the current report cycle.

4. Select the "Copy to this year" button.

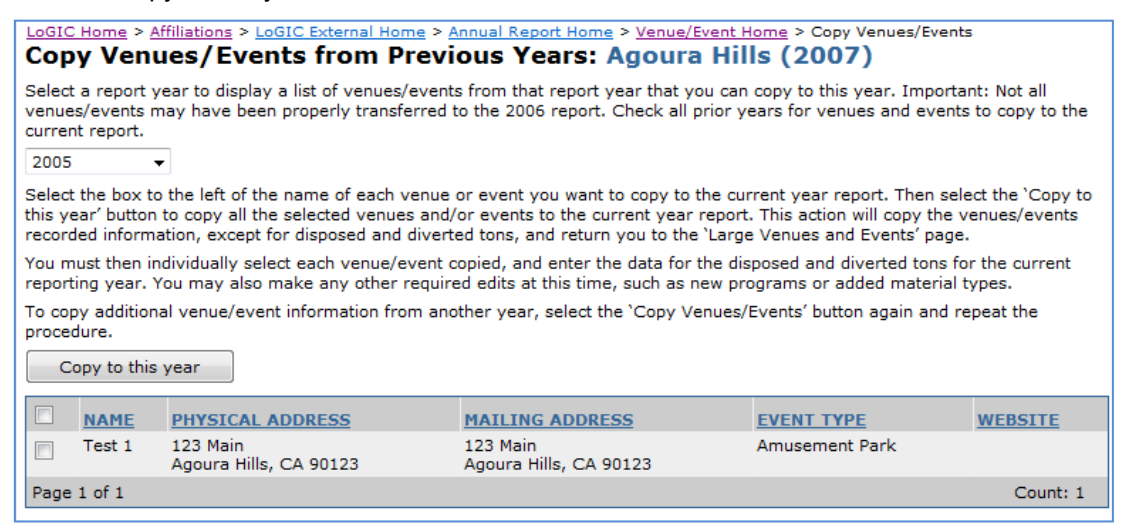

Note: If you select an event that already exists for the current year, the event will not be copied over and a message will appear that a venue/event with the same name already exists.

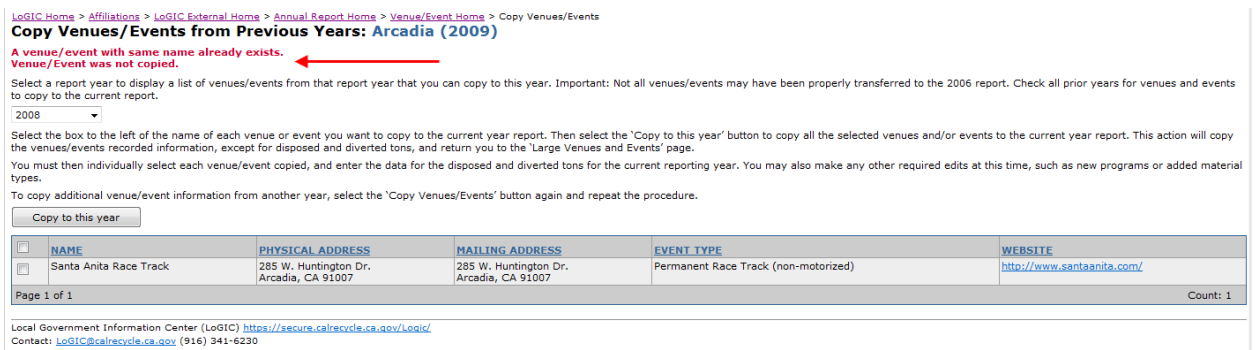

5. After the copy is complete the venue/event will be listed at the bottom of the "Large Venues and Events Home Page".

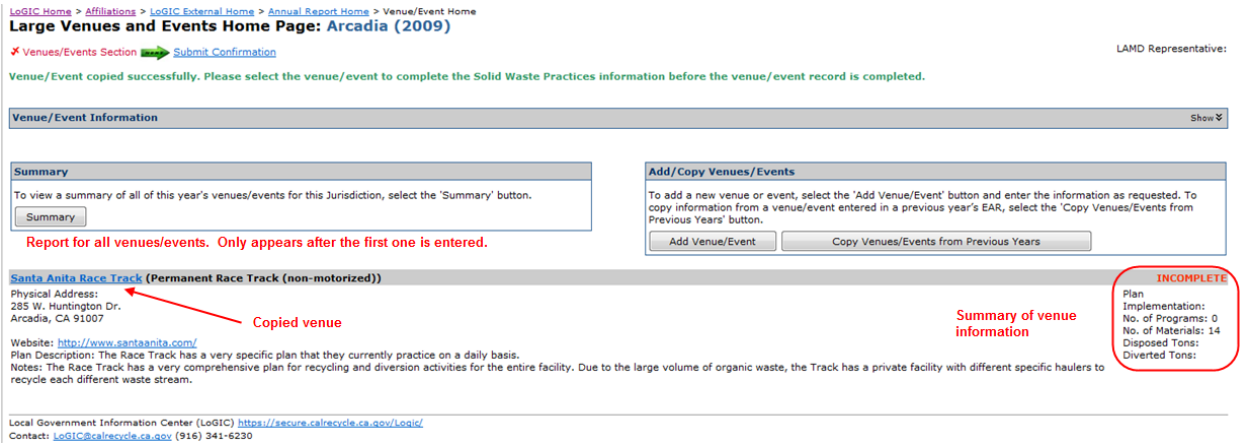
6. Once the copy is completed, you will be required to update the "Solid Waste Practices" information section including the disposed and diverted tons and the extent to which the venue or event implemented its waste diversion and recycling plan before the venue/event record is completed.

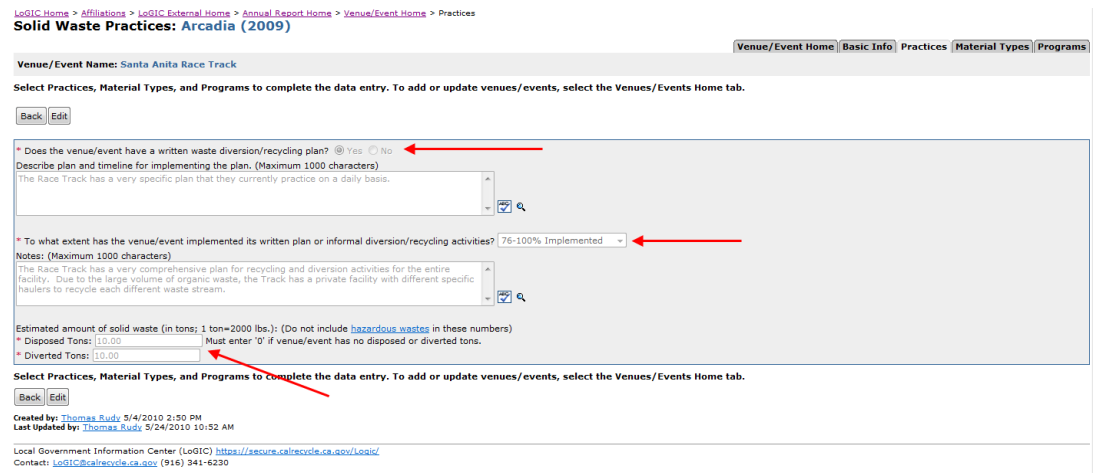

### **Add and Edit Venues/Event**

- 1. Select the "Add Venue/Event" button located on the "Large Venues and Events Home Page".
- 2. Once you have entered all the supporting information for a venue/event the check next to "Venues/Events Section" at the top of the "Large Venues and Events Home Page" will be green indicating the section is completed.

## **Add Venue/Event Basic Information**

• Enter all the required information as indicated by the red "\*".

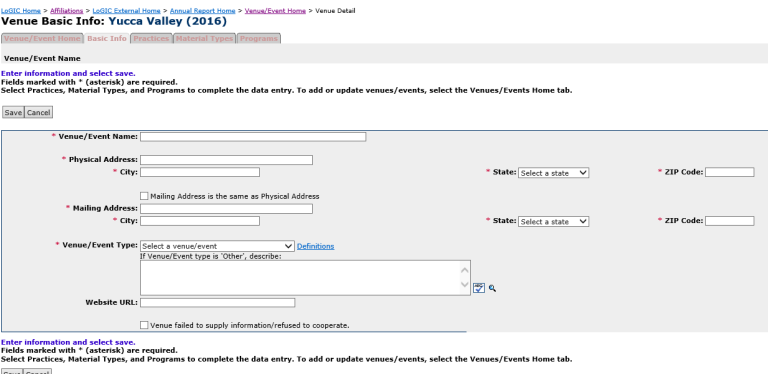

- 1. Select "Save" to complete the page.
- 2. If you select "Venue failed to supply information/refused to cooperate" then you do not have to complete the information on the remaining tabs.

#### **Edit Venue/Event**

There may be a need to edit or update venue/event information. If you copied a venue or event from a previous year you must update the "Solid Waste Practices" section.

1. A venue/event that does not have all the required information will be marked with an 'Incomplete' label. Even venues/events that have fully implemented plans must still have disposal and diversion tons entered for this report cycle.

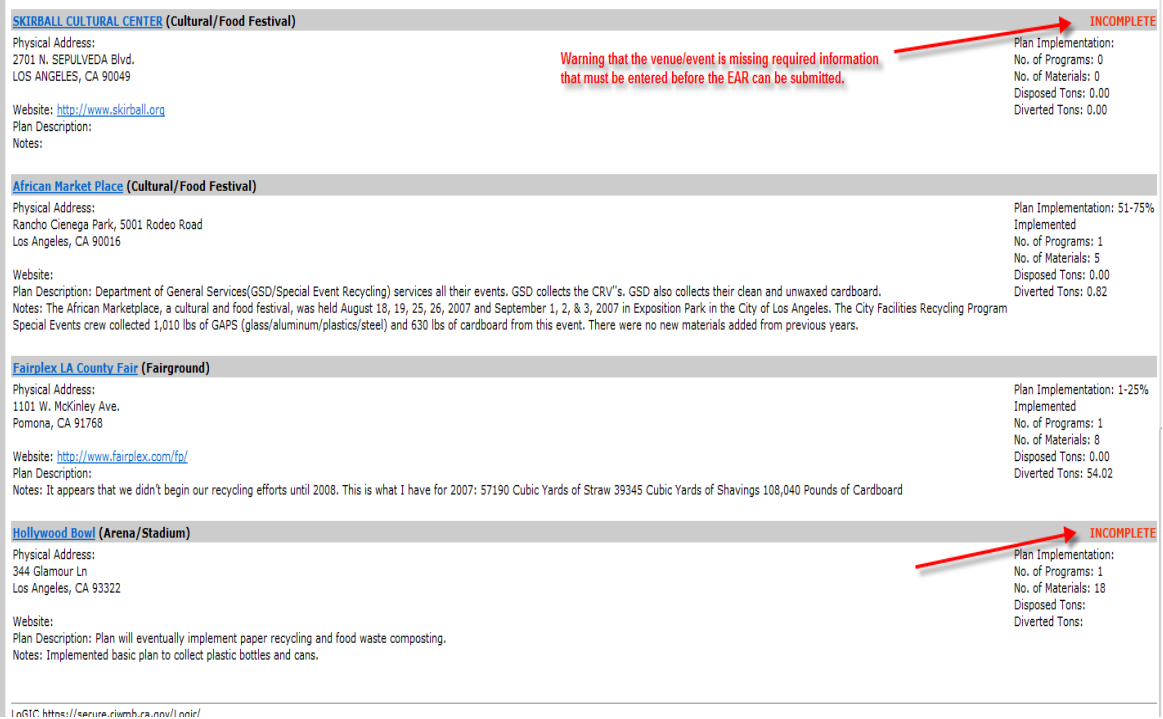

2. To edit the venue/event select the name of the event from the list at the bottom of the "Large Venues and Events Home Page".

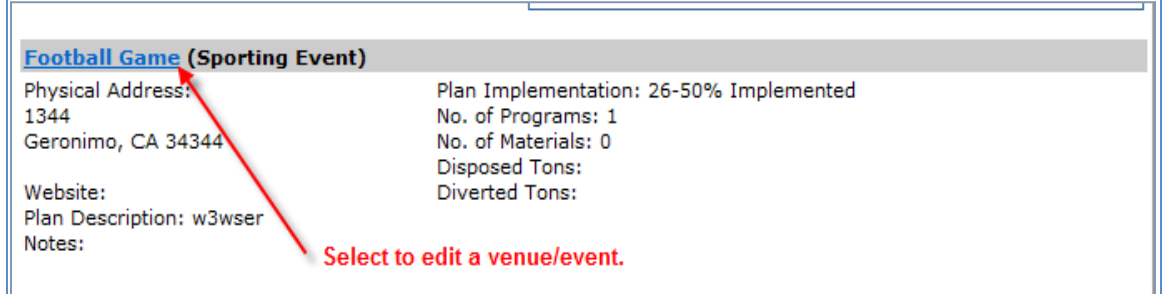

3. On the Venue Basic Information tab select "Edit" to update the venue information such as the address or type.

4. Select "Save" to complete the page.

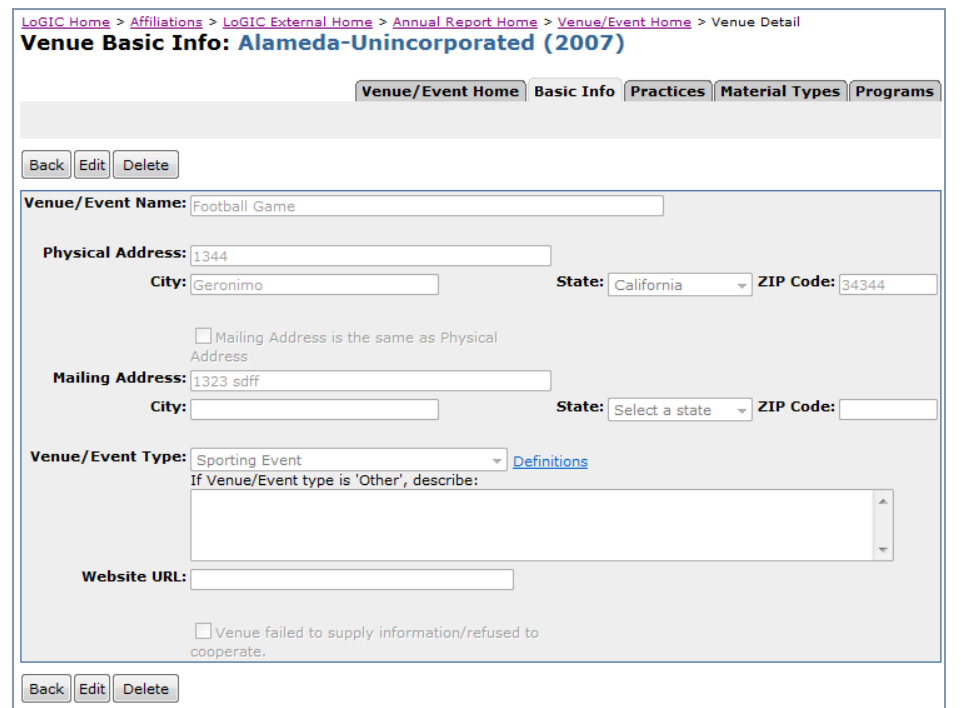

5. Make sure to select each tab and check if there is any information that needs to be entered.<br>
Venue Basic Info: Arcadia (2009)<br>
Venue Basic Info: Arcadia (2009)

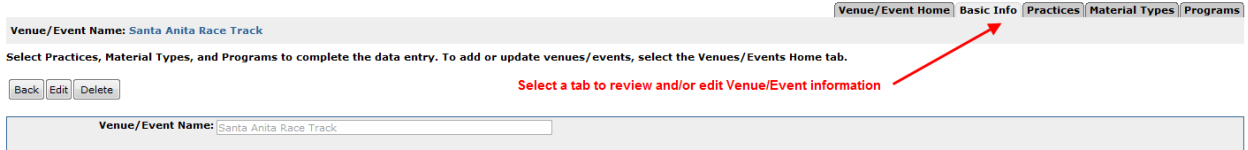

#### **Delete Venue/Event**

There may be a need to delete a venue or event that no longer exists or reports for the jurisdiction.

1. Select the name of the event from the list at the bottom of the "Large Venues and Events Home Page".

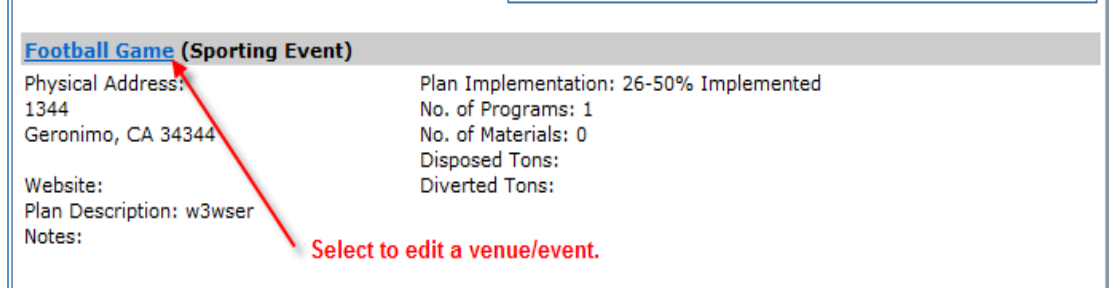

2. On the Venue Basic Information tab select "Delete"

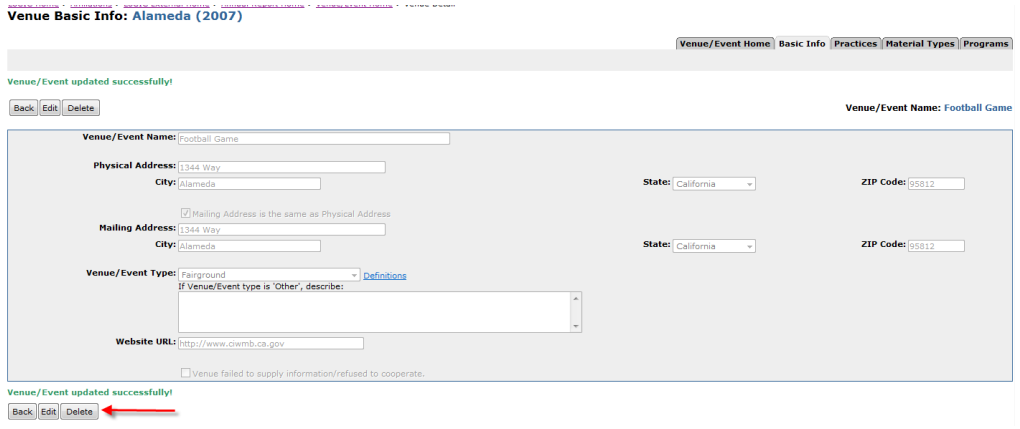

3. A message will appear asking whether you want to delete the venue/event. Select "Confirm" if you wish to delete the venue/event or "Cancel" if you change your mind and do not wish to delete it.

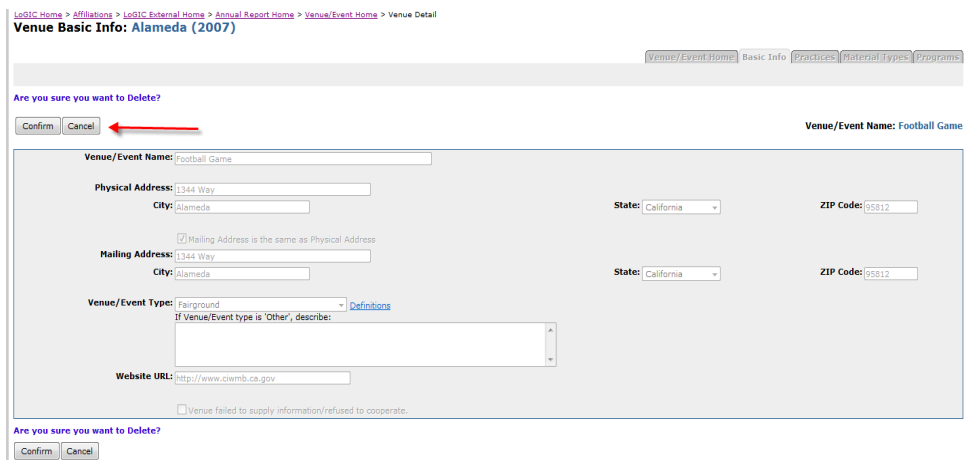

### **Add and Edit Venue/Event Supporting Information**

#### **Practices**

The Practices section has several required fields that must be entered for the section to be marked as complete. If a venue/event is copied over from a prior year, the waste implementation and disposal and diversion tons fields must be entered.

- 1. Select the "Edit" button.
- 2. Complete the required information as indicated by the red "\*".
- 3. If you answer "Yes" to the Written Waste Diversion/Recycling Plan question, more information is required in the notes section.
- 4. Select the implementation level for the written plan.
- 5. Enter the disposed and diverted tons for the venue/event. If the venue/event has no disposed or diverted tons you must enter '0' in these fields in order to complete the section.
- 6. Select "Save" to complete the page.

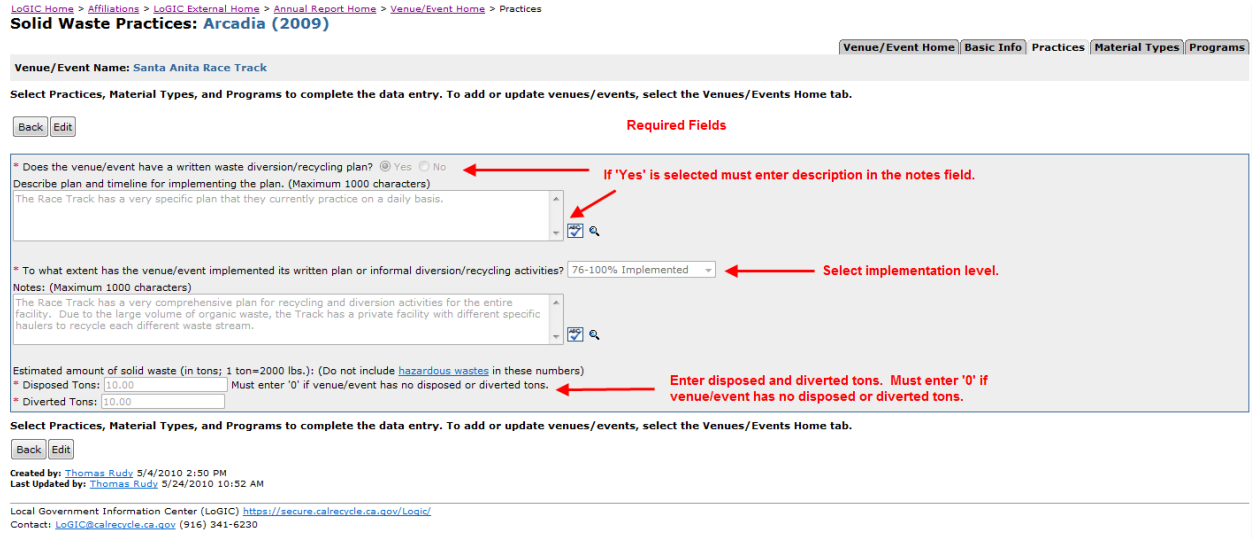

# **Material Types**

- 1. Select the "Edit" button.
- 2. Select the types of solid waste generated or diverted at the event by placing a check in the appropriate boxes.
- 3. Select "Save" to complete the page.

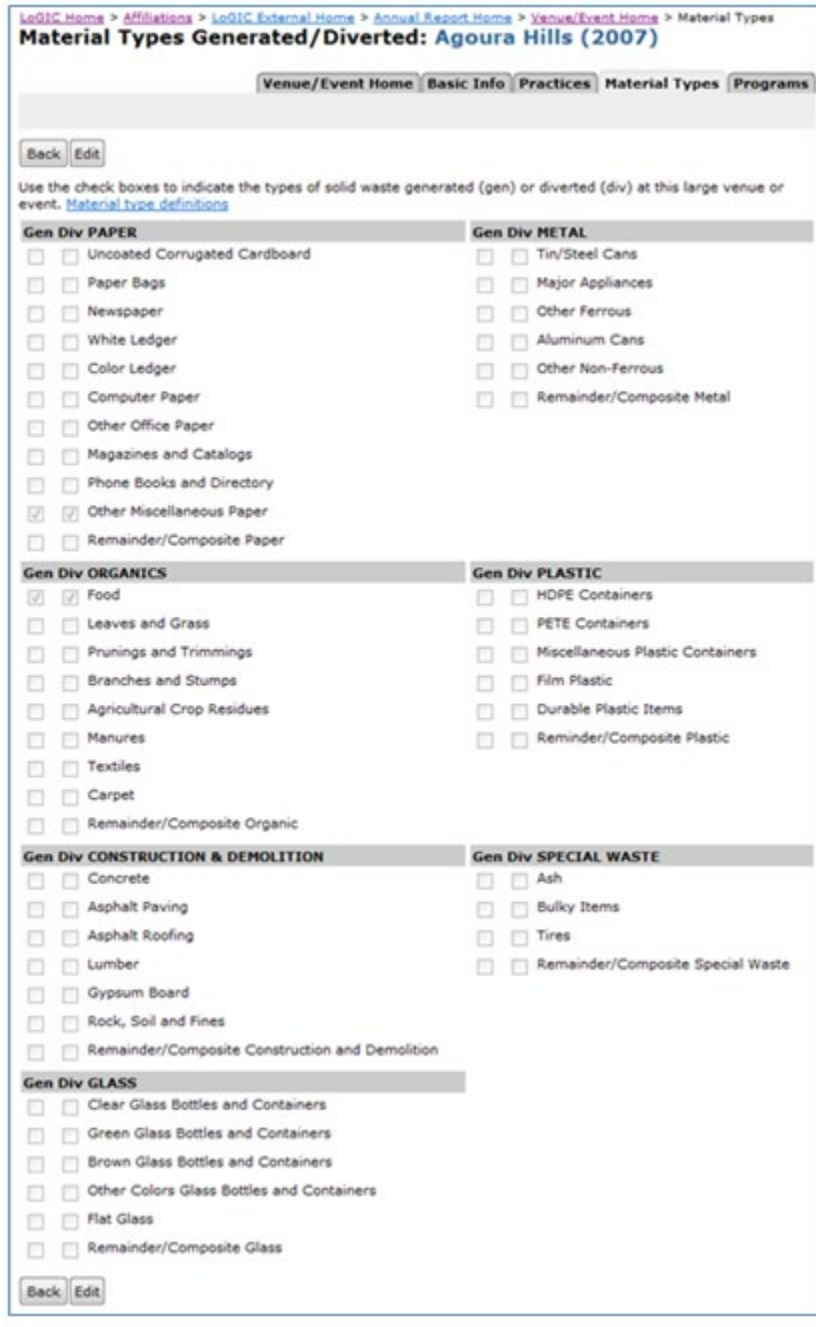

# **Programs**

- 1. Select the "Edit" button.
- 2. Place a check next to the types of programs used at the event.
- 3. Select "Save" to complete the page.

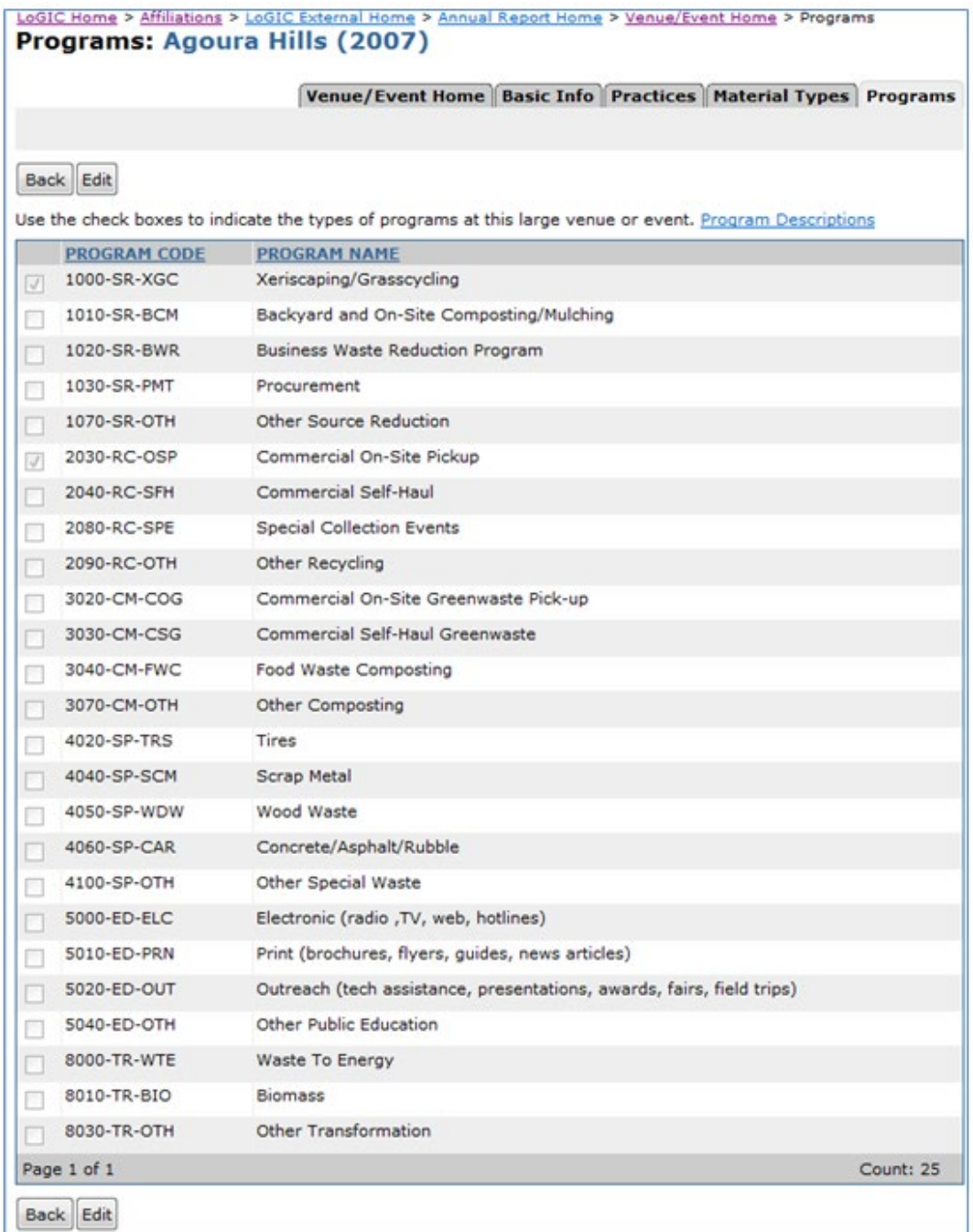

# **Residential Programs**

The Residential Programs section is comprised of three (3) parts:

- Material Types Collected checkbox selections
- SRRE residential programs

To complete the residential programs section, complete the following:

- 1. Select "Edit" at the top or the bottom of the page to enter details.
- 2. Material types collected must be selected. Select all that apply. At least one material must be selected to complete this section. In this section select the checkbox next to the material(s) to select or unselect that material.
- 3. If there are SRRE program(s) in the SRRE Programs area the checkbox next to the program(s) must be selected to indicate that the program details are current for each program.
- 4. Once the above steps have been completed select "Save" at the top or the bottom of the page to save the details entered.
- 5. If all sections have been completed a green checkmark will indicate the section has been completed.

### **Material Types Collected**

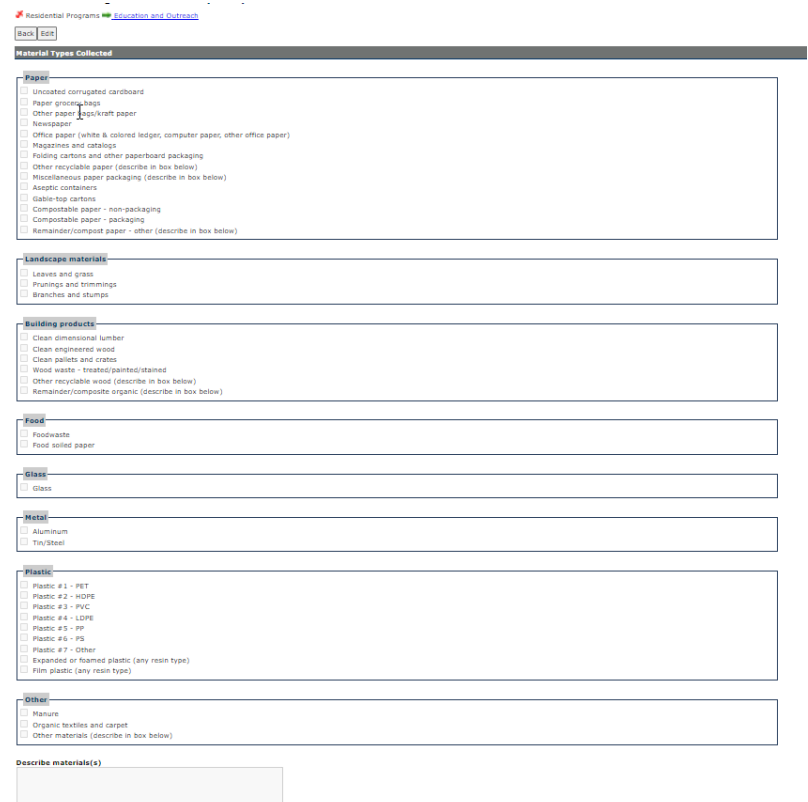

• Select the types of materials diverted from disposal through residential programs by placing a check in the appropriate boxes.

### **SRRE Residential Programs**

The following SRRE programs are in this section:

- 1010-SR-BCM Backyard & On-site composting/mulching
- 1060-SR-MTE Material exchange, thrift shops
- 2000-RC-CRB Residential curbside
- 2010-RC-DRP Residential drop-off
- 2020-RC-BYB Residential buy-back
- 3000-CM-RCG Residential curbside greenwaste collection
- 3010-CM-RSG Residential self-haul greenwaste

# **Education and Outreach**

The Education and Outreach section is comprised of three (3) parts:

- SLCP, MCR, MORe, and SRRE/HHWE Education and Outreach grid
- Commercial Edible Food Generators Education and Outreach grid
- SRRE/HHWE education programs

To complete the education and outreach section, complete the following:

- 1. Select "Edit" at the top or the bottom of the page to enter details.
- 2. In the SLCP, MCR, MORe, and SRRE/HHWE Education and Outreach grid select "Edit" next to the jurisdiction name to enter the required information.
- 3. In the Commercial Edible Food Generators Education and Outreach grid select "Edit" next to the jurisdiction name to enter the required information.
- 4. If there are SRRE program(s) in the SRRE Programs area the checkbox next to the program(s) must be selected to indicate that the program details are current for each program.
- 5. Once the above steps have been completed select "Save" at the top or the bottom of the page to save the details entered.
- 6. If all sections have been completed a green checkmark will indicate the section has been completed.

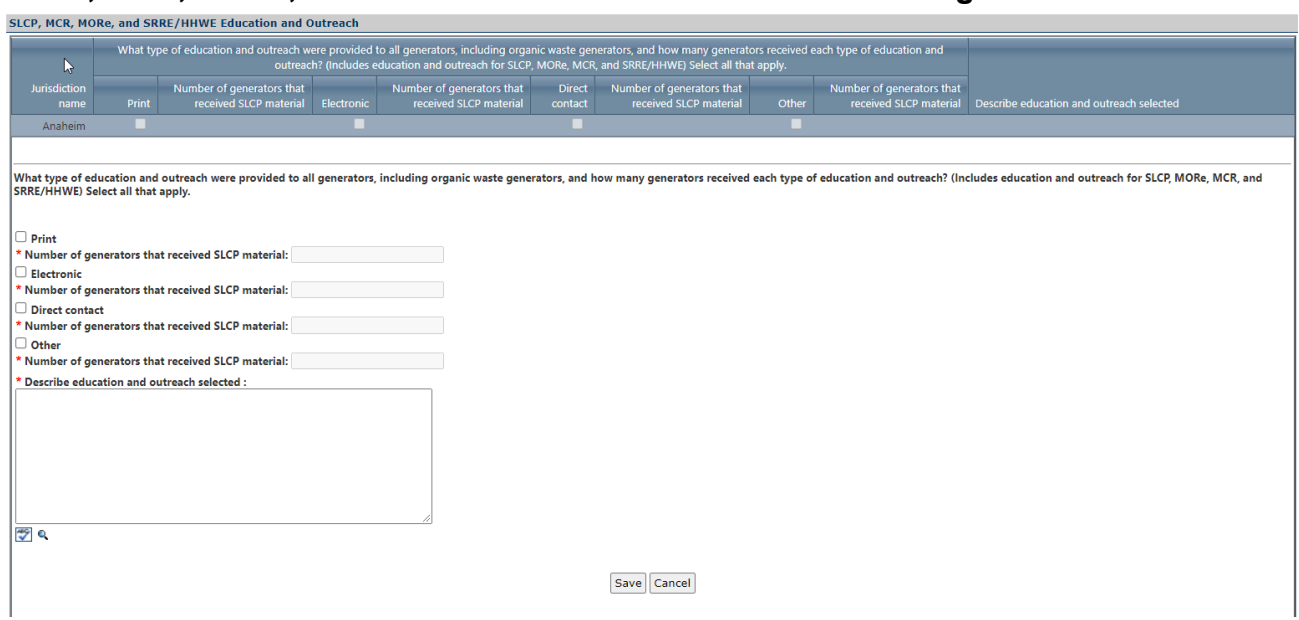

#### **SLCP, MCR, MORe, and SRRE/HHWE Education and Outreach grid**

- 1. Enter the required information as indicated with the red "\*". Select all education and outreach material types that are used for SLCP, MCR, MORe, and SRRE/HHWE programs. A number is required for the number of generators that receive SLCP education and outreach materials. Enter zero (0) if no generators received the SLCP education and outreach materials selected.
- 2. The "Describe education and outreach selected" field is where the material selected can be explained further. As an example, for print education and outreach materials, the materials distributed were door hangers, trifolds, and postcard mailings.
- 3. When all required information has been input press "Save." This will record your entries into the grid.

### **Commercial Edible Food Generators Education and Outreach grid**

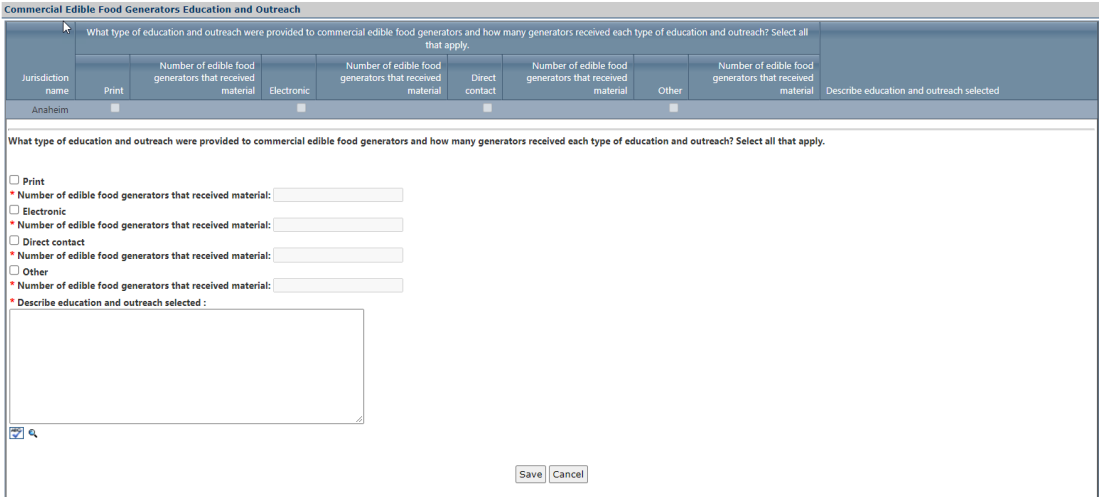

1. Enter the required information as indicated with the red "\*". Select all education and outreach material types that are used to educate commercial edible food generators. A number is required for the

Page **46** of **78**

number of generators that receive the commercial edible food generators education and outreach materials.

- 2. The "Describe education and outreach selected" field is where the material selected can be explained further. As an example, for print education and outreach materials, the materials distributed were door hangers, trifolds, and postcard mailings.
- 3. When all required information has been input press "Save." This will record your entries into the grid.

## **SRRE Education and Outreach Programs**

The following SRRE programs are in this section:

- 5000-ED-ELC Electronic
- 5010-ED-PRN Print
- 5020-ED-OUT Outreach
- 5030-ED-SCH Schools
- 5040-ED-OTH Other public education
- 9040-HH-EDP Education programs

# **MWELO, CALGreen, C&D, and Other Program**

The MWELO, C&D, and Other Programs section is comprised of four (4) parts:

- MWELO grid
- CALGreen grid
- Inerts Recycling checkbox selections
- SRRE programs

To complete the MWELO, CALGreen, C&D, and Other Programs section, complete the following:

- 1. Select "Edit" at the top or the bottom of the page to enter details.
- 2. In the MWELO grid select "Edit" next to the jurisdiction name to enter the required information.
- 3. In the CALGreen grid select "Edit" next to the jurisdiction name to enter the required information.
- 4. Inerts recycled material(s) must be selected. Select all that apply. At least one material must be selected to complete this section. In this section select the checkbox next to the material(s) to select or unselect that material.
- 5. If there are SRRE program(s) in the SRRE Programs area the checkbox next to the program(s) must be selected to indicate that the program details are current for each program.
- 6. Once the above steps have been completed select "Save" at the top or the bottom of the page to save the details entered.
- 7. If all sections have been completed a green checkmark will indicate the section has been completed.

## **MWELO grid**

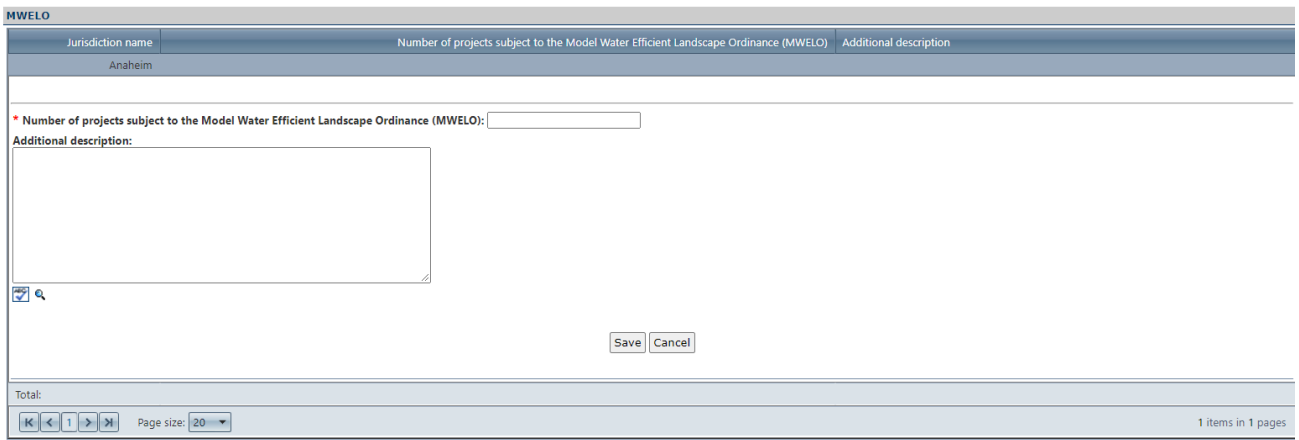

- 1. Enter the number of projects subject to the Model Water Efficient Landscape Ordinance.
- 2. Enter the required information as indicated with the red "\*". Enter zero (0) if there are no projects to report.
- 3. The "Additional description" field is optional. In this field enter any additional information related to MWELO projects you would like to tell CalRecycle.
- 4. When all required information has been input press "Save." This will record your entries into the grid.

### **CALGreen grid**

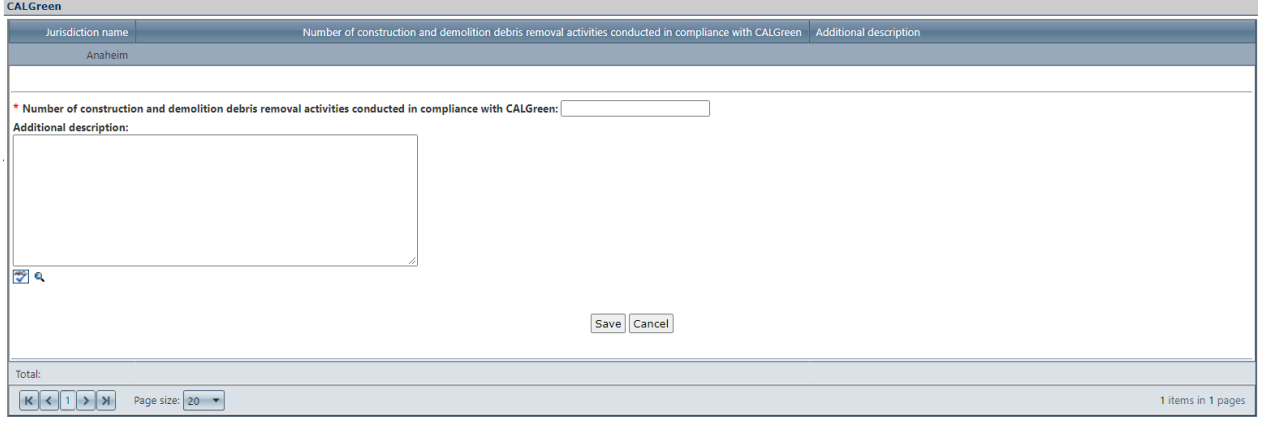

- 1. Enter the of number of construction and demolition debris removal activities conducted in compliance with CALGreen.
- 2. Enter the required information as indicated with the red "\*". Enter zero (0) if no construction and demolition debris removal activities were conducted.
- 3. The "Additional description" field is optional. In this field enter any additional information related to CALGreen projects you would like to report to CalRecycle.
- 4. When all required information has been input press "Save." This will record your entries into the grid.

The following SRRE programs are in this section:

• 4060-SP-CAR Concrete/asphalt/rubble

Page **48** of **78**

# **Inerts Recycling**

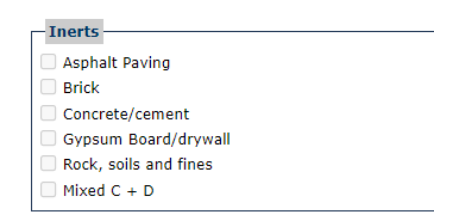

• Select all the materials that are recycled by selecting the checkbox next the material.

### **SRRE Programs**

The following SRRE programs are in this section:

1000-SR-XGC Xeriscaping, grasscycling 

- 1070-SR-OTH Other source reduction
- 2070-RC-SNL Special collection seasonal
- 2080-RC-SPE Special collection events
- 2090-RC-OTH Other recycling
- 4000-SP-ASH Ash
- 4010-SP-SLG Sludge
- 4020-SP-TRS Tires
- 4030-SP-WHG White goods
- 4040-SP-SCM Scrap metal
- 4050-SP-WDW Wood waste
- 4070-SP-DSD Disaster debris
- 4080-SP-SGL Shingles
- 4090-SP-RNF Rendering
- 4100-SP-OTH Other special waste
- 6000-PI-PLB Product and landfill bans
- 6010-PI-EIN Economic incentives
- 6030-PI-OTH Other policy incentives

# **Household Hazardous Waste Programs**

#### **SRRE Household Hazardous Waste Programs**

The following SRRE programs are in this section:

- 9000-HH-PMF Permanent facility
- 9010-HH-MPC Mobile or periodic collection
- 9020-HH-CSC Curbside collection
- 9030-HH-WSE Waste exchange
- 9045-HH-EWA Electronic waste
- 9050-HH-OTH Other HHW

To complete the hazardous waste programs section, complete the following:

- 1. Select "Edit" at the top or the bottom of the page to enter details.
- 2. If there are HHWE program(s) in the HHWE Programs area the checkbox next to the program(s) must be selected to indicate that the program details are current for each program.
- 3. Once the above steps have been completed select "Save" at the top or the bottom of the page to save the details entered.
- 4. If all sections have been completed a green checkmark will indicate the section has been completed.

# **Disposal Rate Calculation**

The Per Capita Disposal and Goal Measurement System implemented with the 2007 EAR moves the emphasis from an estimated diversion measurement number to using an actual disposal measurement number as a factor, along with evaluating program implementation efforts.

These two factors will help determine each jurisdiction's progress toward achieving its Integrated Waste Management Act (AB 939) diversion goals. The 50 percent diversion requirement is now be measured in terms of per capita disposal expressed as pounds per person per day. The focus is be on program implementation, actual recycling, and other diversion programs instead of estimated numbers.

The purpose of the Per Capita Disposal and Goal Measurement System (Chapter 343, Statutes of 2008 [Wiggins, [SB 1016\]\)](http://www.leginfo.ca.gov/pub/07-08/bill/sen/sb_1001-1050/sb_1016_bill_20080926_chaptered.html) is to make the process of goal measurement as established by AB 939 simpler, more timely, and more accurate. SB 1016 builds on AB 939 compliance requirements by implementing a simplified measure of jurisdictions' performance. SB 1016 accomplishes this by changing to a disposal-based indicator- the per capita disposal rate--which uses only two factors: a jurisdiction's population (or in some cases employment) and its disposal as reported by disposal facilities.

In order for CalRecycle and jurisdictions to more properly focus on successful program implementation, SB 1016 shifted from the historical emphasis on using calculated generation and estimated diversion to using annual disposal as a factor when evaluating jurisdictions' program implementation. Overall benefits of the new approach include:

- Focuses on diversion program implementation.
- Increases simplicity and timeliness of goal measurement.
- Allows for jurisdiction growth.
- Saves money and time by eliminating complex calculations.
- Increases CalRecycle staff field presence.
- Adjusts CalRecycle review schedule for compliant jurisdictions.

Page **50** of **78**

The per capita disposal rate approach is not determinative of jurisdiction compliance. CalRecycle will use per capita disposal as an indicator in evaluating program implementation and local jurisdiction performance. CalRecycle's evaluation will be focused on how jurisdictions are implementing their programs.

#### **Edit Instructions**

- 1. Select "Edit".
- 2. Enter your requested total disposal amount. Include any additions or subtractions to your reported disposal that are due to misallocation or miscalculation by adjusting the disposal amount listed in the first field labeled **"Reporting-Year Disposal Amount (tons)."**
- 3. Enter your Disposal Reduction Credits in the applicable fields provided under "**Disposal Reduction Credits (Reported)."** The EAR calculator will automatically subtract these credits from your requested total in the "**Reporting-Year Disposal Amount (tons)"** field, thus establishing a disposal tonnage that will be used to calculate your **Annual Disposal Rate** for the **Report-Year**.

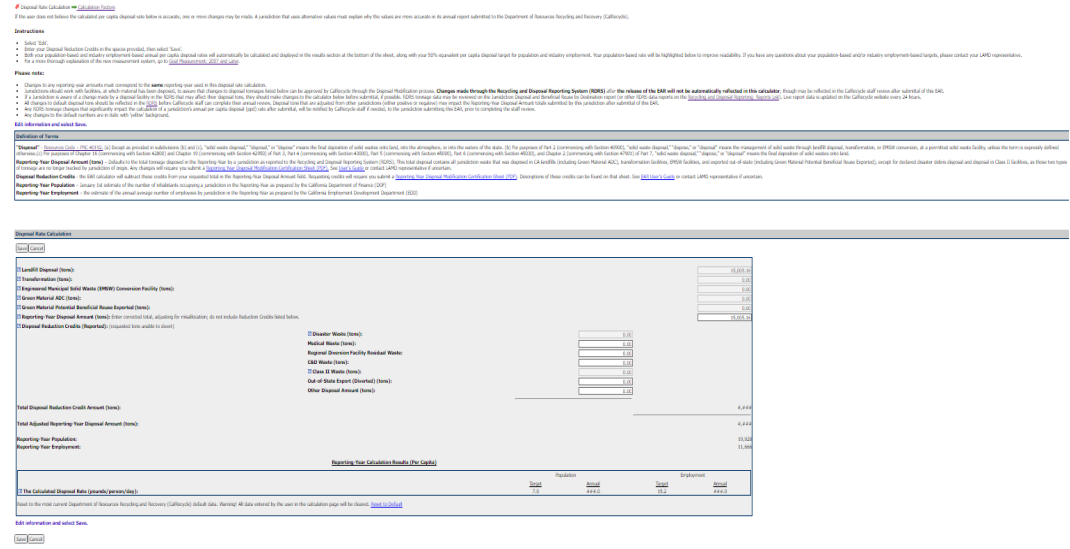

Jurisdiction disposal data is now reported directly by facilities through the RDRS database, instead of the previously utilized eDRS data that was reported directly into the LoGIC database (same that houses the EAR) by County DRS coordinators. Previous eDRS was static and unchanged after being finalized, whereas new RDRS data is dynamic and can change as facilities update information in RDRS. This data is now brought into the LoGIC database as a data "snapshot" in the days just prior to the EAR release. This year the data will be based on the RDRS data as of close of business June 13th (i.e two days before EAR release). Once the data is brought over from RDRS, the basic components of the disposal tons will remain unchanged, and jurisdictions will continue to revise only their total "Reporting-Year Disposal Amount (tons)" field in the EAR to change their yearly disposal total, if needed, as has been done in previous EARs.

Governor Brown signed AB 901 [\(Gordon, Chapter 746, Statutes of 2015\)](https://leginfo.legislature.ca.gov/faces/billNavClient.xhtml?bill_id=201520160AB901) into law to change how organics, recyclable material, and solid waste are reported to CalRecycle. In the third quarter of 2019, with the adoption of new regulations [\(Title 14, California Code of Regulations, Sections 18815.1-18815.13\)](https://govt.westlaw.com/calregs/Browse/Home/California/CaliforniaCodeofRegulations?guid=I601C02F109F64AF8B359612D602C70C0&transitionType=Default&contextData=%28sc.Default%29&bhcp=1), CalRecycle transitioned away from the Disposal Reporting System (DRS) to the Recycling and Disposal Reporting System (RDRS).

[RDRS public reports](https://www2.calrecycle.ca.gov/RecyclingDisposalReporting/Reports) are now available. Reports for the previous report quarter become available or review

Page **51** of **78**

30 days after the submittal deadline for disposal facilities. For a list of all due dates, review the [RDRS](https://www2.calrecycle.ca.gov/Docs/Web/115704) [Reporting Schedule.](https://www2.calrecycle.ca.gov/Docs/Web/115704) The data shown in these reports reflect the most current information contained in DRS. These data are subject to change if reporting entities submit revisions to their quarterly reports. These data have not been verified by CalRecycle staff and represent what reporting entities submitted to CalRecycle in their quarterly RDRS submissions.

Local governments should work with reporting entities to identify errors and encourage them to correct reporting errors and produce accurate information. Reporting entities must report accurately as required by statute and regulation. Local governments may review some reporting entity records pursuant to Public [Resources Code, section 41821.5\(g\)](https://leginfo.legislature.ca.gov/faces/codes_displaySection.xhtml?lawCode=PRC§ionNum=41821.5)

If the above steps do not resolve the issue with the reporting entity, please submit that information to the [RDRS Online Complaint Form](https://www2.calrecycle.ca.gov/RecyclingDisposalReporting/Complaints) and be prepared to provide documentation upon request, establishing your belief that the information contained in RDRS is incorrect. If you have specific allegations of noncompliance by a reporting entity, please submit that information to the [RDRS Online Complaint Form](https://www2.calrecycle.ca.gov/RecyclingDisposalReporting/Complaints) and identify the reporting entity and the facts upon which the allegation is based, so CalRecycle investigate appropriately

Beginning with the start of Recycling and Disposal Reporting System (RDRS) reporting by disposal facilities on July 1, 2019, jurisdictions should work directly with reporting facilities, at which material has been disposed, to assure that changes to disposal tonnages listed below can be approved by CalRecycle through the Disposal Modification process.

Changes made through RDRS after the release of the EAR will not be automatically reflected in the EAR Disposal Rate Calculator, though may be reflected in the CalRecycle staff review after submittal of the EAR.

If a Jurisdiction is aware of a change made by a disposal facility in the RDRS that may affect their disposal tons, they should make changes to the EAR Disposal Rate Calculator below before submittal, if possible. RDRS tonnage data may be reviewed on the Jurisdiction Disposal and Beneficial Reuse by Destination report (or other RDRS data reports on the [Recycling and Disposal Reporting Reports List\)](https://www2.calrecycle.ca.gov/RecyclingDisposalReporting/Reports). Live report data is updated on the CalRecycle website every 24 hours.

All changes to default disposal tons should be reflected in the [RDRS](https://www.calrecycle.ca.gov/swfacilities/rdreporting) before CalRecycle staff can complete their annual review. Disposal tons that are adjusted from other jurisdictions (either positive or negative) may impact the Reporting-Year Disposal Amount totals submitted by a jurisdiction after submittal of the EAR.

Any RDRS tonnage changes that significantly impact the calculation of a jurisdiction's annual per capita disposal (ppd) rate after submittal, will be notified by CalRecycle staff if needed, to the jurisdiction submitting the EAR, prior to completing the staff review.

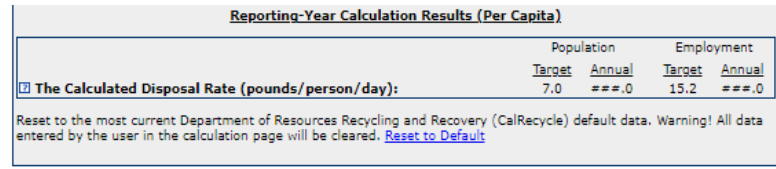

Select the "Save" button. Once you have completed the calculations the check next to "DR Calculation Section" will turn green to indicate that you have completed the section.

### **Definition of Terms**

A list of important terms related to the calculation and their definitions are displayed above the calculator and others are included as "Tool Tips" next to specific calculator fields.

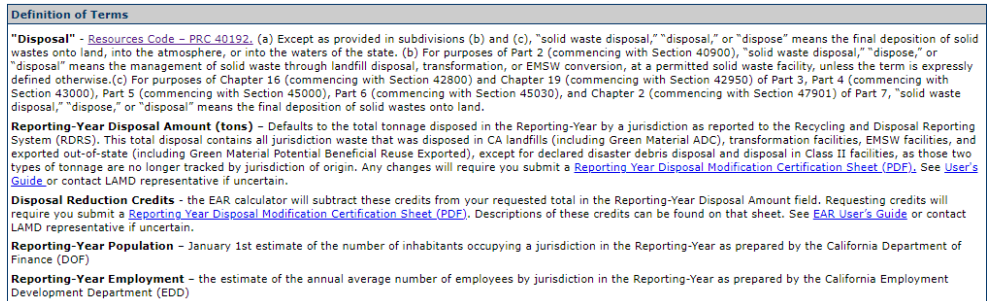

## **Reporting-Year Calculation Results**

The Reporting-Year Calculation Results (Per Capita) box located at the bottom of the Disposal Rate Calculation page displays your calculated 'Target' and 'Annual' disposal rates for both population and industry employment. The term 'Target' refers to a per capita disposal rate approximately equivalent to the 50 percent diversion requirement. The term 'Annual' refers to the current Reporting-Year per capita disposal rate as calculated by dividing your jurisdiction's corrected Report-Year disposal by your jurisdiction's Report-Year population and industry employment. The 'Target' and 'Annual' rates are compared to each other and used as an indicator of the effectiveness of your programs.

Please note that, in accordance with the language of SB1016, a jurisdiction's per capita disposal rate based on its population is the primary disposal factor to be considered. However, statute also states that if a jurisdiction's solid waste disposal is predominated by commercial or industrial activities, CalRecycle **MAY** alternatively calculate a per capita disposal rate based on their industry employment. Both disposal rates are calculated in the EAR to simplify the analysis process for reporting entities/jurisdiction and CalRecycle staff. A jurisdiction does not get to select which per capita disposal rate (by population or by employment) to submit.

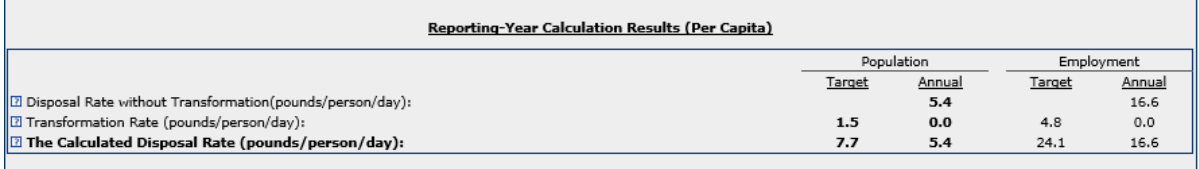

Back Edit

# **Calculation Factors**

Based on changes that may have been made to the Disposal Rate Calculation in the previous section, the three check boxes below may be automatically checked for you. If the reporting-year disposal amount was

Page **53** of **78**

changed, the alternative disposal tons box will automatically be checked. If a disposal reduction credit was entered the 'deductions to DRS disposal tonnage' box will automatically be checked. If there was green material used as ADC based on the annual DRS report, that box will be automatically checked and require an answer to the question on this page.

If you feel there is a need for reporting alternative disposal tonnage or deductions to DRS disposal tonnage and you have not made any adjustments to the Disposal Rate Calculation, you may select these checkboxes. This will help LAMD staff identify documents to be submitted outside of the EAR.

Even if you have no changes to make you must still select "Edit" and "Save". This will complete the section and informs LAMD staff that you have read the page and are aware of any required or optional documentation.

## **Green Material ADC (AB 1594) reporting**

Pursuant to [Public Resources Code \(PRC\) Section 41781.3](http://leginfo.legislature.ca.gov/faces/codes_displaySection.xhtml?lawCode=PRC§ionNum=41781.3.) [(AB) 1594 (Williams, Chapter 719, Statutes of [2014\)](http://leginfo.legislature.ca.gov/faces/billNavClient.xhtml?bill_id=201320140AB1594&search_keywords=)], beginning in the 2017 EAR, jurisdictions are required to include information on plans to address how green material that is being used as ADC will be diverted. Beginning with report year 2020, jurisdictions, as a result of not being able to claim diversion for the use of green material as ADC, that are not meeting the requirements of Section 41780, will be required to answer these additional questions:

- Identify and address barriers to recycling green material and,
- If sufficient capacity at facilities that recycle green material is not expected to be operational before the jurisdiction's next review pursuant to Section 41825, include a plan to address those barriers that are within the control of the local jurisdiction

Please describe in the answer fields, the jurisdiction's plans to divert green material, and address barriers to diverting that green material to another use, that is being used as ADC.

If a Jurisdiction was incorrectly assigned green material ADC, there is a checkbox in this section where a user may indicate that they have submitted a request to facilities that have assigned green material ADC, to adjust the tons assigned that may be misallocated. For reporting entities that check this box, they may still require answers if there was green material assigned as of Monday June 13th, 2021. If the tons were changed in RDRS after the date the EAR opens for reporting by jurisdictions, users should note that revised information in the answer to the first question below including the tons adjusted, facility name(s), date(s) the changes were made in the RDRS system.

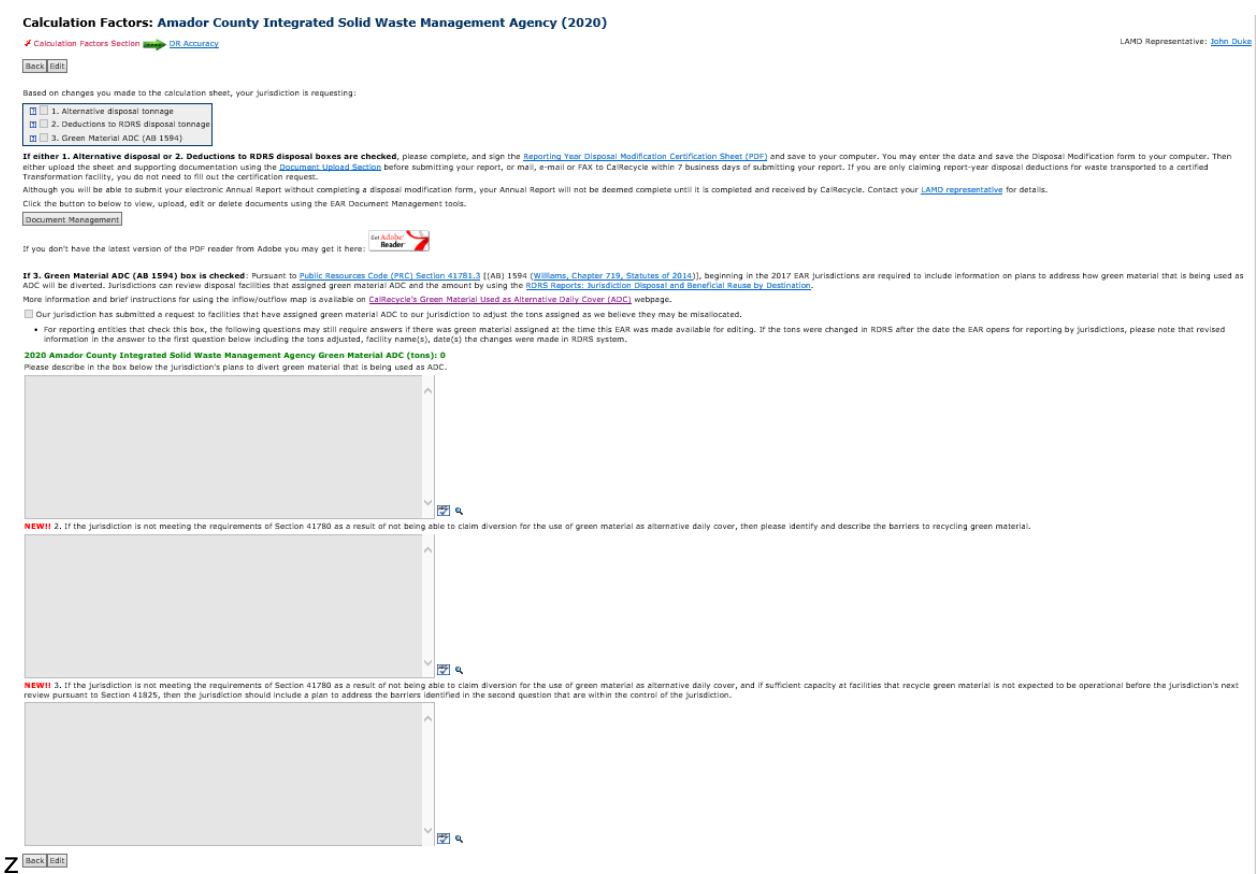

• Jurisdictions can review disposal facilities that assigned green material ADC and the amount by using the CalRecycle [RDRS Reports: Jurisdiction Disposal and Beneficial Reuse by Destination.](https://www2.calrecycle.ca.gov/RecyclingDisposalReporting/Reports/JurisdictionDisposalAndBeneficial)

> **Search Resolution**: Local Government/Landfill **Direction of Travel**: Sent To (*Please note that selecting this option will still show facilities within the jurisdiction/county*) **Year**: 20XX **Jurisdiction**: *Your Jurisdiction* **Material Type**: *Landfill* **Disposal Facility Name or RDRS ID**: (*optional selection, if searching for all Green Material ADC for the jurisdiction selected, or if identifying by specific facility*)

Data displayed in this report includes Destination Facilities, Landfill MSW Disposal Tons (in the "Landfill (Includes host assigned tons due to missing reports)" column) host assigned MSW tons, Green Material ADC (Includes host assigned tons due to missing reports), and host-assigned Green Material ADC tons. Specific facility filters can be applied using the Disposal Facility Name or RDRS ID Filter. More information about these facilities can be found on the [SWIS Facility/Site Search.](https://www2.calrecycle.ca.gov/SolidWaste/Site/Search)

#### **Edit Instructions**

- 1. Select "Edit".
- 2. Check boxes when appropriate.

3. Select the "Save" button. **You MUST select "Edit" then "Save" to complete this section even if there is no change to the information.** Once you have, the check next to "Calculation Factors Section" will turn green to indicate that you have completed the section.

The **[Report-year disposal modification certification](https://www2.calrecycle.ca.gov/Docs/Web/114786)** is now a fillable pdf form. Adobe Acrobat Reader 7 or above is required to view and edit the form. If you don't have the latest version of Adobe PDF reader, select on the Get Adobe Reader picture to download the latest version.

#### **Loading and Saving the Disposal Modification Certification Form**

- 1. Select the 'Reporting Year Disposal Modification Certification Sheet (PDF)' link to load the form in Adobe Reader.
- 2. Fill out the pdf form and from the menu select 'File' and 'Save As' to save the form.

### **Uploading the Report Year Disposal Modification Form**

You can upload the report year disposal modification form and any other supporting documentation directly to CalRecycle in your Electronic Annual Report. Documents must be uploaded before the Electronic Annual Report is submitted. You may access the documents section of the EAR by selecting the 'Document Management' button located at either the bottom of the Annual Report Home Page, or the Calculation Factors page as depicted below. If you do not upload your disposal modification form in the EAR, you can mail or fax the form to CalRecycle within 7 business days of submitting your Electronic Annual Report.

#### Upload Instructions:

1. Select the 'Document Management' button.

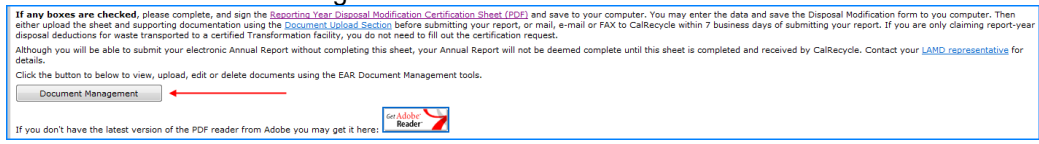

#### 2. Select 'Add New Document'

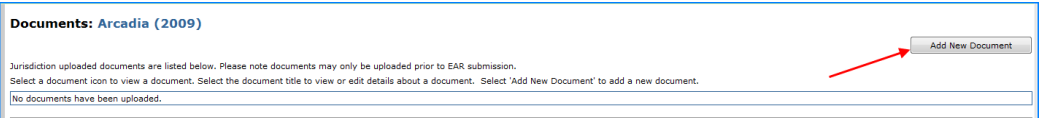

3. Enter details about the document.

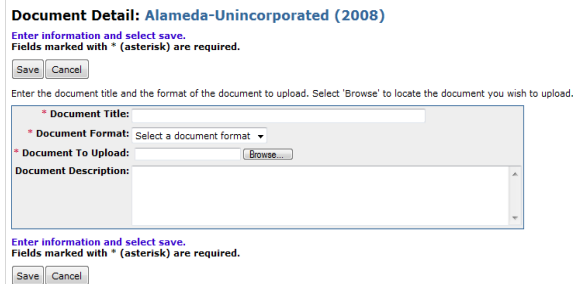

- 4. Enter the title of the document.
- 5. Select the document format (pdf for the disposal modification certification sheet).
- 6. Select 'Browse' to upload your document.
- 7. Enter a document description.
- 8. Select 'Save' to complete the document upload.
- 9. Select 'Add New Document' to upload another document.

Page **56** of **78**

## **Viewing or Editing an Uploaded Document**

1. Select the 'Document Management' button to view uploaded documents.

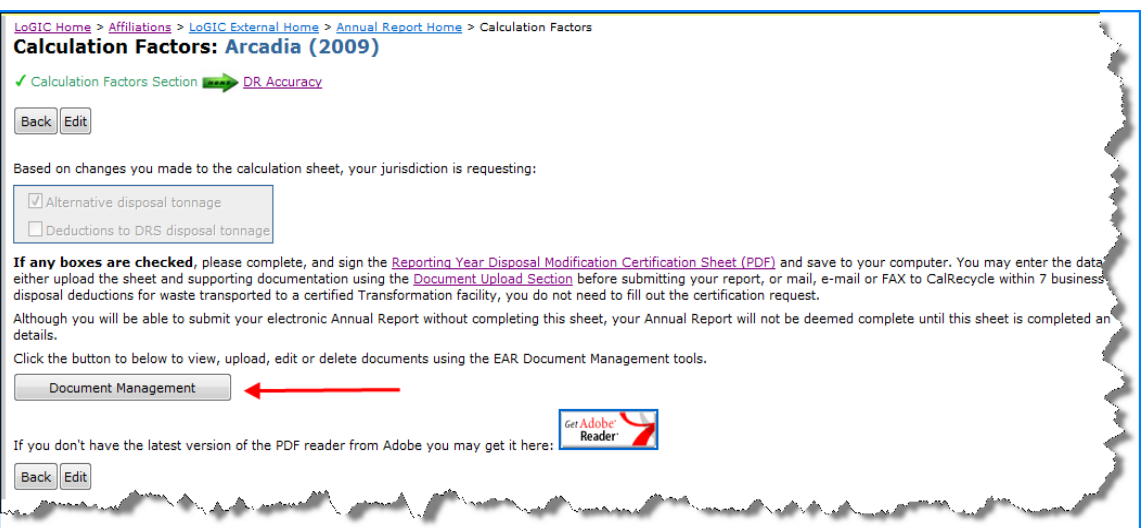

- 2. Select the document icon to view and/or edit an uploaded document.
- 3. Select the document title to view and/or edit detailed information about the document.

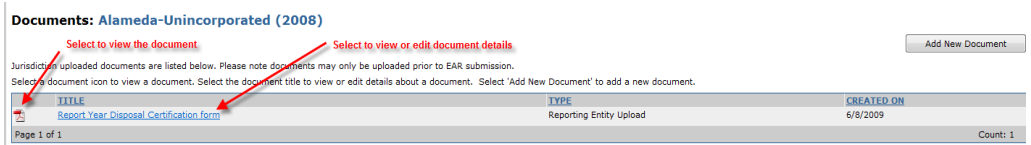

#### **Disposal Rate Accuracy**

The disposal rate accuracy section is the place to tell CalRecycle if there are any special circumstances pertaining to your jurisdictions disposal rate. Use this section to briefly describe the additional information you wish to send to CalRecycle related to your disposal rate. There is a link to related statute provided in the application for more information.

#### **Edit Instructions**

- 1. Select "Edit".
- 2. If you answer "Yes" you are required to provide more information in the space provided.
- 3. If you answer "No" more information is optional.
- 4. Select "Save' to complete the section. Once saved the check next to "DR Accuracy Section" will turn green.

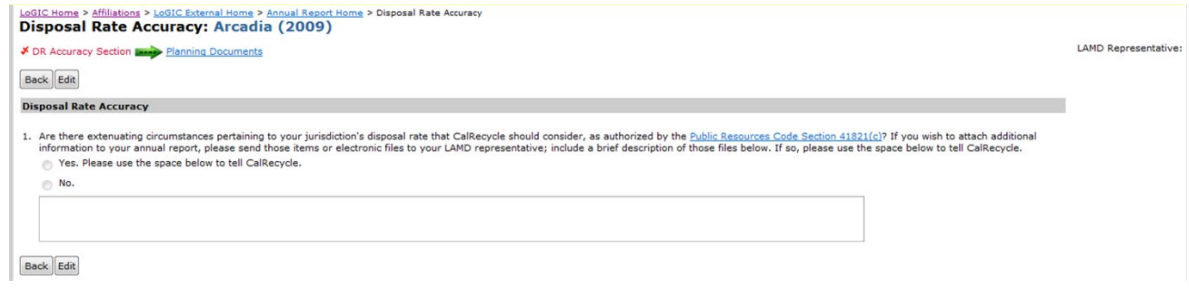

# **Waivers and Exemptions**

The Waivers and Exemptions section is comprised of three (3) parts:

- Department issued waivers grid
- Jurisdiction issued waivers grid
- MORe exemptions grid

To complete the waivers and exemptions section, complete the following:

- 1. Select "Edit" at the top or the bottom of the page to enter details.
- 2. In the department issued waivers grid select "Edit" next to the jurisdiction name to enter the required information.
- 3. In the jurisdiction issued waivers grid select "Edit" next to the jurisdiction name to enter the required information.
- 4. In the MORe exemptions grid select "Edit" next to the jurisdiction name to enter the required information.
- 5. If there are SRRE program(s) in the SRRE Programs area the checkbox next to the program(s) must be selected to indicate that the program details are current for each program.
- 6. Once the above steps have been completed select "Save" at the top or the bottom of the page to save the details entered.
- 7. If all sections have been completed a green checkmark will indicate the section has been completed.

### **Department Issued Waivers grid**

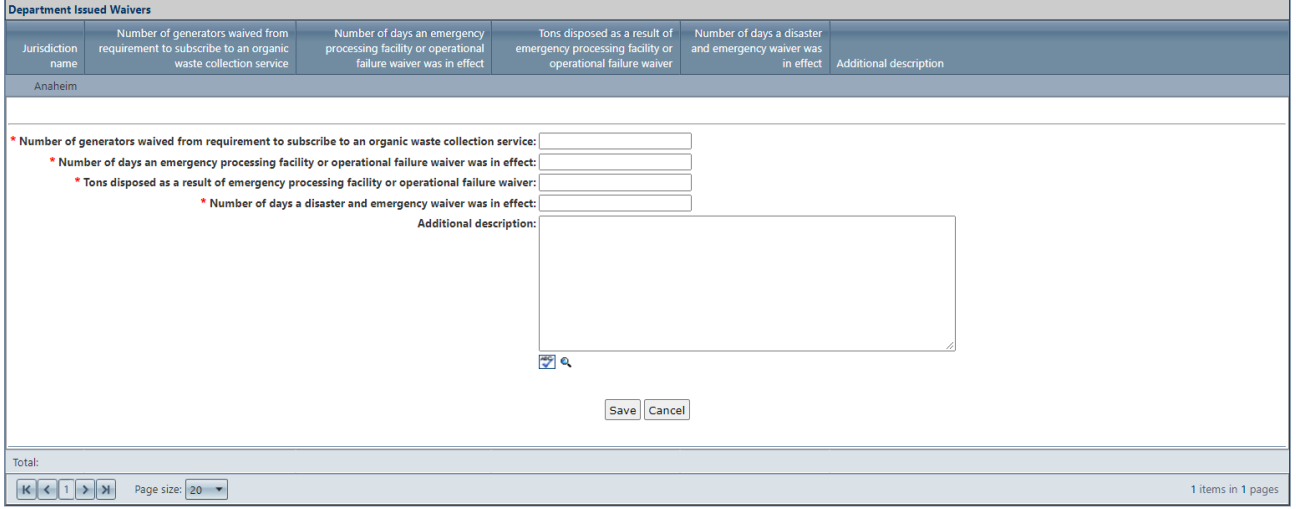

- 1. Enter the required information as indicated with the red "\*". Enter zero (0) in any field that there is nothing to report.
- 2. The "Additional description" field is optional. In this field enter any additional information related to recovered organic waste product procured you would like to tell CalRecycle.
- 3. When all required information has been input press "Save." This will record your entries into the grid.

### **Jurisdiction Issued Waivers grid**

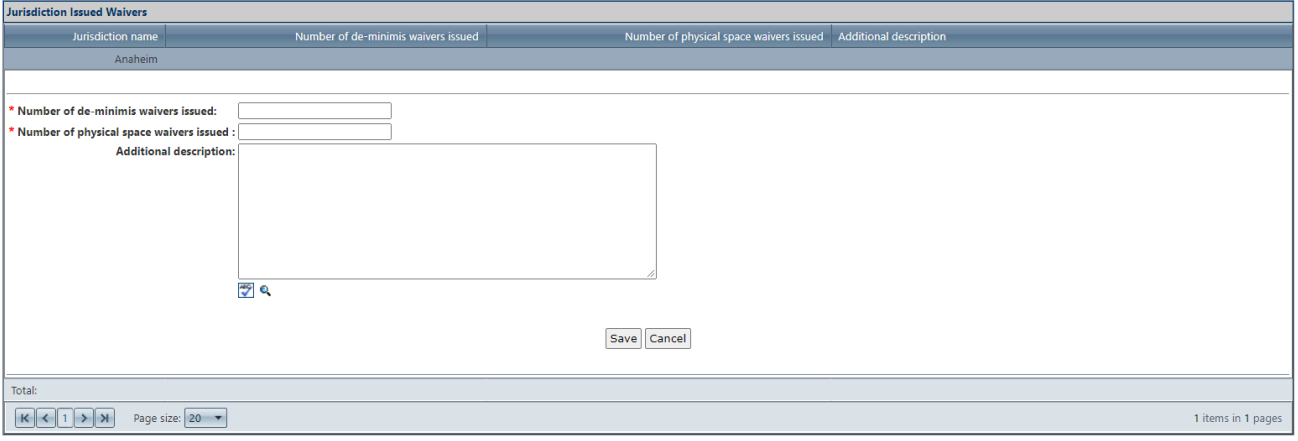

- Jurisdictions are not required to report on the number of physical space or de-minimis waivers issued to Non-Local Entities (NLEs) or Local Education Agencies (LEAs). Only report on the number of commercial businesses (including multi-family dwelling units with 5+ units) that the jurisdiction has issued.
- 1. Enter the required information as indicated with the red "\*". Enter zero (0) in any field that there is nothing to report.
- 2. The "Additional description" field is optional. In this field enter any additional information related to recovered organic waste product procured you would like to tell CalRecycle.
- 3. When all required information has been input press "Save." This will record your entries into the grid.

Page **59** of **78**

## **MORe Exemptions**

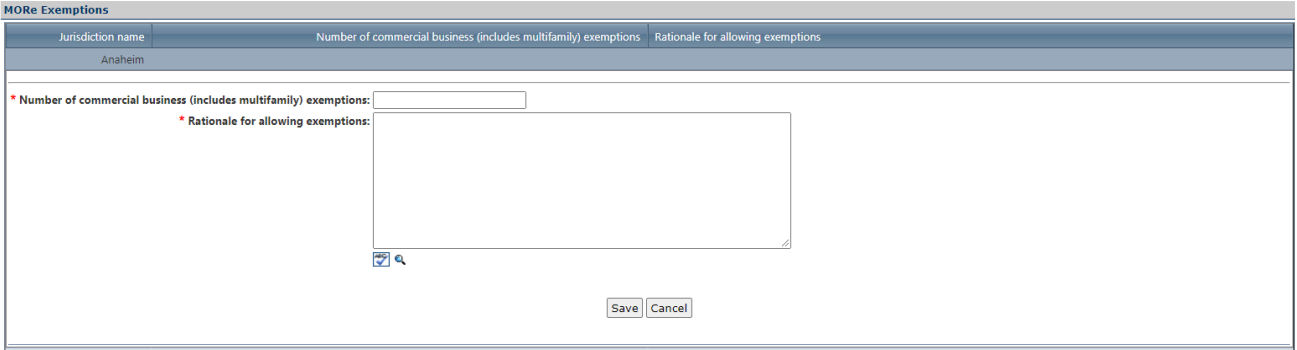

- 1. Enter the required information as indicated with the red "\*". Enter zero (0) in any field that there is nothing to report.
- 2. Enter the rationale for allowing exemptions in the space provided.
- 3. When all required information has been input press "Save." This will record your entries into the grid.

# **Contamination, Inspections, and Complaints**

The Contamination, Inspections, and Complaints section is comprised of three (3) parts:

- Contamination monitoring for prohibited container contaminants grid
- Inspections grid
- Complaints grid

To complete the contamination, inspections, and complaints section, complete the following:

- 1. Select "Edit" at the top or the bottom of the page to enter details.
- 2. In the contamination monitoring for prohibited container contaminants grid select "Edit" next to the jurisdiction name to enter the required information.
- 3. In the inspections grid select "Edit" next to the jurisdiction name to enter the required information.
- 4. In the complaints grid select "Edit" next to the jurisdiction name to enter the required information.
- 5. Once the above steps have been completed select "Save" at the top or the bottom of the page to save the details entered.
- 6. If all sections have been completed a green checkmark will indicate the section has been completed.

# **Contamination Monitoring for Prohibited Container Contaminants grid**

Grid with no selection made:

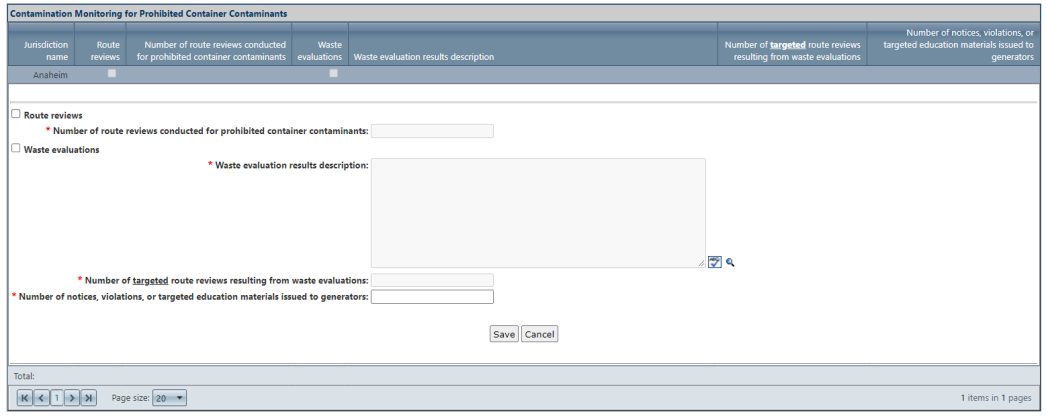

If route reviews are selected:

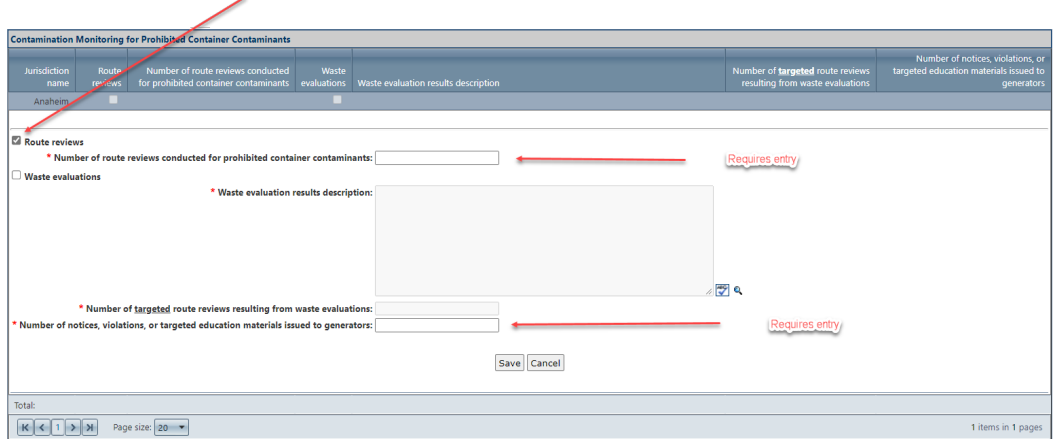

If waste evaluations are selected:

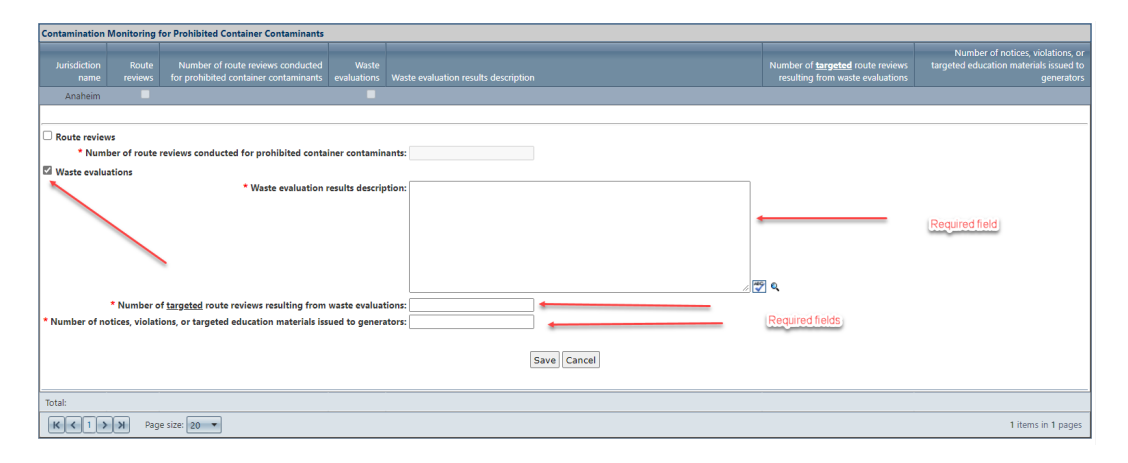

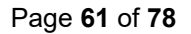

- 1. Select "Route reviews," "Waste evaluations," or both.
- 2. Selecting "Route reviews" will open "Number of route reviews conducted for prohibited container contaminants" and "Number of notices, violations, or targeted education materials issued to generators." An entry is required in these fields.
- 3. Selecting "Waste evaluations" will open "Waste evaluation results description," "Number of targeted route reviews resulting from waste evaluations," and "Number of notices, violations, or targeted education materials issued to generators." An entry is required in these fields.
- 4. Enter the required information as indicated with the red "\*".
- 5. When all required information has been input press "Save." This will record your entries into the grid.

### **Inspections grid**

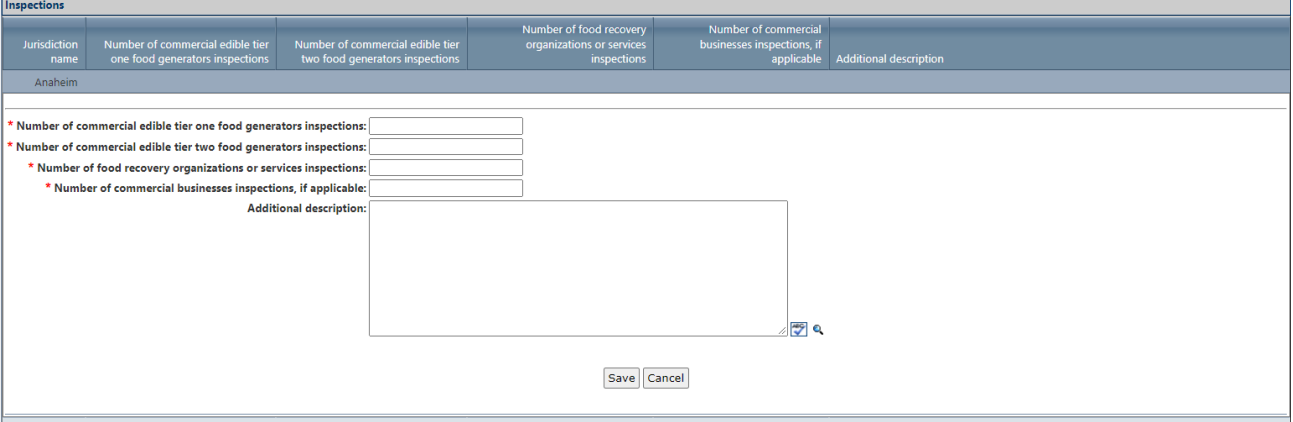

- 1. Enter the required information as indicated with the red "\*". Enter zero (0) in any field where there is nothing to report.
- 2. The "Additional description" field is optional. In this field enter any additional information related to recovered organic waste product procured you would like to tell CalRecycle.
- 3. When all required information has been input press "Save." This will record your entries into the grid.

# **Complaints grid**

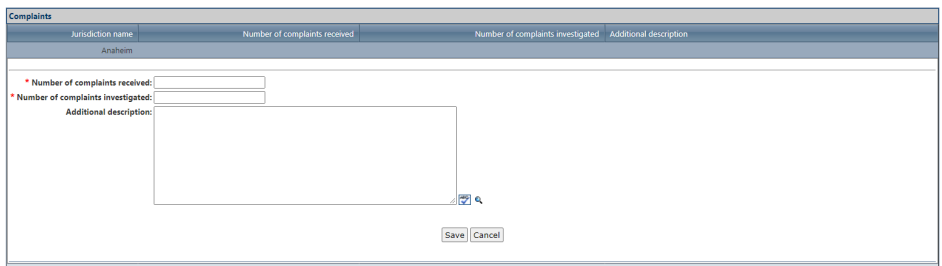

- Complaints to report are complaints received and investigated of alleged violations of the requirements of SB 1383 (whistle blower complaints). Jurisdictions do not need to report on complaints received regarding billing, increased rates, or having more disposal containers.
- 1. Enter the required information as indicated with the red "\*". Enter zero (0) in any field where there is nothing to report.
- 2. The "Additional description" field is optional. In this field enter any additional information related to recovered organic waste product procured you would like to tell CalRecycle.
- 3. When all required information has been input press "Save." This will record your entries into the grid.

# **Enforcement and Monitoring**

The Enforcement and Monitoring section is comprised of six (6) parts:

- SLCP grid
- Mandatory Commercial Organics Recycling (MORe) grid
- Mandatory Commercial Recycling (MCR) grid
- Notices of Violation grid
- Penalty orders grid
- Enforcement actions resolved grid

To complete the enforcement and monitoring section, complete the following:

- 1. Select "Edit" at the top or the bottom of the page to enter details.
- 2. In the SLCP grid select "Edit" next to the jurisdiction name to enter the amount required information.
- 3. In the mandatory commercial organics recycling grid select "Edit" next to the jurisdiction name to enter the amount required information.
- 4. In the mandatory commercial recycling grid select "Edit" next to the jurisdiction name to enter the amount required information.
- 5. In the notices of violation grid select "Edit" next to the jurisdiction name to enter the amount required information.
- 6. In the penalty orders grid select "Edit" next to the jurisdiction name to enter the amount required information.
- 7. In the enforcement actions resolved grid select "Edit" next to the jurisdiction name to enter the amount required information.
- 8. Once the above steps have been completed select "Save" at the top or the bottom of the page to save the details entered.
- 9. If all sections have been completed a green checkmark will indicate the section has been completed.

## **SLCP Grid**

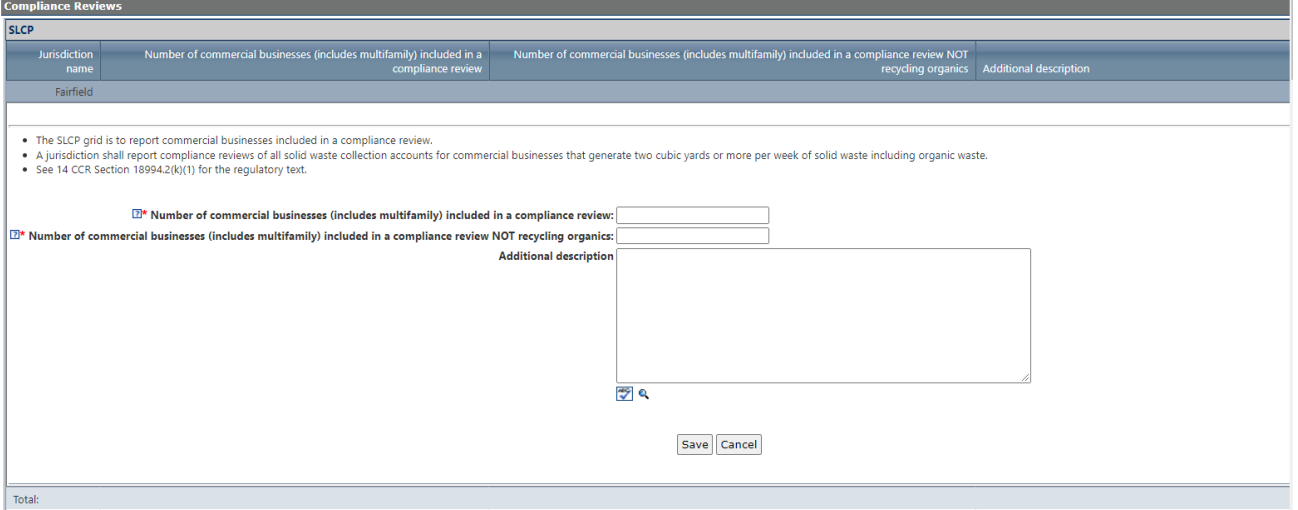

- 1. Enter the required information as indicated with the red "\*". Enter zero (0) in any field where there is nothing to report.
- 2. The "Additional description" field is optional. In this field enter any additional information related to recovered organic waste product procured you would like to tell CalRecycle.
- 3. When all required information has been input press "Save." This will record your entries into the grid.

### **Mandatory Commercial Organics Recycling (MORe) Grid**

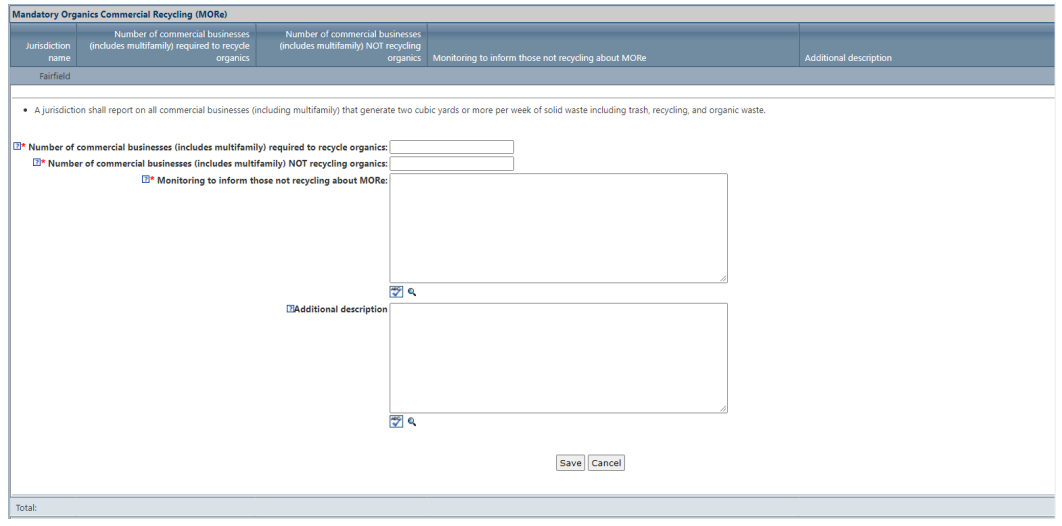

- 1. Enter the required information as indicated with the red "\*". Enter zero (0) in any field where there is nothing to report.
- 2. The "Additional description" field is optional. In this field enter any additional information related to recovered organic waste product procured you would like to tell CalRecycle.
- 3. When all required information has been input press "Save." This will record your entries into the grid.

### **Mandatory Commercial Organics Recycling (MORe) per AB 1826 and Organics Management**

### **Mandatory Commercial Organics Recycling (MORe)**

AB 1826 requires businesses that generate two (2) cubic yards or more of solid waste per week to arrange for recycling services, and for jurisdictions to implement a recycling program to divert organic waste from businesses subject to the law, as well as report to CalRecycle on their progress in implementing an organic waste recycling program.

Organic waste means food waste, green waste, landscape and pruning waste, nonhazardous wood waste, and food-soiled paper waste that is mixed in with food waste.

"Business" means a commercial or public entity, including but not limited to a firm, partnership, proprietorship joint stock company, corporation, or association that is organized as a for-profit or nonprofit entity, strip mall, industrial facility, school, school district, California State University, community colleges, University of California, special district or a federal, state, local, regional agency or facility, or a multifamily residential dwelling. This table below shows the implementation schedule:

Additional information and guidance can be found here– [AB 1826 Mandatory Commercial Organics Recycling](https://www.calrecycle.ca.gov/recycle/commercial/organics)

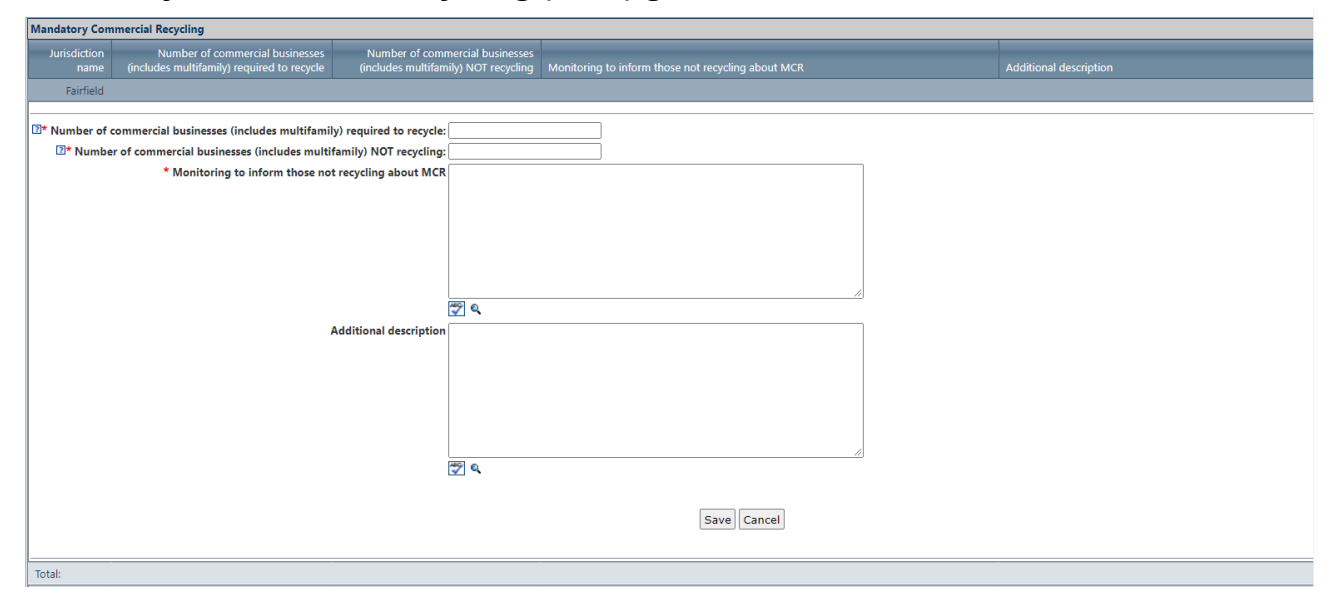

# **Mandatory Commercial Recycling (MCR) grid**

- 1. Enter the required information as indicated with the red "\*". Enter zero (0) in any field where there is nothing to report.
- 2. The "Additional description" field is optional. In this field enter any additional information related to recovered organic waste product procured you would like to tell CalRecycle.
- 3. When all required information has been input press "Save." This will record your entries into the grid.

## **Notices of Violation grid**

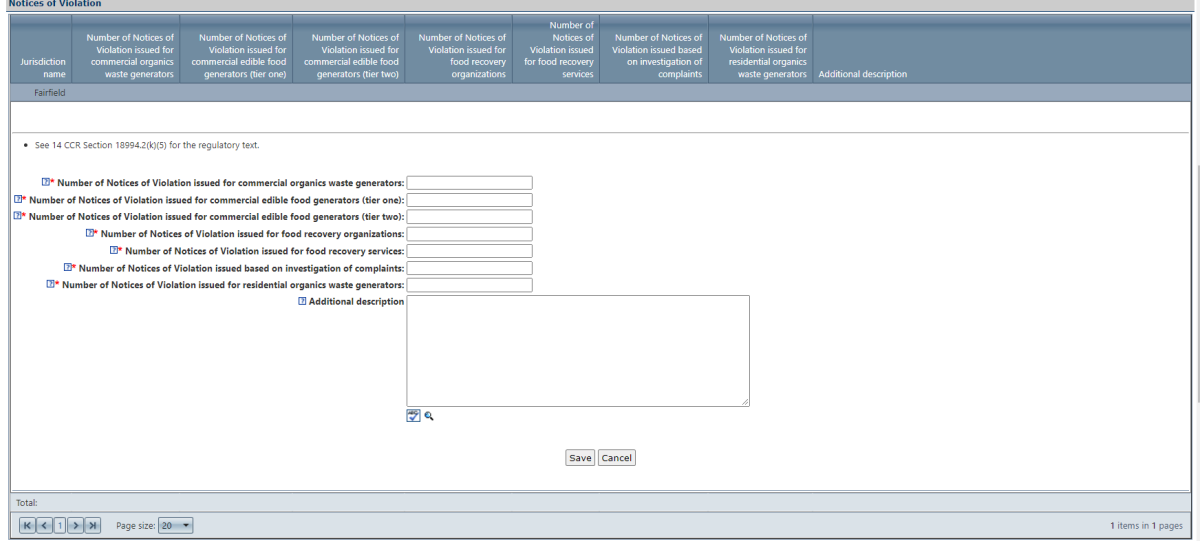

- 1. Enter the required information as indicated with the red "\*". Enter zero (0) in any field where there is nothing to report.
- 2. The "Additional description" field is optional. In this field enter any additional information related to recovered organic waste product procured you would like to tell CalRecycle.
- 3. When all required information has been input press "Save." This will record your entries into the grid.

### **Penalty Orders grid**

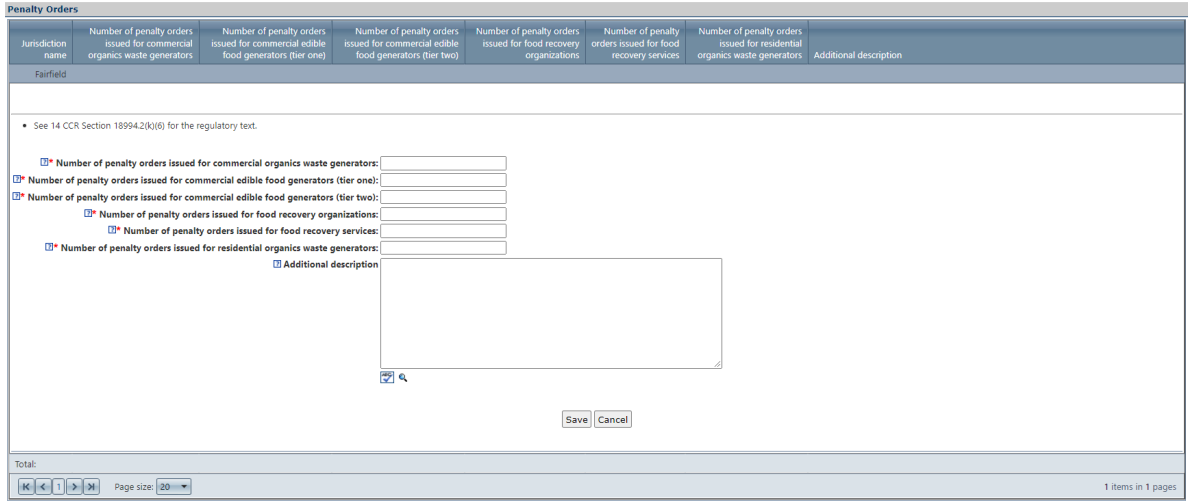

- 1. Enter the required information as indicated with the red "\*". Enter zero (0) in any field where there is nothing to report.
- 2. The "Additional description" field is optional. In this field enter any additional information related to recovered organic waste product procured you would like to tell CalRecycle.
- 3. When all required information has been input press "Save." This will record your entries into the grid.

# **Enforcement Actions Resolved grid**

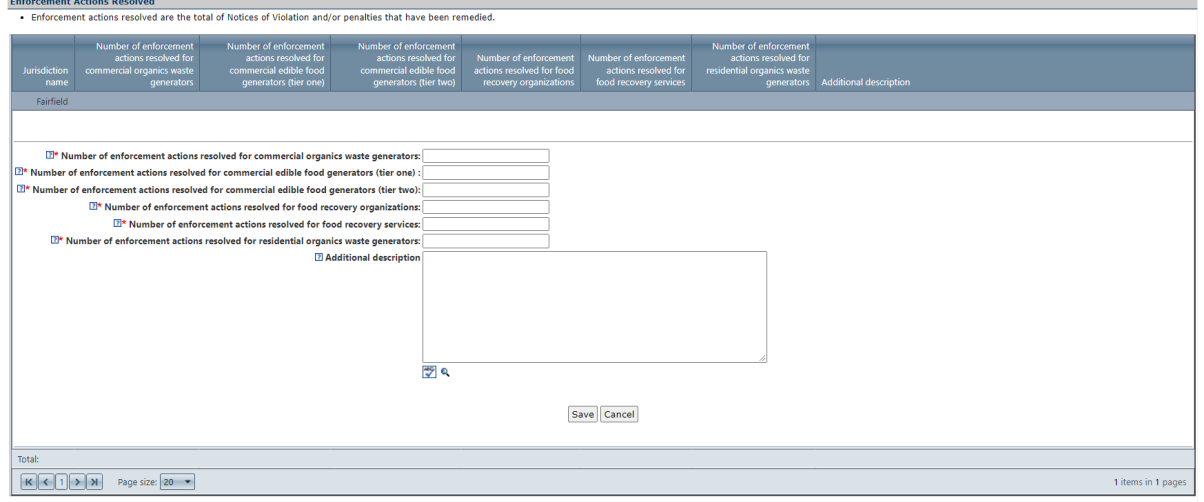

- 1. Enter the required information as indicated with the red "\*". Enter zero (0) in any field where there is nothing to report.
- 2. The "Additional description" field is optional. In this field enter any additional information related to recovered organic waste product procured you would like to tell CalRecycle.
- 3. When all required information has been input press "Save." This will record your entries into the grid.

# **Facilities**

The Facilities section is comprised of one (1) part:

• SRRE programs

To complete the facilities section, complete the following:

- 1. Select "Edit" at the top or the bottom of the page to enter details.
- 2. If there are SRRE program(s) in the SRRE Programs area the checkbox next to the program(s) must be selected to indicate that the program details are current for each program.
- 3. Once the above steps have been completed select "Save" at the top or the bottom of the page to save the details entered.
- 4. If all sections have been completed a green checkmark will indicate the section has been completed.

# **Facility Recovery and Transformation Programs**

The following SRRE programs are in this section:

- 7000-FR-MRF MRF
- 7010-FR-LAN Landfill
- 7020-FR-TST Transfer station
- 7030-FR-CMF Composting facility
- 7040-FR-ADC Alternative daily cover
- 7050-FR-OTH Other facility recovery
- 8000-TR-WTE Waste-to-energy
- 8010-TR-BIO Biomass
- 8020-TR-OTH Other transformation

# **Infrastructure and Barriers**

The Infrastructure and Barriers section is comprised of one (1) question.

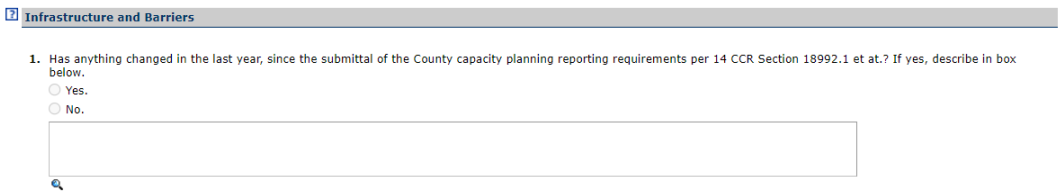

To complete the Infrastructure and Barriers section, complete the following:

- 1. Select "Edit" at the top or the bottom of the page to enter details.
- 2. There are two options. If a jurisdiction wants to enter capacity planning requirements for AB 876 or AB 1826, select "Yes." If yes, is selected type in the text box information for capacity planning for AB 876 or AB 1826. If a jurisdiction does have any annual capacity planning updates, enter "No."
- 3. Once the above steps have been completed select "Save" at the top or the bottom of the page to save the details entered.
- 4. If all sections have been completed a green checkmark will indicate the section has been completed.

# **Enforceable Mechanisms and Ordinances**

The Enforceable Mechanisms and Ordinances section is comprised of three (3) parts:

- SLCP Ordinance or enforceable mechanism changes grid
- Contact changes grid
- Ordinances checkbox selections

Page **68** of **78**

To complete the enforceable mechanism and ordinances section, complete the following:

- 1. Select "Edit" at the top or the bottom of the page to enter details.
- 2. In the ordinance or enforceable mechanism changes grid select "Edit" next to the jurisdiction name to enter the required information.
- 3. In the contact changes grid select "Edit" next to the jurisdiction name to required information.
- 4. Ordinance(s) must be selected. Select all that apply. At least one ordinance must be selected to complete this section. In this section select the checkbox next to the ordinance(s) to select or unselect that ordinance.
- 5. Once the above steps have been completed select "Save" at the top or the bottom of the page to save the details entered.
- 6. If all sections have been completed a green checkmark will indicate the section has been completed.

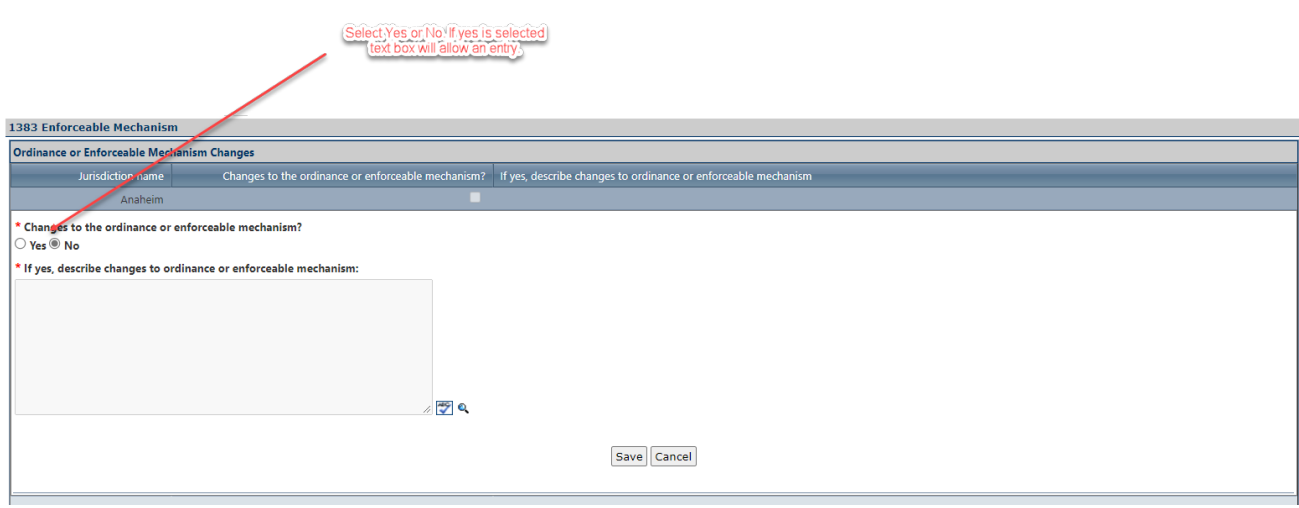

## **SLCP Ordinance Changes grid**

- 1. Select "Yes" or "No" to the question "Changes to the ordinance or enforceable mechanism?"
- 2. If "No" is selected, no further information is required in this grid.
- 3. If "Yes" is selected describe changes to the ordinance or enforceable mechanism indicated with the red "\*".
- 4. When all required information has been input press "Save." This will record your entries into the grid.

## **Contact Changes grid**

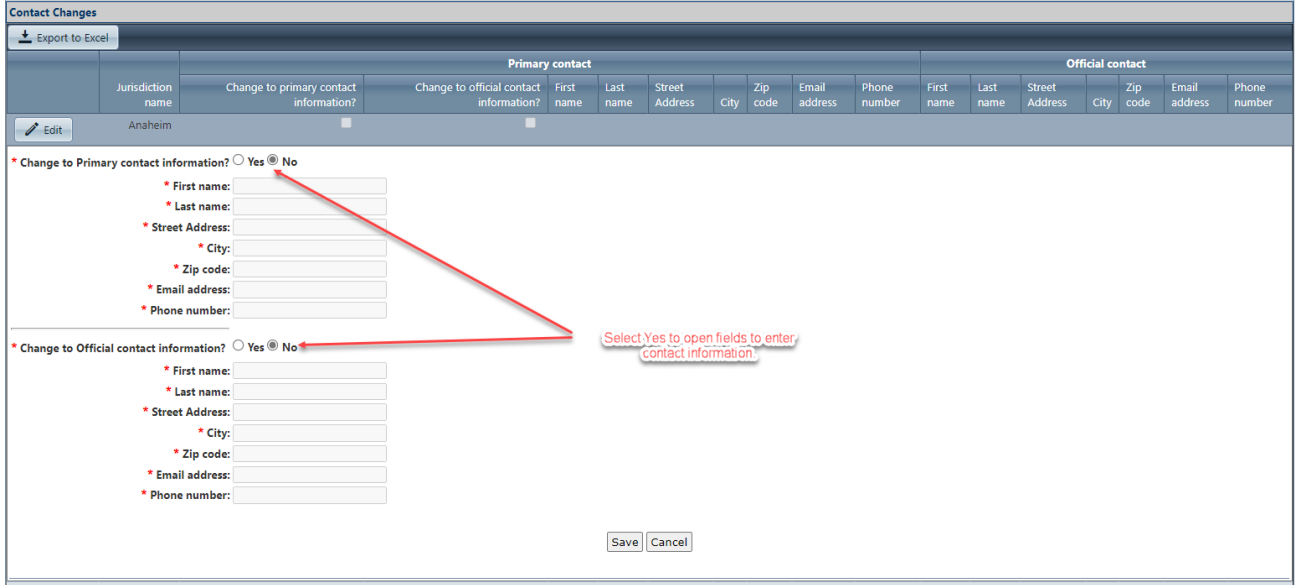

- 1. Select "Yes" or "No" to the question "Change to Primary contact information?"
- 2. If "No" is selected, no further information is required in this grid.
- 3. If "Yes" is selected enter contact information for primary contact indicated with the red "\*".
- 4. Select "Yes" or "No" to the question "Change to Official contact information?"
- 5. If "No" is selected, no further information is required in this grid.
- 6. If "Yes" is selected enter contact information for official contact indicated with the red "\*".
- 7. When all required information has been input press "Save." This will record your entries into the grid.

### **Ordinances**

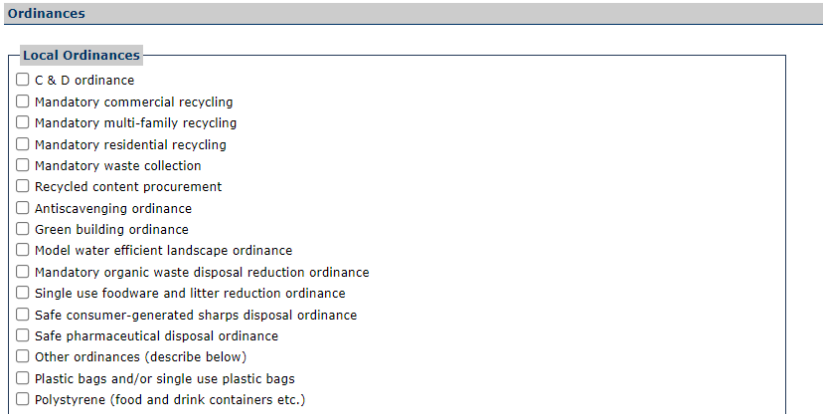

• Select all the ordinances that apply by selecting the checkbox next to the ordinance.

The following SRRE programs are in this section:

• 6020-PI-ORD Ordinances

Page **70** of **78**

# **Planning Documents**

The Planning Documents section is comprised of up to seven (7) sections depending on the type of jurisdiction:

- Rural petition for reduction in requirements question
	- o This question only applies to counties and Regional Agencies
- Newly incorporated cities question
	- o This question only applies to counties and Regional Agencies
- Planning documents assessment questions
- Summary plan assessment question
- Siting element assessment question
- Areas of concern and conditional approvals questions
- Siting element capacity planning questions
	- $\circ$  These questions only apply to counties and Regional Agencies

To complete the planning documents section, complete the following:

- 1. Select "Yes" or "No" to the questions asked.
- 2. If "No" is selected, no further information is required.
- 3. If "Yes" is selected answer the question in the space provided.
- 4. For questions with no "Yes" or "No" option enter the required information or provide reasoning for why an answer is not needed.
- 5. Once the above steps have been completed select "Save" at the top or the bottom of the page to save the details entered.
- 6. If all sections have been completed a green checkmark will indicate the section has been completed.

## **Rural Petition for Reduction in Requirements**

A jurisdiction may petition for a reduced diversion requirement if it can be defined as a "rural city," a "rural county," or a "rural regional agency," and if it meets certain specific criteria.

It is CalRecycle policy to consider and act on petitions for reduction in the 50 percent diversion requirement based upon a collective evaluation of a standard set of criteria. These criteria determine, as nearly as possible, whether a jurisdiction can meet the diversion requirement and whether it has made a *good faith effort* to do so.

Based on this evaluation, CalRecycle will approve, modify, or disapprove a request for reduction. CalRecycle may set an appropriate, alternative medium-term diversion requirement. At two or four year intervals, CalRecycle reviews the conditions upon which the reduction was granted to determine whether to revise the terms of, or revoke the reduction.

### **Newly Incorporated Cities**

This section is used only by Regional Agencies or Unincorporated Counties to report the incorporation of a new city(ies) within their region. The county should include the details of the incorporation(s) in this section.

### **Planning Documents Assessment**

Each jurisdiction is required to report on the adequacy of, or the need to revise its Source Reduction and Recycling Element (SRRE), Household Hazardous Waste Element (HHWE) and Non-disposal Facility Element (NDFE). If a jurisdiction determines that a revision to its SRRE, HHWE and/or NDFE is necessary, the annual report shall contain a timetable for making the necessary revisions. **Note**: Before taking any action on the revision process, please contact your [LAMD representative](https://www2.calrecycle.ca.gov/LGCentral/Contacts) for further discussion and additional information.

# **Summary Plan Assessment** (applies only to unincorporated county areas and regional

#### agencies)

The Summary Plan Assessment section is where regional agencies and unincorporated counties report on the adequacy of their summary plan and the need, if any, for revision. **Note**: Before taking any action on the revision process, please contact your LAMD representative for further discussion and additional information.

- Only regional agencies and unincorporated counties can see this section of the EAR.
- Only regional agencies comprised of member agencies within the boundaries of a single county including the unincorporated county, and regional agencies comprised of two or more counties and all the cities within those counties, are required to complete this section.

## **Siting Element Assessment** (applies only to unincorporated county areas and regional agencies)

In this section, regional agencies and unincorporated counties report county or agency wide disposal capacity, and on the adequacy of their siting element, to include any needed revisions. Note: Before taking any action on the revision process, please contact your [LAMD representative](https://www2.calrecycle.ca.gov/LGCentral/Contacts) for further information as it could save some time and effort.

- Only regional agencies and unincorporated counties can see this section of the EAR.
- Only regional agencies comprised of member agencies within the boundaries of a single county including the unincorporated county, and regional agencies comprised of two or more counties and all the cities within those counties are required to complete this section.

## **Areas of Concern / Conditional Approvals**

In this section, each jurisdiction with a planning document (e.g., SRRE, HHWE, NDFE, CSE and SP):

- For which CalRecycle identified an area-of-concern at the time it was approved or conditionally approved, may address the concern in its Annual Report. Once the concern has been adequately addressed by the jurisdiction, it no longer needs to be addressed in subsequent Annual Reports.
- That was conditionally approved by CalRecycle, shall discuss how it has met the conditions in its Annual Report. The conditions are listed in the Resolution in which CalRecycle conditionally approved the planning document. The Resolution is attached to the Notification letter sent to a jurisdiction pursuant to PRC section 41810. Once the conditions have been adequately addressed, they no longer need to be addressed in subsequent Annual Reports.

Since the planning documents were approved so long ago, this generally will only apply to newly incorporated cities (e.g., those that would be going through the planning document review and approval process).
# **Additional Information and Report Management**

# **SRRE and HHWE Diversion Programs**

Cities, Unincorporated Counties, and Regional Agencies use the SRRE and HHWE Diversion Programs program details to tell CalRecycle about progress achieved by--or challenges with--their diversion programs.

Strong programs are the key to a successful CalRecycle review. Whether your diversion programs were expanded to reach more customers, refined for greater efficiency, or dropped in favor of something more effective, CalRecycle wants to know. Be sure to carefully review your program listing and notes. **Be sure to update all notes which are outdated.**

• Diversion Programs (Regular): Update each programs program details as needed. The Diversion Program Detail screen allows you to add notes and tonnage information, add reason codes for dropped and previously dropped programs, and add or alter target sector information.

Note: all diversion programs in each section of the EAR will need to have the checkbox checked in order for the EAR to be complete.

#### **Diversion Programs Home Page**

This page contains basic instructions along with a grid that provides a quick view of each program that must be updated in the Annual Report.

- The grid can be sorted ascending or descending by selecting one of the column headings.
- Each program has a red "\*" in the Information Incomplete column to indicate that the program has not yet been reviewed or is still considered incomplete. Each program has to be cleared of the red "\*" before the SRRE and HHWE Diversion Program section is considered complete. To clear the red check select a program, update your program data if necessary and select "Save".
- A newly added program will have a 'Yes' in the new program column.
- You cannot delete an existing program. If the program has been discontinued you may change the status code to "Dropped in an earlier year".
- You may delete a newly added program.

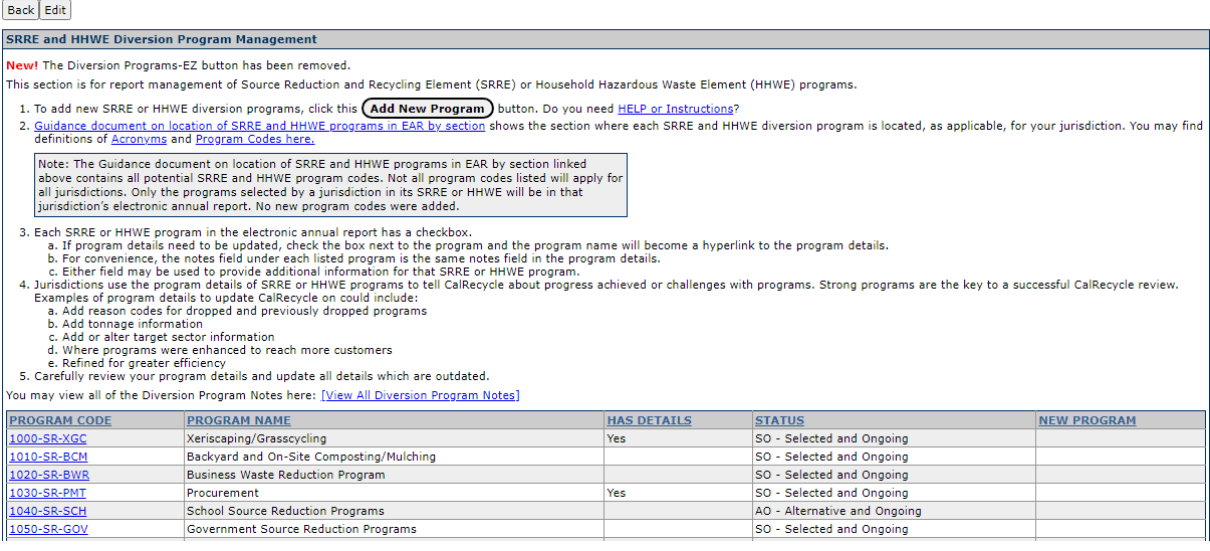

# **Add New Program**

Input new waste diversion programs implemented by your jurisdiction during this reporting-year. Also, enter programs that failed to show up on your diversion programs report (provide link to report, if available). From the SRRE and HHWE Diversion Programs page,

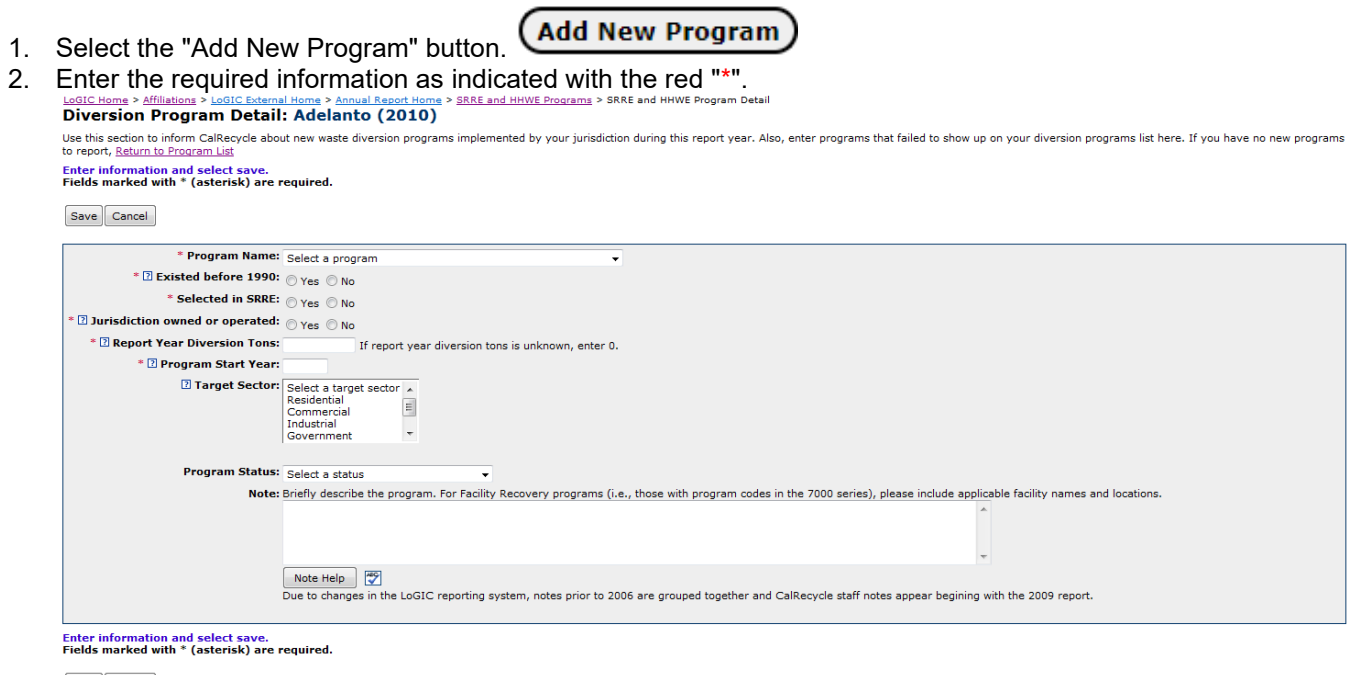

- Save Cancel
- 3. For 'Program Name' select from the list of diversion programs that have not been added.
- 4. Enter whether the program existed before 1990
- 5. Enter whether the program was selected in the SRRE
- 6. Enter whether the program is jurisdiction owned or operated.
- 7. Enter Report Year Diversion tonnage. If tonnage is unknown enter '0'.
- 8. Enter the year the program started.
- 9. Select one or more target sectors for the program.
- 10. Select the program status for the current year.
- 11. Enter notes that briefly describe the program.
- 12. Select "Save".
- 13. After you have selected "Save" you may select the "Back" button to return to the SRRE and HHWE Diversion Programs page.
	- Select "Edit" to adjust the information provided. You can also, select "Delete" to remove the new program, if needed. Select "Save" once completed.
- 14. After all the programs have been updated, the check next to the "Diversion Programs Section" at the top of the SRRE and HHWE Diversion Programs screen will turn green.

Help for the External Annual Report Module of LoGIC

### **Update Program Information**

Note:Jurisdictions are required to review each program to ensure accuracy even if there is no change in the program information.

1. Select the Program from the SRRE and HHWE Diversion Programs screen.

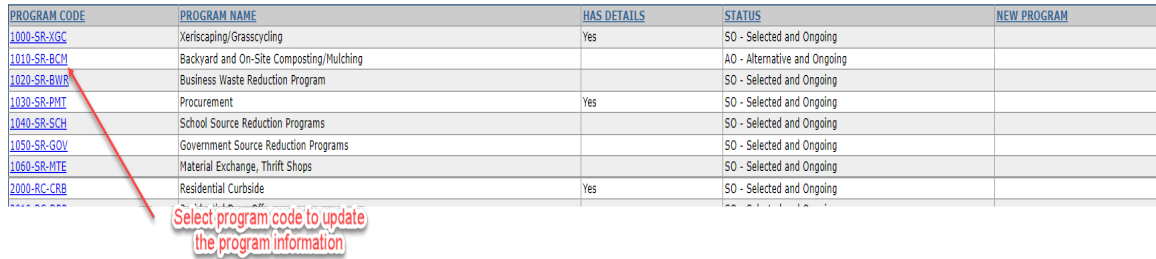

#### 2. Select the "Edit" button.

LOSIC Home > Affiliations > LOSIC External Home > Annual Report Home > SRRE and HHWE Programs > SRRE and HHWE Program Detail<br>Diversion Program Detail: Adelanto (2010) Use this section to inform CalRecycle about new waste diversion programs implemented by your jurisdiction during this report year. Also, enter programs that failed to show up on your diversion programs list here. If you ha Select "Edit" to update the details fo the selected diversion program, including diversion tonnage and notes. After updating the information, select "Save". Use the "Next" and "Previous" links to navigate to Back Edit Quick link to next and previous program. -Next Program: Backyard and On-Site Composting/Mulching

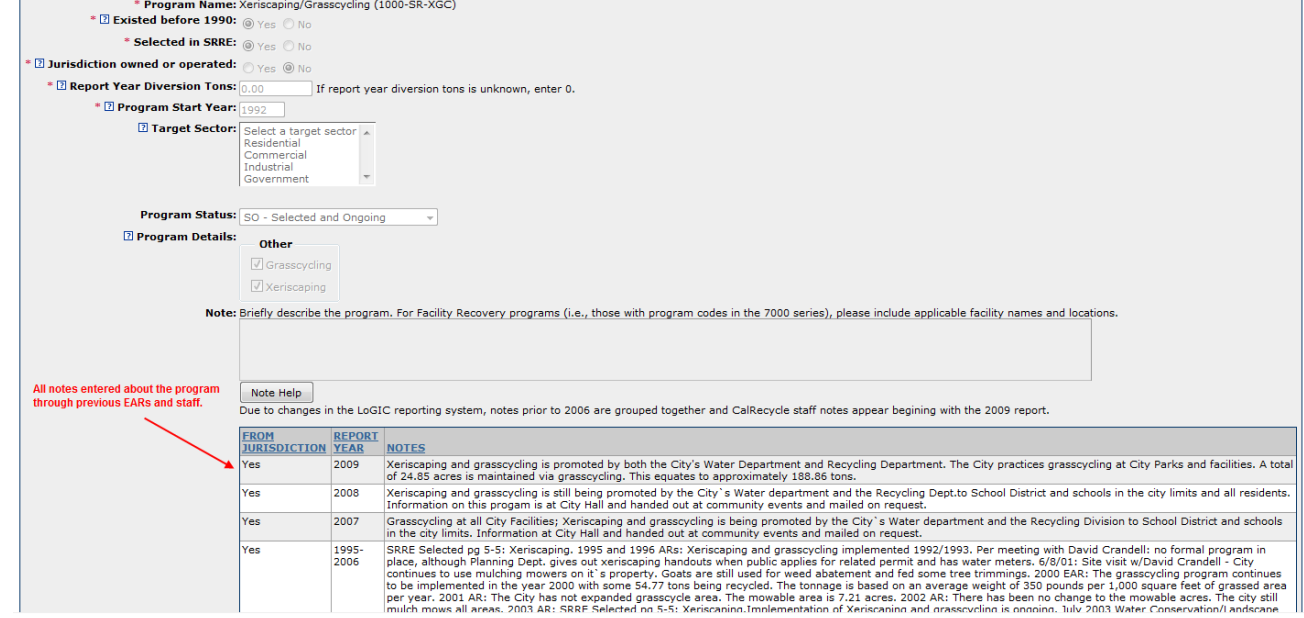

- 3. If there are no changes, select "Save" to indicate that you have reviewed the information and accept it as reported. Otherwise, update the information as needed and then select "Save".
- 4. Once saved, you can navigate using the Next 'Program' and 'Previous Program' links go to the previous and next sequential programs or return to the SRRE and HHWE Diversion Program page.
- 5. After all the programs have been updated the check next to the "Diversion Programs Section" at the top of the SRRE and HHWE Diversion Programs screen will turn green.

### **Standardized Notes**

Standardized notes provide a description of the type of information to consider including in the notes portion of each Program Notes section. This feature also includes an example and suggested keywords. This has been designed to further streamline the reporting process and to help to share various diversion program implementation strategies.

To view the *standardized notes* for a diversion program

- 1. Select a program from the diversion programs list.
- 2. Select the 'Note Help' button.

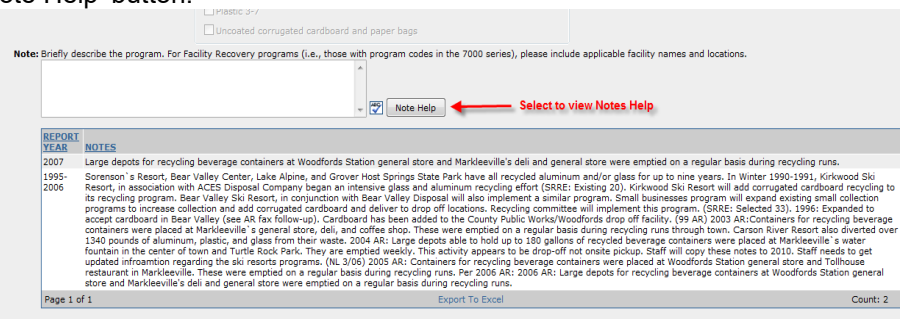

3. A popup will appear with the standardized note information for the selected program.

You can cut and paste keywords from this window, minimize for reference and close when finished. The use of keywords is beneficial when searching for specific items in the various program notes.

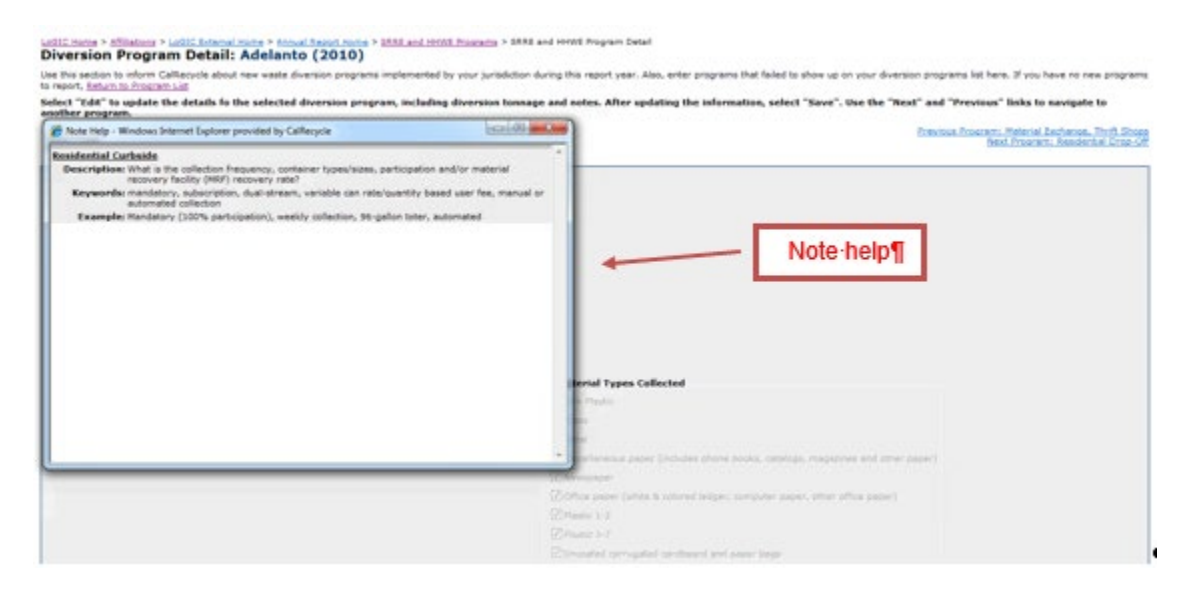

# **Viewing Past Notes**

Program notes can be viewed for all programs or a specific program, all years or a specific year and/or by program component (prior to the current EAR reporting-year). Notes prior to 2007 cannot be searched by year. Notes prior to 2007 (1995-2006) appear in one large field for each diversion program.

Page **76** of **78**

To view past EAR diversion program notes:

1. Select the 'View All Diversion Program Notes' link from the 'SRRE and HHWE Diversion Programs' page.

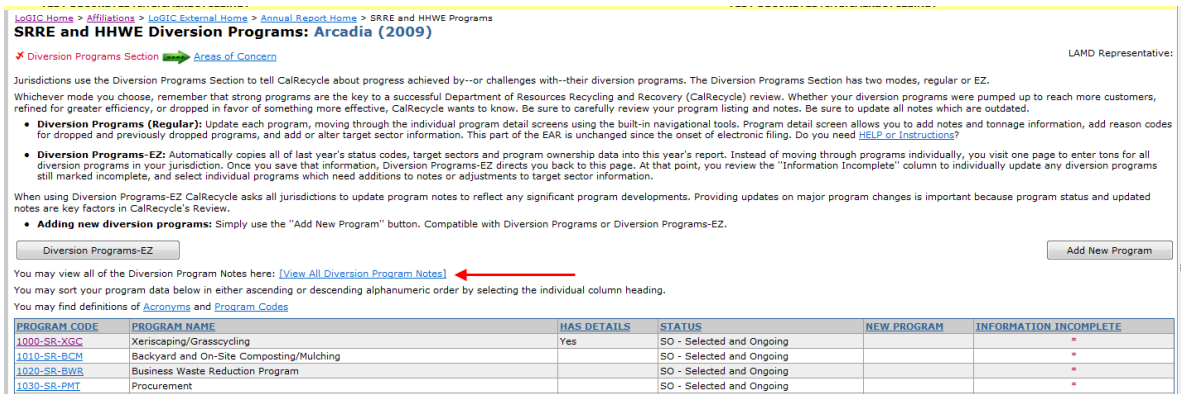

#### 2. The Past Diversion Program Notes page will appear.

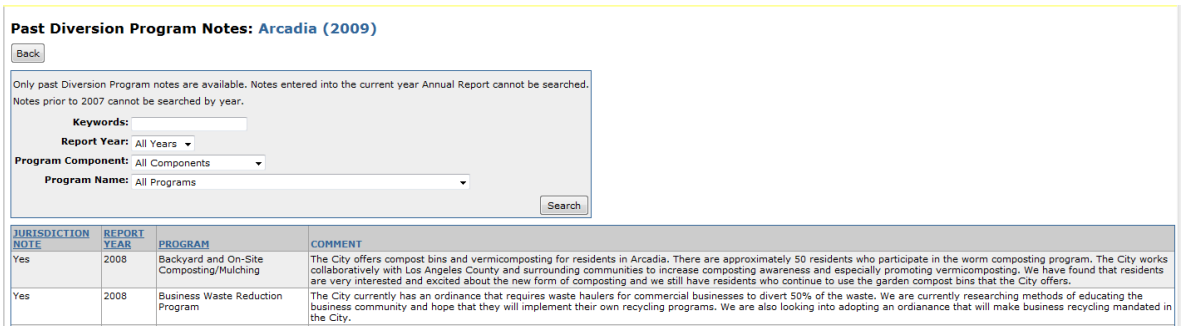

- 3. For Report Year, select a specific year or 'All Years".
- 4. For Program Component, select a component to filter the programs by or select 'All Components' to view all programs.
- 5. For Program Name, select an individual program or 'All Programs'.
- 6. Select 'Search' to run the report.
- 7. To print the report use your browser's Print option or select 'Export to Excel' to output and print the report in Excel.
- 8. Select 'Back' to return to the 'SRRE and HHWE Diversion Programs' page. Note: Beginning with the 2009 Report-Year, and for all subsequent years LAMD Staff notes will also appear in the Past Diversion Program Notes report. These are easily identified by looking at the first column of the report titled "Jurisdiction Note". If the note was entered by LAMD Staff, it will say "No". If the note was entered by the Jurisdiction, it will say "Yes".

# **Additional Information**

This section allows you to provide CalRecycle with any additional information related to your Annual Report. There is also a document management button where supplemental documents can be uploaded as part of the EAR submittal.

After completing this section, you may proceed on to review and submit your Jurisdiction's entire EAR.

Page **77** of **78**

# **Confirmation of Intent to Submit**

Once all the sections have been completed the "Submit Annual Report" button will be visible. You may review (save and share, if appropriate) your report prior to submitting it by selecting the "Report Summary" button. Once you select the submit button you will receive an email confirming the submitted report and you will no longer be able to make changes. If you need to update an Annual Report that already has been submitted, please contact your LAMD representative. They will work with you to update your Annual Report as a part of CalRecycle staff review or un-submit your Annual Report, if applicable.

When you log back into LoGIC the status for the EAR will have changed to "Submitted".

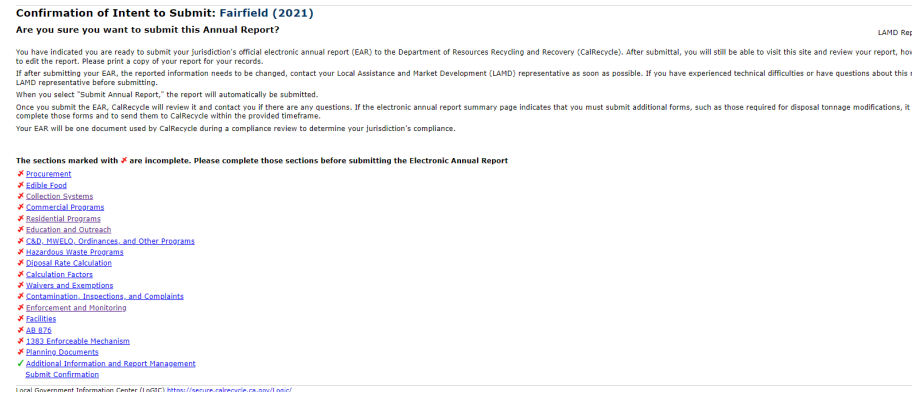

Once you push the "Submit Annual Report" button, you are done and will no longer have the ability to modify the data.